# **MITSUBISHI**

**Operating Manual** 

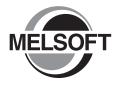

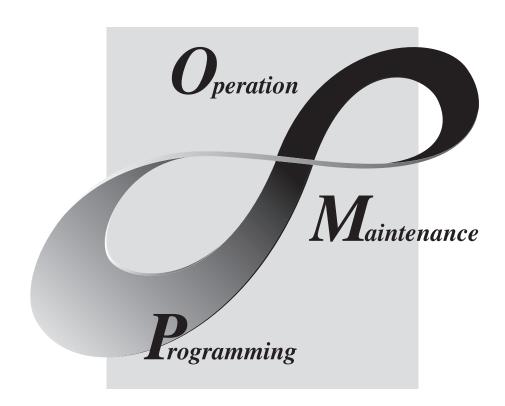

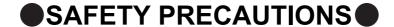

(Read these precautions before using this product.)

Before using this product, please read this manual and the relevant manuals carefully and pay full attention to safety to handle the product correctly.

The precautions given in this manual are concerned with this product. For the safety precautions of the programmable controller system, refer to the User's Manual for the CPU module.

In this manual, the safety precautions are classified into two levels: " \( \hat{\Lambda} \) WARNING" and " \( \hat{\Lambda} \) CAUTION".

**!**WARNING

Indicates that incorrect handling may cause hazardous conditions, resulting in death or severe injury.

**!**CAUTION

Indicates that incorrect handling may cause hazardous conditions, resulting in minor or moderate injury or property damage.

Under some circumstances, failure to observe the precautions given under " CAUTION" may lead to serious consequences.

Make sure that the end users read this manual and then keep the manual in a safe place for future reference.

### [Design Instructions]

### **WARNING**

- When data change, program change, or status control is performed from a personal computer to a running programmable controller, create an interlock circuit outside the programmable controller to ensure that the whole system always operates safely.
  - Furthermore, for the online operations performed from a personal computer to a programmable controller CPU, the corrective actions against a communication error due to such as a cable connection fault should be predetermined as a system.

### **!** CAUTION

- The online operations performed from a personal computer to a running programmable controller CPU (forced output and operating status changes) must be executed after the manual has been carefully read and the safety has been ensured.
  - The operation failure may cause the injury or machine damage.

### CONDITIONS OF USE FOR THE PRODUCT

- (1) Mitsubishi programmable controller ("the PRODUCT") shall be used in conditions;
  - i) where any problem, fault or failure occurring in the PRODUCT, if any, shall not lead to any major or serious accident; and
  - ii) where the backup and fail-safe function are systematically or automatically provided outside of the PRODUCT for the case of any problem, fault or failure occurring in the PRODUCT.
- (2) The PRODUCT has been designed and manufactured for the purpose of being used in general industries.

MITSUBISHI SHALL HAVE NO RESPONSIBILITY OR LIABILITY (INCLUDING, BUT NOT LIMITED TO ANY AND ALL RESPONSIBILITY OR LIABILITY BASED ON CONTRACT, WARRANTY, TORT, PRODUCT LIABILITY) FOR ANY INJURY OR DEATH TO PERSONS OR LOSS OR DAMAGE TO PROPERTY CAUSED BY the PRODUCT THAT ARE OPERATED OR USED IN APPLICATION NOT INTENDED OR EXCLUDED BY INSTRUCTIONS, PRECAUTIONS, OR WARNING CONTAINED IN MITSUBISHI'S USER, INSTRUCTION AND/OR SAFETY MANUALS, TECHNICAL BULLETINS AND GUIDELINES FOR the PRODUCT. ("Prohibited Application")

Prohibited Applications include, but not limited to, the use of the PRODUCT in;

- Nuclear Power Plants and any other power plants operated by Power companies, and/or any
  other cases in which the public could be affected if any problem or fault occurs in the PRODUCT.
- Railway companies or Public service purposes, and/or any other cases in which establishment of a special quality assurance system is required by the Purchaser or End User.
- Aircraft or Aerospace, Medical applications, Train equipment, transport equipment such as
  Elevator and Escalator, Incineration and Fuel devices, Vehicles, Manned transportation,
  Equipment for Recreation and Amusement, and Safety devices, handling of Nuclear or
  Hazardous Materials or Chemicals, Mining and Drilling, and/or other applications where there is a
  significant risk of injury to the public or property.

Notwithstanding the above, restrictions Mitsubishi may in its sole discretion, authorize use of the PRODUCT in one or more of the Prohibited Applications, provided that the usage of the PRODUCT is limited only for the specific applications agreed to by Mitsubishi and provided further that no special quality assurance or fail-safe, redundant or other safety features which exceed the general specifications of the PRODUCTs are required. For details, please contact the Mitsubishi representative in your region.

### INTRODUCTION

Thank you for your patronage. We appreciate your purchase of the Mitsubishi integrated FA software, MELSOFT series. This manual is designed for users to understand operations of MX Component.

Before using the product, thoroughly read this manual and related manuals to develop full familiarity with the functions and performance of MX Sheet and supported modules to ensure correct use.

# **RELATED MANUALS**

The manuals related to this product are shown below.

Refer to the following tables when ordering required manuals.

| Manual name < Manual number, model code >                                                    | Description                                                                                      |
|----------------------------------------------------------------------------------------------|--------------------------------------------------------------------------------------------------|
| MX Sheet Version 2 Operating Manual (Introduction) <sh-081081eng, 13uj74=""></sh-081081eng,> | Explains the installation method, function outlines and operation methods of MX Sheet Version 2. |
| MX Component Version 4 Operating Manual <sh-081084eng, 13ju75=""></sh-081084eng,>            | Explains the setting and operation methods of each utility on MX Component.                      |
| MX Component Version 4 Programming Manual <sh-081085eng, 13jw12=""></sh-081085eng,>          | Explains the programming procedures, details and error codes for ACT control.                    |

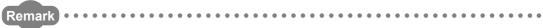

MX Sheet Version 2 Operating Manual (introduction) is included on the CD-ROM of the software package in a PDF file format.

Manuals in printed form are sold separately for single purchase. Order a manual by quoting the manual number (model code) listed in the table above.

# CONTENTS

| CONDITION INTRODUC RELATED MOPERATING HOW TO RETERMS MEANINGS | RECAUTIONS NS OF USE FOR THE PRODUCT TION MANUALS G CONSIDERATIONS EAD THIS MANUAL FAND DEFINITIONS OF TERMS IST                                                                                                    |                            |
|---------------------------------------------------------------|----------------------------------------------------------------------------------------------------|----------------------------|
| CHAPTER                                                       | 1 OVERVIEW                                                                                                    | 19                         |
| 1.1                                                           | Overview of MX Sheet                                                                                                    | 19                         |
| 1.2                                                           | Features                                                                                                    | 20                         |
| CHAPTER :                                                     | 2 SYSTEM CONFIGURATIONS                                                                                                    | 23                         |
| 2.1                                                           | Operating Environment                                                                                                    | 23                         |
| CHADTED                                                       | 3 FUNCTION LIST OF MX Sheet                                                                                                    | 25                         |
| CHAPTER                                                       |                                                                                                    |                            |
| 3.1                                                           | Function List of MX Sheet.                                                                                                    |                            |
| 3.2                                                           | Accessible CPUs and Accessible Device Ranges                                                                                                    |                            |
| CHAPTER 4                                                     | 4 MX Sheet OPERATION PROCEDURE                                                                                                    | 27                         |
|                                                               |                                                                                                    |                            |
| CHAPTER !                                                     | 5 MX Sheet MENU SELECTION METHOD                                                                                                    | 29                         |
|                                                               |                                                                                                    |                            |
|                                                               | 6 CELL SETTING                                                                                                    | 31                         |
|                                                               | 6 CELL SETTING  Operation of Cell Setting Screen                                                                                                    |                            |
| CHAPTER (                                                     |                                                                                                    | 31                         |
| CHAPTER (                                                     | Operation of Cell Setting Screen                                                                                                    | 31                         |
| CHAPTER (                                                     | Operation of Cell Setting Screen                                                                                                    | 31<br>32<br>33             |
| CHAPTER (                                                     | Operation of Cell Setting Screen  When "Logging" is Selected  6.2.1 Setting of the < <use>&gt; tab</use>                                                                                                    | 31<br>32<br>33<br>40       |
| CHAPTER (                                                     | Operation of Cell Setting Screen  When "Logging" is Selected                                                                                                    | 31<br>32<br>33<br>40<br>45 |
| CHAPTER (                                                     | Operation of Cell Setting Screen  When "Logging" is Selected  6.2.1 Setting of the < <use>&gt; tab  6.2.2 Setting of the &lt;<access data="">&gt; tab  6.2.3 Setting of the &lt;<operation interval="">&gt; tab</operation></access></use>                                                                                                    |                            |
| CHAPTER (                                                     | Operation of Cell Setting Screen  When "Logging" is Selected.  6.2.1 Setting of the < <use>&gt; tab  6.2.2 Setting of the &lt;<access data="">&gt; tab  6.2.3 Setting of the &lt;<operation interval="">&gt; tab  6.2.4 Setting of the &lt;<device trigger="">&gt; tab</device></operation></access></use>                                                                                                    |                            |
| CHAPTER (                                                     | Operation of Cell Setting Screen  When "Logging" is Selected  6.2.1 Setting of the < <use>&gt; tab  6.2.2 Setting of the &lt;<access data="">&gt; tab  6.2.3 Setting of the &lt;<operation interval="">&gt; tab  6.2.4 Setting of the &lt;<device trigger="">&gt; tab  6.2.5 Setting of the &lt;<handshake>&gt; tab  6.2.6 Setting of the &lt;<csv logging="">&gt; tab</csv></handshake></device></operation></access></use>                                                                                                    |                            |
| 6.1<br>6.2                                                    | Operation of Cell Setting Screen  When "Logging" is Selected.  6.2.1 Setting of the < <use>&gt; tab  6.2.2 Setting of the &lt;<access data="">&gt; tab  6.2.3 Setting of the &lt;<operation interval="">&gt; tab  6.2.4 Setting of the &lt;<device trigger="">&gt; tab  6.2.5 Setting of the &lt;<handshake>&gt; tab  6.2.6 Setting of the &lt;<csv logging="">&gt; tab  When "Monitor" is Selected  6.3.1 Setting of the &lt;<use>&gt; tab</use></csv></handshake></device></operation></access></use>                                                                                                    |                            |
| 6.1<br>6.2                                                    | Operation of Cell Setting Screen  When "Logging" is Selected 6.2.1 Setting of the < <use>&gt; tab 6.2.2 Setting of the &lt;<access data="">&gt; tab 6.2.3 Setting of the &lt;<operation interval="">&gt; tab 6.2.4 Setting of the &lt;<device trigger="">&gt; tab 6.2.5 Setting of the &lt;<handshake>&gt; tab 6.2.6 Setting of the &lt;<csv logging="">&gt; tab When "Monitor" is Selected 6.3.1 Setting of the &lt;<use>&gt; tab 6.3.2 Setting of the &lt;<access data="">&gt; tab</access></use></csv></handshake></device></operation></access></use>                                                                                                    |                            |
| 6.1<br>6.2                                                    | Operation of Cell Setting Screen  When "Logging" is Selected.  6.2.1 Setting of the < <use>&gt; tab  6.2.2 Setting of the &lt;<access data="">&gt; tab  6.2.3 Setting of the &lt;<operation interval="">&gt; tab  6.2.4 Setting of the &lt;<device trigger="">&gt; tab  6.2.5 Setting of the &lt;<handshake>&gt; tab  6.2.6 Setting of the &lt;<csv logging="">&gt; tab  When "Monitor" is Selected  6.3.1 Setting of the &lt;<use>&gt; tab  6.3.2 Setting of the &lt;<access data="">&gt; tab  6.3.3 Setting of the &lt;<operation interval="">&gt; tab</operation></access></use></csv></handshake></device></operation></access></use>                                                                                                    |                            |
| 6.1<br>6.2                                                    | Operation of Cell Setting Screen  When "Logging" is Selected  6.2.1 Setting of the < <use>&gt; tab  6.2.2 Setting of the &lt;<access data="">&gt; tab  6.2.3 Setting of the &lt;<operation interval="">&gt; tab  6.2.4 Setting of the &lt;<device trigger="">&gt; tab  6.2.5 Setting of the &lt;<handshake>&gt; tab  6.2.6 Setting of the &lt;<csv logging="">&gt; tab  When "Monitor" is Selected  6.3.1 Setting of the &lt;<use>&gt; tab  6.3.2 Setting of the &lt;<access data="">&gt; tab  6.3.3 Setting of the &lt;<operation interval="">&gt; tab  6.3.4 Setting of the &lt;<operation interval="">&gt; tab</operation></operation></access></use></csv></handshake></device></operation></access></use>                                                                                                    |                            |
| 6.1<br>6.2                                                    | Operation of Cell Setting Screen  When "Logging" is Selected.  6.2.1 Setting of the < <use>&gt; tab  6.2.2 Setting of the &lt;<access data="">&gt; tab  6.2.3 Setting of the &lt;<operation interval="">&gt; tab  6.2.4 Setting of the &lt;<device trigger="">&gt; tab  6.2.5 Setting of the &lt;<handshake>&gt; tab  6.2.6 Setting of the &lt;<csv logging="">&gt; tab  When "Monitor" is Selected  6.3.1 Setting of the &lt;<use>&gt; tab  6.3.2 Setting of the &lt;<access data="">&gt; tab  6.3.3 Setting of the &lt;<operation interval="">&gt; tab  6.3.4 Setting of the &lt;<operation interval="">&gt; tab  6.3.5 Setting of the &lt;<device trigger="">&gt; tab  6.3.6 Setting of the &lt;<interval>&gt; tab</interval></device></operation></operation></access></use></csv></handshake></device></operation></access></use>                                                                                                    |                            |
| 6.1<br>6.2                                                    | Operation of Cell Setting Screen  When "Logging" is Selected  6.2.1 Setting of the < <use>&gt; tab  6.2.2 Setting of the &lt;<access data="">&gt; tab  6.2.3 Setting of the &lt;<operation interval="">&gt; tab  6.2.4 Setting of the &lt;<device trigger="">&gt; tab  6.2.5 Setting of the &lt;<handshake>&gt; tab  6.2.6 Setting of the &lt;<csv logging="">&gt; tab  When "Monitor" is Selected  6.3.1 Setting of the &lt;<use>&gt; tab  6.3.2 Setting of the &lt;<access data="">&gt; tab  6.3.3 Setting of the &lt;<operation interval="">&gt; tab  6.3.4 Setting of the &lt;<operation interval="">&gt; tab</operation></operation></access></use></csv></handshake></device></operation></access></use>                                                                                                    |                            |
| 6.1<br>6.2                                                    | Operation of Cell Setting Screen  When "Logging" is Selected.  6.2.1 Setting of the < <use>&gt; tab  6.2.2 Setting of the &lt;<access data="">&gt; tab  6.2.3 Setting of the &lt;<operation interval="">&gt; tab  6.2.4 Setting of the &lt;<device trigger="">&gt; tab  6.2.5 Setting of the &lt;<handshake>&gt; tab  6.2.6 Setting of the &lt;<csv logging="">&gt; tab  When "Monitor" is Selected  6.3.1 Setting of the &lt;<use>&gt; tab  6.3.2 Setting of the &lt;<access data="">&gt; tab  6.3.3 Setting of the &lt;<operation interval="">&gt; tab  6.3.4 Setting of the &lt;<operation interval="">&gt; tab  6.3.5 Setting of the &lt;<handshake>&gt; tab  6.3.6 Setting of the &lt;<csv logging="">&gt; tab  When "Write" is Selected</csv></handshake></operation></operation></access></use></csv></handshake></device></operation></access></use>                                                                                                    |                            |
| 6.1<br>6.2<br>6.3                                             | Operation of Cell Setting Screen  When "Logging" is Selected  6.2.1 Setting of the < <use>&gt; tab  6.2.2 Setting of the &lt;<access data="">&gt; tab  6.2.3 Setting of the &lt;<operation interval="">&gt; tab  6.2.4 Setting of the &lt;<device trigger="">&gt; tab  6.2.5 Setting of the &lt;<handshake>&gt; tab  6.2.6 Setting of the &lt;<csv logging="">&gt; tab  When "Monitor" is Selected  6.3.1 Setting of the &lt;<use>&gt; tab  6.3.2 Setting of the &lt;<operation interval="">&gt; tab  6.3.3 Setting of the &lt;<operation interval="">&gt; tab  6.3.4 Setting of the &lt;<operation interval="">&gt; tab  6.3.5 Setting of the &lt;<handshake>&gt; tab  6.3.6 Setting of the &lt;<handshake>&gt; tab  6.3.6 Setting of the &lt;<csv logging="">&gt; tab  When "Write" is Selected  6.4.1 Setting of the &lt;<use>&gt; tab</use></csv></handshake></handshake></operation></operation></operation></use></csv></handshake></device></operation></access></use> |                            |
| 6.1<br>6.2<br>6.3                                             | Operation of Cell Setting Screen  When "Logging" is Selected.  6.2.1 Setting of the < <use>&gt; tab  6.2.2 Setting of the &lt;<access data="">&gt; tab  6.2.3 Setting of the &lt;<operation interval="">&gt; tab  6.2.4 Setting of the &lt;<device trigger="">&gt; tab  6.2.5 Setting of the &lt;<handshake>&gt; tab  6.2.6 Setting of the &lt;<csv logging="">&gt; tab  When "Monitor" is Selected  6.3.1 Setting of the &lt;<use>&gt; tab  6.3.2 Setting of the &lt;<access data="">&gt; tab  6.3.3 Setting of the &lt;<operation interval="">&gt; tab  6.3.4 Setting of the &lt;<operation interval="">&gt; tab  6.3.5 Setting of the &lt;<handshake>&gt; tab  6.3.6 Setting of the &lt;<csv logging="">&gt; tab  When "Write" is Selected</csv></handshake></operation></operation></access></use></csv></handshake></device></operation></access></use>                                                                                                    |                            |

|           | S.4.4 Setting of the < <device trigger="">&gt; tab</device>        | 81  |
|-----------|--------------------------------------------------------------------|-----|
|           | S.4.5 Setting of the < <handshake>&gt; tab</handshake>             | 82  |
| 6.5       | When "Alarm Summary" is Selected                                   | 83  |
|           | S.5.1 Setting of the < <use>&gt; tab</use>                         | 84  |
|           | S.5.2 Setting of the < <access data="">&gt; tab</access>           |     |
|           | S.5.3 Setting of the < <alarm data="">&gt; tab</alarm>             |     |
|           | S.5.4 Setting of the < <operation interval="">&gt; tab</operation> |     |
|           | S.5.5 Setting of the < <device trigger="">&gt; tab</device>        | 92  |
| 6.6       | When "Comment" is Selected.                                        |     |
|           | S.6.1 Setting of the < <use>&gt; tab</use>                         | 94  |
|           | S.6.2 Setting of the < <access data="">&gt; tab</access>           |     |
|           | S.6.3 Setting of the < <comment data="">&gt; tab</comment>         |     |
|           | S.6.4 Setting of the < <operation interval="">&gt; tab</operation> |     |
|           | S.6.5 Setting of the < <device trigger="">&gt; tab</device>        |     |
|           | 6.6.6 Setting of the < <handshake>&gt; tab</handshake>             | 102 |
| CHAPTER 7 | AUTOMATIC SAVE SETTING                                             | 103 |
| 7.1       | Operation of Automatic Save List Screen                            | 103 |
| 7.2       | Setting of Automatic Save Screen                                   | 104 |
| CHAPTER 8 | AUTOMATIC PRINT SETTING                                            | 110 |
| 8.1       | Operation of Automatic Print List screen                           | 110 |
| 8.2       | Setting of Automatic Print Screen                                  |     |
| CHAPTER 9 | AUTOMATIC COMMUNICATION STARTUP/CANCEL SETTING                     | 113 |
| CHAPTER 1 | START COMMUNICATION AND END COMMUNICATION                          | 115 |
| 10.1      | Start Communication                                                | 115 |
| 10.1      | End Communication                                                  |     |
| 10.2      | Life Communication                                                 |     |
| CHAPTER 1 | 1 SHOT COMMUNICATION                                               | 119 |
| CHAPTER 1 | 2 CELL EDITING                                                     | 120 |
| 12.1      | Cutting Cell Area                                                  |     |
| 12.1      | Copying Cell Area.                                                 |     |
| 12.3      | Pasting Cell Area                                                  |     |
|           | -                                                                  |     |
| 12.4      | Deleting Cell Area                                                 | 124 |
| CHAPTER 1 | CHANGING SHEET NAME                                                | 125 |
| CHAPTER 1 | CREATING BUTTONS                                                   | 126 |
| 14.1      | Start Communication Button                                         | 126 |
| 1/1 2     | End Communication Button                                           | 130 |

| 14.3 1 Shot Commu     | nication Button                                                | 131             |
|-----------------------|----------------------------------------------------------------|-----------------|
| CHAPTER 15 PROTECTI   | NG/UNPROTECTING MX Sheet SETTING                               | 132             |
| 15.1 Protecting MX    | Sheet Setting                                                  |                 |
|                       | X Sheet Setting                                                |                 |
| CHAPTER 16 OPTIONS    |                                                                | 136             |
| 16.1 Setting Error Lo | ogs                                                            | 136             |
| CHAPTER 17 SETTING D  | DATA EXPORT                                                    | 137             |
| CHAPTER 18 SAMPLE P   | ROGRAMS                                                        | 139             |
| CHAPTER 19 ERROR LC   | OG SHEET                                                       | 140             |
| APPENDIX              |                                                                | 142             |
| Appendix 1 Version C  | Confirmation                                                   |                 |
| Appendix 2 Processii  | ng Speed of MX Sheet                                           |                 |
|                       | ng MX Sheet                                                    |                 |
| Appendix 3.1 C        | ollection delay and data dropout                               | 145             |
| Appendix 3.2 D        | ate and time                                                   | 149             |
| Appendix 4 Creating   | the Excel spreadsheet for MX Sheet                             |                 |
| Appendix 5 Procedur   | e to Transport Data to Other Personal Computer                 |                 |
| Appendix 6 HTML Fil   | es                                                             |                 |
| Appendix 7 Warning    | Messages on Windows <sup>®</sup>                               |                 |
| Appendix 7.1 O        | verview of warning messages                                    | 155             |
|                       | ethods for disabling the warning messages                      |                 |
| Appendix 8 Countern   | neasures for Errors as a Result of Using the Automatic Commun  | ication Setting |
| of MX Sh              | eet in Microsoft <sup>®</sup> Excel <sup>®</sup> 2007 or Later | 162             |
| Appendix 8.1 S        | tuations                                                       | 162             |
| Appendix 8.2 C        | ause of anomalous situations                                   | 162             |
| Appendix 8.3 C        | orrective action                                               | 163             |
| DEVISIONS             |                                                                | 160             |

### **OPERATING CONSIDERATIONS**

This section explains the instructions in the following order.

- 1) Using operating system and personal computer
- 2) Setting MX Sheet
- 3) Editing cells and Excel sheets
- 4) Performing communication
- 5) Using VBA
- 6) Using other MELSOFT products

#### Considerations for using operating system and personal computer

# (1) When using Microsoft® Windows® XP Professional Operating System, Microsoft® Windows® XP Home Edition Operating System, Windows Vista®, and Windows® 7

To set/change Communication Settings, a user who has an administrator authority must log on. If the user account that does not have the administrator authority is used to execute the data conversion function, MX Links/MX Chart data cannot be converted.

#### (2) Coexistence of different Excel versions

When different versions of Excel exist in a single personal computer, MX Sheet does not operate normally. For example, Microsoft<sup>®</sup> Excel<sup>®</sup> 2007 and Microsoft<sup>®</sup> Excel<sup>®</sup> 2010 cannot coexist.

#### (3) Resume function, etc. of personal computer

If any of the following is set to the personal computer where MX Sheet is installed, a communication error is occur during communication with the programmable controller CPU.

Do not set the following functions on the personal computer.

- · Resume function
- · Suspend function
- · Power saving function
- · Standby mode.

#### **Considerations for setting MX sheet**

#### (1) Word designation for bit and bit designation for word

In the following tabs and screens, word designation for bit (e.g. K4M0) and bit designation for word (e.g. D0.0) cannot be set.

- 1) <<Access Data>> tab \*1
- 2) << Device Trigger>> tab
- 3) << Handshake >> tab
- 4) Automatic Save screen
- 5) Automatic Print screen

#### (2) Reading character strings

When character strings are read from the programmable controller CPU, the device data which prefix is either of the following characters are not displayed normally on an Excel spreadsheet.

When reading character strings from the programmable controller CPU, set proper setting so that either of the following characters are not prefixed.

- 1) = (equal)
- 2) ' (single quotation)

#### (3) Save of Excel sheets

If the file name specified in the <u>Automatic Save</u> screen or "Operating when cell is full" of the <<Use>>> tab already exists, the old data is discarded and overwritten.

Set proper setting so that the file name specified in the <u>Automatic Save</u> screen or "Operating when cell is full" of the <<Use>> tab does not overlap those of the other Excel books.

#### (4) Color designation

#### (a) Color designation

When using Microsoft<sup>®</sup> Excel<sup>®</sup> 2003 and specifying any of the following colors for "Set the Color of Grid line" or "Set the Color for Filling" on the <<Use>>> tab, the actual display color may differs from the specified color.

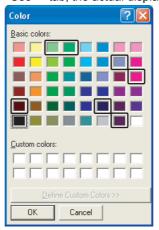

#### (b) Color designation from Excel

If the line color and cell filling color is specified from "Format Cells", of Excel, the colors specified in "Set the Color of Grind line" and "Set the Color for Filling" of the <<Use>>> tab are invalid.

<sup>\*1:</sup> Digit-specified bit device (e.g. D0.0) can be set.

#### (c) Compatibility check

In Microsoft<sup>®</sup> Excel<sup>®</sup> 2007 or later, when setting colors to a Book in Excel from 97 to 2003 version with Cell Settings of MX Sheet, if specifying the color of Å~ on the following screen, the <u>Compatibility Checker</u> screen is displayed on the Excel at saving the Book.

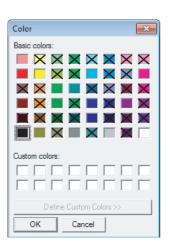

< Compatibility Checker screen>

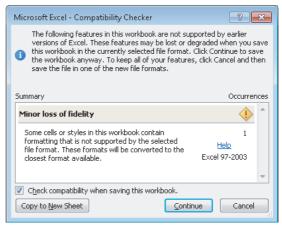

#### (5) Excel spreadsheet where buttons are placed

When the Start Communication, End Communication or 1 Shot Communication button placed on the Excel spreadsheet is focused, do not log off from Windows or exit from Windows without closing the Excel book. If attempted, the following message is displayed and disable exit from Excel.

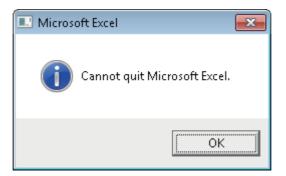

#### (6) Size of saved Excel file according to Format Cells

On Excel, Format Cells increases the saved file size.

Also on MX Sheet, the size of the saved Excel file may become several M bytes or more since Format Cells is changed according to the setting.

<Example>

- When "Set the Color of Grid line" or "Set the Color of Filling" is selected on the <<Use>>> tab
- When Logging is selected and "Add date and time details" is selected on the <<Use>>> tab
- When Alarm Summary is selected on the <<Use>>> tab
- When "Character string" is specified as the Data Type on the <<Access Data>> tab
- When "HEX" is specified as the Value on the <<Access Data>> tab

#### Considerations for editing cells and Excel spreadsheets

#### (1) Save function

If either of the following settings is set to the Excel book where the ActiveX controls and forms is applied, continuous operation of the personal computer is cause insufficient memory.

If insufficient memory has occurred, shut down the personal computer periodically.

- · Save function of MX Sheet (automatic save function or save is performed when cell is full)
- Save function is called in a VBA program.

Microsoft<sup>®</sup> Excel<sup>®</sup> 2007 or later may require much time to save a Book than Microsoft<sup>®</sup> Excel<sup>®</sup> 2003. For expected time, refer to the following section.

Page 144, Appendix 2(4) File size at save and required time

#### (2) Changing of Excel spreadsheet name

When changing the sheet name of the Excel spreadsheet where MX Sheet is set, change it from the <<Add-Ins>> tab  $\Rightarrow$  [MX Sheet]  $\Rightarrow$  [Change Sheet Name].

(It can also be changed from the toolbar (icons) or a right-click of the mouse.)

If the sheet name is changed directly from Excel or from a VBA program, MX Sheet is not operate normally. If this happens due to sheet name change, set the previous sheet name again.

#### (3) ErrorLog sheet

(a) Setting of sheet protection (workbook protection).

Do not set "Protect Sheet" and "Protect Workbook" to the ErrorLog sheet.

If such setting is set, the ErrorLog sheet does not operate normally.

#### (b) Sheet name

In the Excel book where MX Sheet is set, do not use the name "ErrorLog" to newly created worksheet, chart or dialog sheet.

If this happens, the ErrorLog sheet created by MX Sheet does not operate normally.

#### Considerations for performing communication

#### (1) Communication between personal computer and programmable controller CPU

When programmable controller CPU device data are collected/written using MX Sheet, the communication restrictions that apply to MX Component also occur between the personal computer and programmable controller CPU.

For the restrictions on communications between the personal computer and programmable controller CPU, refer to the following manual.

MX Component Version 4 Operating Manual.

#### (2) Preview setting of Excel

When starting the communication of MX Sheet, do not activate the preview setting (print preview, etc.) of Excel. If the communication of MX Sheet is started with the preview setting of Excel active, a memory leak is occur.

#### (3) Simultaneous communication from multiple Excel books

Multiple Excel books where MX Sheet setting is set cannot be started on a single personal computer to perform communication simultaneously.

#### (4) When communicating Excel book is double-started

Do not perform a double start (restart) of the Excel book that is communicating using MX Sheet. If such operation is performed, the following message is displayed.

Click the No No interrupt a double start (restart).

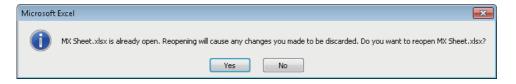

#### (5) When logoff/shutdown is executed during communication

Do not log off or shut down the personal computer during usual communication or 1 shot communication. Log off or shut down the personal computer after terminating the communication with the programmable controller CPU and exiting from Excel.

If logoff or shutdown of the personal computer is executed during communication, the following symptoms are observed.

In this case, take corrective actions to restore the system.

#### (a) Symptom

When MX Sheet setting is set, only the frame of Excel is displayed.

#### (b) Corrective action

In the following procedure, remove the hide attributes of the Excel book and overwrite the Excel book to restore the system.

- 1) Select the <<Display>> tab and select [Unhide].\*1
- \*1: When using Microsoft® Excel® 2003, select [Window] ⇒ [Unhide] in the Excel menu.

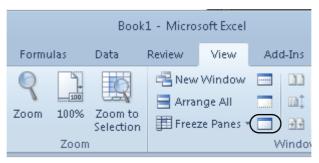

2) Select the Excel book to be displayed and click the OK button.

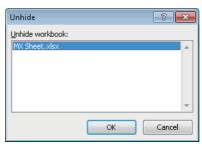

3) As the Excel book is displayed, save the Excel book.

#### (6) USB communication

If the USB cable is connected/disconnected, the programmable controller CPU is reset or programmable controller CPU is powered on/off frequently during communication with the programmable controller CPU, a communication error occurs and communication cannot be returned to normal.

If this happens, disconnect the USB cable completely, leave it for 5 seconds or more and reconnect it. (An error may occur at the time of initial communication after the above operation, however, communication is performed normally at and after the second time.)

#### (7) Excel operation during communication

- (a) If Excel is in either of the following status, MX Sheet cannot execute operations on Excel (e.g. display into cells, or save or print of an Excel book).
  - A cell is in input status (e.g. a cell is double-clicked, or the cursor is at the formula bar).
  - A message or a dialog box is displayed on Excel.

Minimize the number of input processes on Excel during communications.

- (b) The operation of Excel during communication is restricted as follows.
  - Excel 2003 hides the menu bar and toolbar.
  - Microsoft® Excel® 2003 hides the menu bar and toolbar.
  - Microsoft® Excel® 2007 hides tabs on the ribbon.

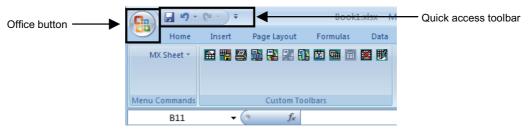

• Microsoft<sup>®</sup> Excel<sup>®</sup> 2010 hides tabs on the ribbon. Although the <<File>> tab and the quick access toolbar are displayed, do not operate them during communications.

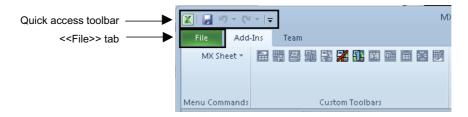

#### (8) Mouse cursor during communication

While MX Sheet is communicating, the mouse cursor setting of an Excel sheet is fixed to the one of "Normal Select" in "Mouse Properties".

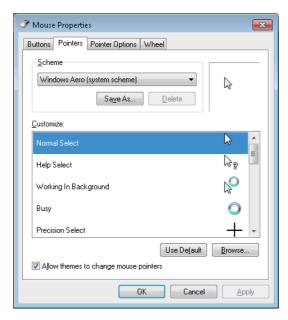

#### (9) Change to Design Mode of Excel during communication

For Excel during communication, do not change to the Design Mode. If attempted, normal operation of MX Sheet may be disabled.

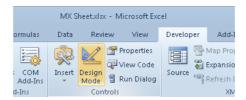

#### (10) Continuous operation when saving data automatically in HTML format

Do not operate MX Sheet continuously when the Automatic save function is set to save data in HTML format. For operating MX Sheet continuously, exit and reactivate Excel periodically.

If data are saved repeatedly in HTML format with the Automatic save function, Excel may not operate properly. The time for allowable continuous operation differs according to the operating environment.

#### Considerations for using VBA

#### (1) Incorporation of VBA program

When incorporating a user-created VBA program into the Excel spreadsheet where MX Sheet is set, check the operation of the VBA program first and then perform MX Sheet programming for the Excel spreadsheet.

#### (2) VBA program creation

MX Sheet utilizes OLE Automation for communication.

Do not perform the following on VBA programs.

- 1) Do not execute the DoEvents method in a For-Next loop.
- 2) FileFilter is ignored in the GetSaveAsFileName method.
- 3) Do not execute the Reset method in the Excel menu.

#### **Considerations for using other MELSOFT products**

#### (1) Logical station number

Before deleting the logical station number from the communication setup utility of MX Component, check that the logical station number to be deleted is not used in MX Sheet.

If the logical station number used in MX Sheet is deleted, MX Sheet does not operate normally.

#### (2) Modem communication

When communication via modem is performed by MX Sheet, MX Sheet, GX Developer and other applications (e.g. user applications utilizing MX Component) cannot perform communication simultaneously.

If simultaneous communication is attempted using MX Sheet, GX Developer and other applications, a fault such as a communication error, telephone line disconnection is occur.

When performing communication via modem using MX Sheet, check that GX Developer and other applications do not use modems.

### **HOW TO READ THIS MANUAL**

The following explains the page composition and symbols in this manual.

The content of the example page used here are different from the actual content for the intention of explaining how to read this manual.

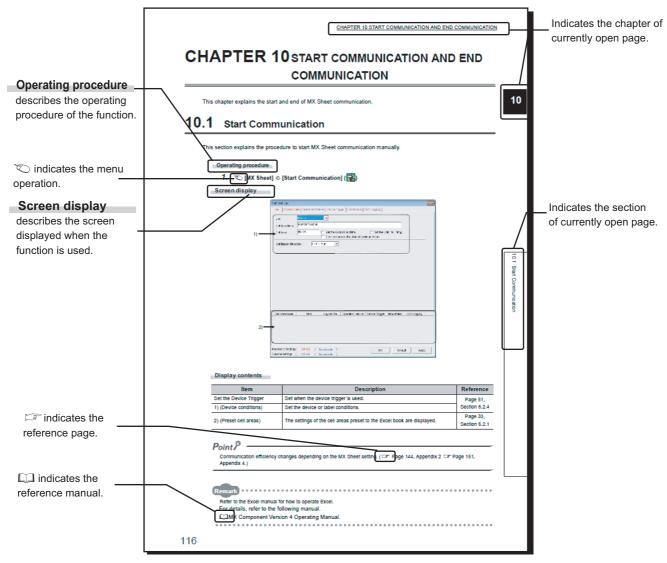

· Operating procedure

The following three types of procedure are found under Operating procedure .

- 1) When the operation is performed with a single step
  - 🏷 [MX Sheet] 💠 [Start Communication] 📳
- 2) When the operation is performed with multiple steps
  - 1. Click the <<Add-Ins>> tab.
  - 2. ♥ [MX Sheet] ♦ [Start Communication] (
- 3) When the operation can be performed by more than one method

  - Click the start communication button ( Page 126, Section 14.1).

#### · Symbols used in this manual

The following shows the symbols used in this manual with descriptions and examples.

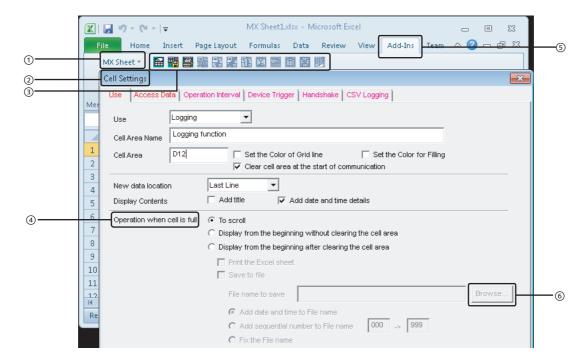

| No. | Notation    | n Description Example                            |                               |
|-----|-------------|--------------------------------------------------|-------------------------------|
| 1   | [ ]         | Menu name on menu bar [MX Sheet] ▷ [Cell Setting |                               |
| 2   | (Underline) | Screen name                                      | Cell Settings screen          |
| 3   | ( )         | Toolbar icon                                     | ( 🔛 )                         |
| 4   | " "         | Item name on screen                              | "Operation when cell is full" |
| 5   | << >>       | Tab name on screen                               | < <add-ins>&gt; tab</add-ins> |
| 6   |             | Button on screen                                 | Browse button                 |
| -   |             | Keyboard key                                     | key                           |

# **TERMS**

This manual uses the terms listed in the following table unless otherwise noted.

| Term                        | Description                                                                                                    |  |
|-----------------------------|----------------------------------------------------------------------------------------------------|--|
| MX Sheet                    | Generic product name for SWnDNC-SHEET-E and SWnDNC-SHEET-EA (n: version) -EA indicates a volume-license product.                                                                                                    |  |
| MX Component                | Generic product name for SWnDNC-ACT-E and SWnDNC-ACT-EA (n: version) -EA indicates a volume-license product.                                                                                                    |  |
| Personal computer           | Generic term for personal computers on which Windows® operates                                                                                                    |  |
| PC CPU module               | Abbreviation for MELSEC-Q series compatible PC CPU module (CONTEC CO., LTD. product)                                                                                                    |  |
| FXCPU                       | Generic term for FX0, FX0s, FX0n, FX1, FX1n, FX1nc, FX1s, FXu, FX2c, FX2n, FX2nc, FX3g, FX3u, and FX3uc                                                                                                    |  |
| Q series-compatible C24     | Generic term for QJ71C24, QJ71C24-R2, QJ71C24N, QJ71C24N-R2, and QJ71C24N-R4                                                                                                    |  |
| L series-compatible C24     | Generic term for LJ71C24 and LJ71C24-R2                                                                                                    |  |
| FX extended port            | Generic term for FX <sub>0N</sub> -485ADP, FX <sub>2NC</sub> -485ADP, FX <sub>1N</sub> -485-BD, FX <sub>2N</sub> -485-BD, FX <sub>3G</sub> -485-BD, FX <sub>3U</sub> -485-BD, and FX <sub>3U</sub> -485ADP                                                                                                    |  |
| Serial communication module | Generic term for Q series-compatible C24, L series-compatible C24, and FX extended port                                                                                                    |  |
| GOT                         | Abbreviation for Graphic Operation Terminal                                                                                                    |  |
| Serial communication        | Abbreviation for communication with programmable controller CPU using the serial communication module                                                                                                    |  |
| Ethernet communication      | Abbreviation for communication by connecting the personal computer to Ethernet module or the built-in Ethernet port CPU                                                                                                    |  |
| Modem communication         | Abbreviation for communication with programmable controller CPU via modems using Q series-compatible C24, L series-compatible C24 or FXCPU                                                                                                    |  |
| Windows <sup>®</sup> XP     | Generic term for Microsoft® Windows® XP Professional Operating System and Microsoft® Windows® XP Home Edition Operating System                                                                                                    |  |
| Windows Vista <sup>®</sup>  | Generic term for Microsoft <sup>®</sup> Windows Vista <sup>®</sup> Home Basic Operating System, Microsoft <sup>®</sup> Windows Vista <sup>®</sup> Home Premium Operating System, Microsoft <sup>®</sup> Windows Vista <sup>®</sup> Business Operating System, Microsoft <sup>®</sup> Windows Vista <sup>®</sup> Ultimate Operating System, and Microsoft <sup>®</sup> Window Vista <sup>®</sup> Enterprise Operating System                                                                                                    |  |
| Windows <sup>®</sup> 7      | Generic term for Microsoft <sup>®</sup> Windows <sup>®</sup> 7 Starter Operating System, Microsoft <sup>®</sup> Windows <sup>®</sup> 7 Home Premium Operating System, Microsoft <sup>®</sup> Windows <sup>®</sup> 7 Professional Operating System, Microsoft <sup>®</sup> Windows <sup>®</sup> 7 Ultimate Operating System, and Microsoft <sup>®</sup> Windows <sup>®</sup> 7 Enterprise Operating System Windows <sup>®</sup> 7(32-bit version) is used for indicating 32-bit version only, and Windows <sup>®</sup> 7(64-bit version) is used for indicating 64-bit version only. |  |
| Excel                       | Generic term for Microsoft <sup>®</sup> Excel <sup>®</sup> 2003, Microsoft <sup>®</sup> Excel <sup>®</sup> 2007, and Microsoft <sup>®</sup> Excel <sup>®</sup> 2010 (32-bit version).                                                                                                    |  |
| System label                | Generic term for label names assigned to each device. It can be used instead of devices in programs.                                                                                                    |  |

# **MEANINGS AND DEFINITIONS OF TERMS**

The following are the terms used in this manual.

#### (3) Logical station number

A number assigned to the group of data that is integrated from the connection target information required for communication within the communication setup utility of MX Component.

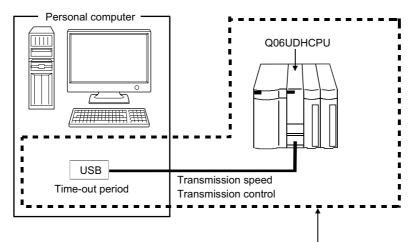

Target information up to Communication target CPU is combined into one data, to which logical station number is assigned.

## **PACKING LIST**

MX Sheet consists of the following products.

| Model                       | Product Name                        | Quantity        |
|-----------------------------|-------------------------------------|-----------------|
| SW2D5C-SHEET-E              | MX Sheet CD-ROM                     | 1               |
| (English version package)   | End-user software license agreement | 1               |
| (Standard license product)  | Software registration notice        | 1               |
| (Clairea a nocince product) | License certificate                 | 1               |
| SW2D5C-SHEET-EA             | MX Sheet CD-ROM                     | 1               |
| (English version package)   | End-user software license agreement | 1               |
| (Volume license product)    | Software registration notice        | 1               |
| (volume needse product)     | License certificate                 | n <sup>*1</sup> |

<sup>\*1:</sup> The number of included license agreements is equivalent to the number of licenses.

# **CHAPTER 1** OVERVIEW

### 1.1 Overview of MX Sheet

MX Sheet is a communication support software package that allows device data collection, etc. by simple, program-less setting using Excel.

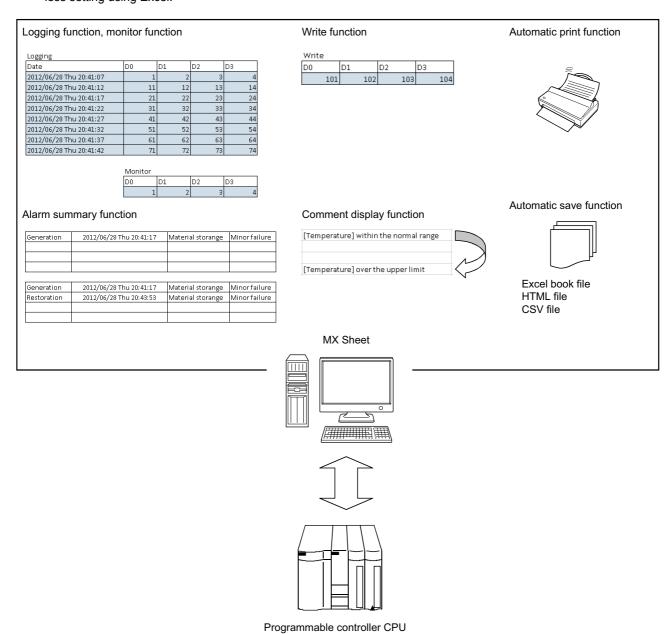

# 1.2 Features

#### (1) Program-less and easy setting

Programmable controller CPU device data can be collected/written by performing simple setting without programming.

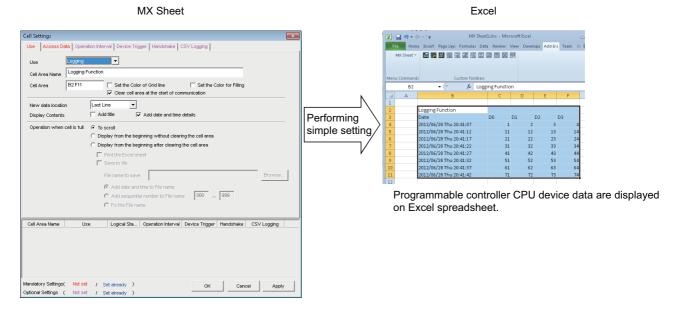

#### (2) Collection/write of device data using a wide range of communication paths

MX Sheet uses MX Component for communication between the programmable controller CPU and personal computer.

Using a variety of communication paths supported by MX Component, system configuration that meets user's requirement can be achieved.

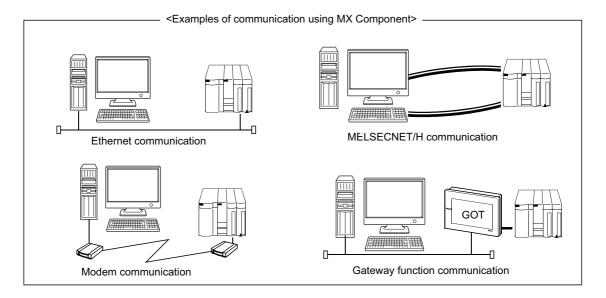

#### (3) The data using labels can be displayed/set.

Not only devices, but also the data using labels can be displayed/set. Register the labels using Label Utility of MX Component.

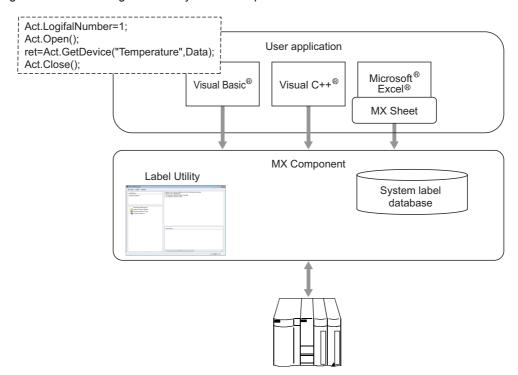

#### (4) Each function can be controlled by device condition.

The condition of device data collection/write can be set to programmable controller CPU devices. The execution of any MX Sheet function can be controlled from the programmable controller CPU side.

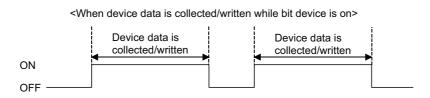

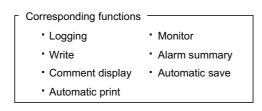

#### (5) Data logging using CSV file

Using the logging or monitor function, device data can be displayed on Excel spreadsheet, and simultaneously, collected data can be saved into a CSV file.

Long-term data collection is enabled by a single CSV file.

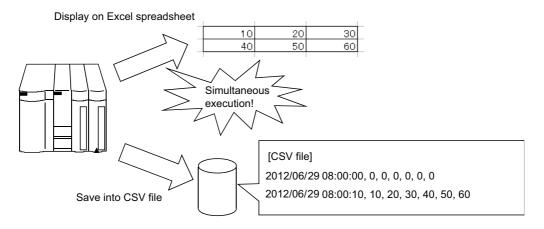

#### (6) Improvement of operability by buttons

By creating buttons, the Start Communication, End Communication, and 1 Shot Communication functions can be executed by merely clicking the corresponding buttons.

Operability is improved as compared to the execution of the functions from the menu.

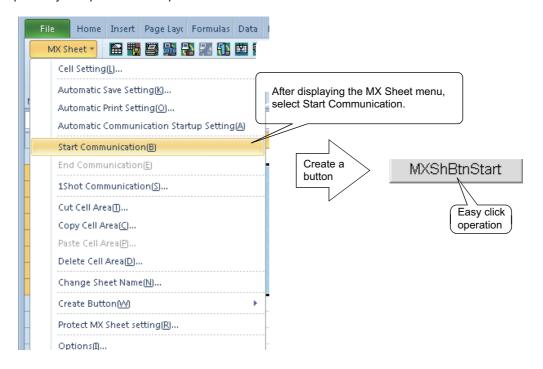

# **CHAPTER 2** SYSTEM CONFIGURATIONS

The system configuration for MX Sheet is the same as that for MX Component Version 4.

For details, refer to the following manual.

MX Component Version 4 Operating Manual.

# 2.1 Operating Environment

The following table summarizes the operating environment for MX Sheet.

| Item                         | Description                                                                                                    |  |  |
|------------------------------|----------------------------------------------------------------------------------------------------|--|--|
| Personal computer            | PC/AT compatible machine supporting the following operating systems.                                                                                                    |  |  |
| CPU Required memory          | Refer to the table "Operating systems and hardware requirements".                                                                                                    |  |  |
| PC CPU module                | MELSEC-Q series-compatible PC CPU module (CONTEC CO., LTD. product)                                                                                                    |  |  |
| Available hard disk capacity | 1GB or more Virtual memory available capacity is 512MB or more.                                                                                                    |  |  |
| Display                      | Resolution 1024 × 768 dots or more                                                                                                    |  |  |
| Operating system *1,*2       | Microsoft® Windows® XP Professional Operating System (English version) SP3 or later Microsoft® Windows® XP Home Edition Operating System (English version) SP3 or later Microsoft® Windows Vista® Home Basic Operating System (English version) SP2 or later Microsoft® Windows Vista® Home Premium Operating System (English version) SP2 or later Microsoft® Windows Vista® Business Operating System (English version) SP2 or later Microsoft® Windows Vista® Ultimate Operating System (English version) SP2 or later Microsoft® Windows Vista® Enterprise Operating System (English version) SP2 or later Microsoft® Windows® 7 Starter Operating System (English version) *3 Microsoft® Windows® 7 Home Premium Operating System (English version) *3 Microsoft® Windows® 7 Professional Operating System (English version) *3 Microsoft® Windows® 7 Ultimate Operating System (English version) *3 Microsoft® Windows® 7 Enterprise Operating System (English version) *3 Microsoft® Windows® 7 Enterprise Operating System (English version) *3 Microsoft® Windows® 7 Enterprise Operating System (English version) *3 |  |  |
| Required software            |                                                                                                    |  |  |
| Excel*4                      | Microsoft <sup>®</sup> Excel <sup>®</sup> 2003 (English version), Microsoft <sup>®</sup> Excel <sup>®</sup> 2007 (English version) <sup>*5</sup> , or Microsoft <sup>®</sup> Excel <sup>®</sup> 2010 (32-bit version) (English version) <sup>*6</sup>                                                                                                    |  |  |
| MX Component                 | MX Component Version 4 or later                                                                                                    |  |  |

- \*1: .NET Framework 2.0 and .NET Framework 2.0 English Language Pack installation is required.
- \*2: The following functions cannot be used. If used, this product may not operate normally.
  - Activating the application with Windows<sup>®</sup> compatible mode.
  - Simplified user switch-over
  - · Remote desktop
  - Large font size (Advanced setting of Display Properties)
  - DPI setting other than 100 %
- \*3: The following functions cannot be used.
  - Windows XP Mode
  - · Windows Touch
- \*4: Excel spreadsheets created in the English environment are applicable to the English environment only, cannot be used in the other environment.
- \*5: When using Microsoft® Excel® 2007, Microsoft® Windows® XP Service Pack 2 or later is required.
- \*6: When using Microsoft<sup>®</sup> Excel<sup>®</sup> 2010 (32-bit version), Microsoft Windows<sup>®</sup> XP Service Pack 3, Microsoft<sup>®</sup> Windows Vista<sup>®</sup> Service Pack 1, or Microsoft<sup>®</sup> Windows<sup>®</sup> 7 or later is required. Microsoft<sup>®</sup> Excel<sup>®</sup> 2010 (64-bit version) is not supported.

#### Operating systems and hardware requirements

| Operating system            | Hardware requirements                     |             |  |
|-----------------------------|-------------------------------------------|-------------|--|
| Operating system            | CPU                                       | Memory      |  |
| Windows <sup>®</sup> XP     |                                           |             |  |
| Windows Vista <sup>®</sup>  | Intel®                                    | 1GB or more |  |
| Windows® 7 (32-bit version) | Core™2 Duo 2GHz or higher is recommended. |             |  |
| Windows® 7 (64-bit version) |                                           | 2GB or more |  |

# Point P

Considerations when using Microsoft<sup>®</sup> Excel<sup>®</sup> 2010
 In order to use MX Sheet, install Microsoft<sup>®</sup> Excel<sup>®</sup> 2010 (32-bit version).
 When installing MX Sheet on the personal computer where Microsoft<sup>®</sup> Excel<sup>®</sup> 2010 (64-bit version) is installed, the following error message is displayed.

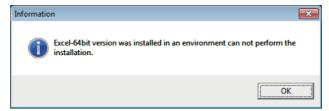

After MX Sheet is installed, Microsoft® Excel® 2010 (64-bit version) is installed and started, then an add-in is installed, the following error message is displayed.

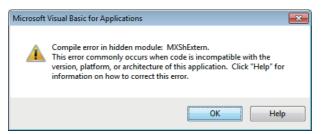

# CHAPTER 3 FUNCTION LIST OF MX Sheet

This chapter explains the functions of MX Sheet, accessible CPUs and accessible devices.

# 3.1 Function List of MX Sheet

| Function<br>Name                    | Description                                                                                                    | Available<br>Device<br>Points | Available<br>Cells      | Reference<br>Section      |
|-------------------------------------|----------------------------------------------------------------------------------------------------|-------------------------------|-------------------------|---------------------------|
| Logging                             | Accumulates device data collected from programmable controller CPU in cell range selected on Excel as history.  256 points *1,*2   256 columns   65536 rows  |                               | Page 32,<br>Section 6.2 |                           |
| Monitor                             | Displays device data collected from programmable controller CPU in cell range selected on Excel.                                                             | 2000 points*1,*3              | 2000                    | Page 66,<br>Section 6.3   |
| Write                               | Writes values entered on Excel to programmable controller CPU devices.                                                                                       | 2000 points*1,*4              | 2000                    | Page 75,<br>Section 6.4   |
| Alarm summary                       | Converts ON/OFF data of bit devices into alarm comment character strings that are set separately and accumulates them on Excel spreadsheet as alarm history. | 2000 points*1,*4              | 6 columns<br>65536 rows | Page 83,<br>Section 6.5   |
| Comment display                     | Converts bit or word device values into comment character strings that are set separately and displays them on Excel spreadsheet.                            | 1 point*5                     | 1                       | Page 93,<br>Section 6.6   |
| Device trigger                      | Collects/Writes device data when set device conditions set for collection/write are met.                                                                     | -                             |                         | Page 51,<br>Section 6.2.4 |
| Handshake                           | Sets handshake with programmable controller CPU for secure device data collection/write.                                                                     | -                             |                         | Page 53,<br>Section 6.2.5 |
| CSV logging                         | Displays device data on Excel spreadsheet with logging or monitor function, and simultaneously saves collected data as a CSV file.                           | -                             | -                       |                           |
| Automatic save                      | Automatically saves Excel book.                                                                                                    | -                             |                         | Page 103,<br>CHAPTER 7    |
| Automatic print                     | Automatically prints Excel book.                                                                                                    | -                             |                         | Page 110,<br>CHAPTER 8    |
| Automatic communication startup     | Automatically starts communication with programmable controller CPU when Excel book is started.                                                              | -                             |                         | Page 113,<br>CHAPTER 9    |
| Communication start                 | This function starts communication with the programmable controller CPU.                                                                                     | -                             |                         | Page 115,<br>Section 10.1 |
| Communication end                   | This function ends communication with the programmable controller CPU.                                                                                       | -                             |                         | Page 118,<br>Section 10.2 |
| 1 shot communication                | Executes functions set in the selected cell range at any desired timing.                                                                                     |                               |                         | Page 119,<br>CHAPTER 11   |
| Create Button                       | This function creates buttons to facilitate Start Communication, End Communication, and 1 Shot Communication operations.                                     | -                             |                         | Page 126,<br>CHAPTER 14   |
| Protect/ Unprotect MS Sheet setting | This function sets/cancels the password for protecting the MX Sheet setting.                                                                                 | -                             |                         | Page 132,<br>CHAPTER 15   |
| Options                             | This function sets the output format of the error log sheet.                                                                                                 | -                             |                         | Page 136,<br>CHAPTER 16   |
| Setting data export                 | Outputs MX Sheet settings in CSV file format.                                                                                                    | -                             |                         | Page 137,<br>CHAPTER 17   |

- \*1: This number of device points refers to the case where word device data are collected/written in 16-bit integer. The number of device points that can be set changes depending on the device data type, etc.
- \*2: One Excel file (one Excel book) accepts 100 cell area setting.
- \*3: One Excel file (one Excel book) accepts 1000 cell area setting.
  \*4: Only bit devices can be set.
- \*5: One Excel file (one Excel book) accepts 500 cell area setting.

## Accessible CPUs and Accessible Device Ranges

#### (1) Accessible CPUs

The accessible CPUs in MX Sheet are the same as those in MX Component Version 4.

For details, refer to the following manual.

MX Component Version 4 Operating Manual.

#### (2) Accessible device ranges

The accessible device ranges in MX Sheet are the same as those in MX Component Version 4, with the exception of the following item.

For details, refer to the following manual.

MX Component Version 4 Operating Manual.

#### (a) Device extension representation

MX Sheet does not allow access to any device by word designation for bit device (e.g. K4X0, K8M0) and bit designation for word device (e.g. D0.0, W.01).

#### (3) Specifying GOT timer contact devices and counter contact devices

In the cell settings of MX Sheet (FP Page 31, CHAPTER 6), timer contact devices (TT) and counter contact devices (CT) which are the device representation of GOT can be entered.

The entered "TT" and "CT" are automatically changed to "TS" and "CS" respectively.

#### (4) Specifying devices on Q motion CPU

The device write function cannot be executed.

Device indexing (bit specification, digit specification, indexed addressing) cannot be used.

# CHAPTER 4 MX Sheet OPERATION PROCEDURE

The following explains the MX Sheet operation procedure.

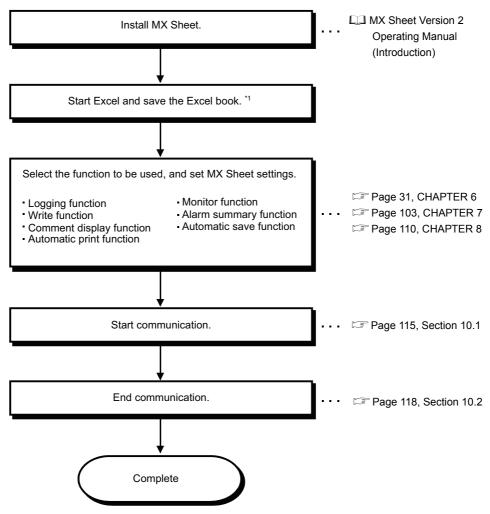

\*1: Before starting MX Sheet settings, save the Excel book. If not, MX Sheet cannot be set.

### Point P

Communication efficiency changes depending on the MX Sheet setting. ( Page 142, Appendix 2 Page 150, Appendix 4.)

Remark

Refer to the Excel manual for how to operate Excel.

# (1) Administrator authority when setting/changing communication setup on Windows Vista® and Windows® 7

Administrator authority is required for setting/changing communication setup.

#### (a) Administrator authority in case of Windows Vista and Windows® 7

- When user account control (UAC) is enabled
  - All users including administrator are fixed at and operate as "standard user".
- To execute programs in administrator authority \*1, specify "Run as administrator".
- \*1: When executing Excel with administrator authority, even if selecting "NO" for "Do you execute programs as an administrator?" executes with administrator authority.
  - $\bullet$  When user account control (UAC) is invalid
    - The programs can be executed with administrator authority.

### (b) When setting/changing the communication setup on Windows Vista® and Windows® 7

The following three methods are available to set/change the communication setup.

- Execute the communication setup utility of MX Component with Administrator authority and set/change the setting.
- Execute the communication setup utility with administrator authority from Excel for setting/changing.
- Execute Excel with Administrator authority \*2 and set/change the setting.
- \*2: When executing Excel with administrator authority, the operations such as opening the file by dragging and dropping cannot be executed.

# CHAPTER 5 MX Sheet MENU SELECTION METHOD

This chapter explains the displaying method and details of the MX Sheet menu options.

#### Screen display

- Select the <<Add-Ins>> tab ⇒ [MX Sheet] \*1
- Specify the cell area and right-click the mouse.
- \*1: When using Microsoft<sup>®</sup> Excel<sup>®</sup> 2003, select [MX Sheet] on the menu bar.

  Display the toolbar by selecting [View] ⇒ [Toolbars] on the menu bar, and select "MX Sheet".

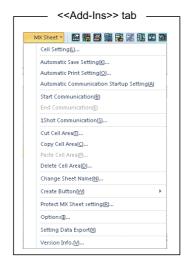

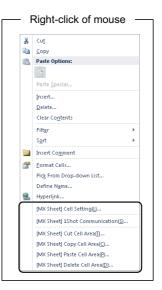

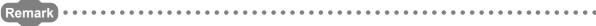

If the Excel spreadsheet type is other than the worksheet, the MX Sheet menu is not displayed. When using MX Sheet, set the setting on the worksheet.

### (1) MX Sheet menu details

The following table details the items of the MX Sheet menu.

|                                            | Item      |                                 | D                                                | Reference                 |
|--------------------------------------------|-----------|---------------------------------|--------------------------------------------------|---------------------------|
| Menu bar                                   | Icon      | Right-click                     | Description                                      | Section                   |
| Cell Setting                               |           | [MX Sheet] Cell Setting         | Set the cell setting.                            | Page 31,<br>CHAPTER 6     |
| Automatic Save Setting                     | -         | -                               | Set the automatic save setting.                  | Page 103,<br>CHAPTER 7    |
| Automatic Print Setting                    |           | -                               | Set the automatic print setting.                 | Page 110,<br>CHAPTER 8    |
| Automatic Communication<br>Startup Setting | auto      | -                               | Set the automatic communication startup setting. | Page 113,<br>CHAPTER 9    |
| Start Communication                        |           | -                               | Start the communication.                         | Page 115,<br>Section 10.1 |
| End Communication                          | 2         | -                               | End the communication. *1                        | Page 118,<br>Section 10.2 |
| 1 Shot Communication                       | <b>91</b> | [MX Sheet] 1 Shot Communication | Perform 1 shot communication.                    | Page 119,<br>CHAPTER 11   |
| Cut Cell Area                              | 124       | [MX Sheet] Cut Cell Area        | Cut a cell area                                  | Page 120,<br>Section 12.1 |
| Copy Cell Area                             | <b>*</b>  | [MX Sheet] Copy Cell Area       | Copy a cell area.                                | Page 121,<br>Section 12.2 |
| Paste Cell Area                            | <b>≘</b>  | [MX Sheet] Paste Cell Area      | Paste a cell area <sup>*2</sup>                  | Page 122,<br>Section 12.3 |
| Delete Cell Area                           | <b>**</b> | [MX Sheet] Delete Cell Area     | Delete a cell area.                              | Page 124,<br>Section 12.4 |
| Change Sheet Name                          | 膨         | -                               | Change the Excel spreadsheet name.               | Page 125,<br>CHAPTER 13   |
| Create Button                              | -         | -                               | -                                                | -                         |
| Start Communication Button                 | -         | -                               | Create the Start Communication Button.           | Page 126,<br>Section 14.1 |
| End Communication<br>Button                | -         | -                               | Create the End Communication Button.             | Page 130,<br>Section 14.2 |
| 1 Shot Communication<br>Button             | -         | -                               | Create the 1 Shot Communication Button.          | Page 131,<br>Section 14.3 |
| Protect MX Sheet Setting                   | -         | -                               | Protect the MX Sheet setting.                    | Page 132,<br>Section 15.1 |
| Unprotect MX Sheet Setting                 | -         | -                               | Unprotect the MX Sheet setting.                  | Page 135,<br>Section 15.2 |
| Options                                    | -         | -                               | Set the error log options.                       | Page 136,<br>Section 16.1 |
| Setting Data Export                        | -         | -                               | Execute setting data export.                     | Page 137,<br>CHAPTER 17   |
| Version Info.                              | -         | -                               | Display the MX Sheet version.                    | Page 142,<br>Appendix 1   |

<sup>\*1:</sup> Can be selected after start of communication.

<sup>\*2:</sup> Can be selected after the cell area is cut or copied.

# CHAPTER 6 CELL SETTING

This chapter explains cell setting required to operate MX Sheet.

# 6.1 Operation of <u>Cell Setting</u> Screen

This section explains the displaying procedure and setting item change of the <u>Cell Setting</u> screen. In the <u>Cell Setting</u> screen, its setting items change automatically depending on the selected function.

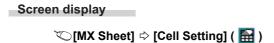

The setting of the Cell Setting screen can be changed by selecting "Use" of the <<Use>>> tab.

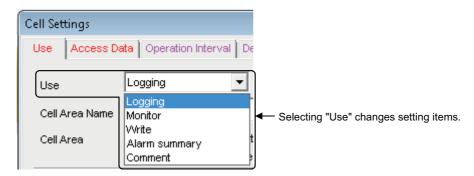

The following table shows the function outlines and relevant sections for options of "use".

| Item          | Function                                     | Reference            |
|---------------|----------------------------------------------|----------------------|
| Logging       | Set when using the logging function.         | Page 32, Section 6.2 |
| Monitor       | Set when using the monitor function.         | Page 66, Section 6.3 |
| Write         | Set when using the write function.           | Page 75, Section 6.4 |
| Alarm summary | Set when using the alarm summary function.   | Page 83, Section 6.5 |
| Comment       | Set when using the comment display function. | Page 93, Section 6.6 |

# 6.2 When "Logging" is Selected

This section explains the Cell Setting screen when "Logging" is selected from "Use" of the <<Use>>> tab.

#### <<Use>> tab

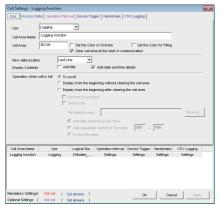

Required setting Page 33, Section 6.2.1

#### <<Access Data>> tab

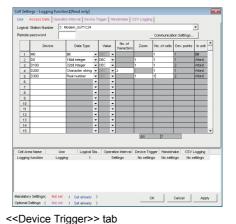

Required setting Page 40, Section 6.2.2

<<Operation Interval>> tab

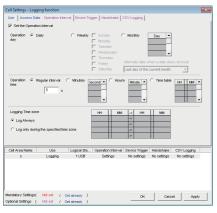

Required setting Page 45, Section 6.2.3

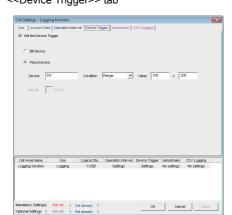

Set as necessary
Page 51,
Section 6.2.4

<<Handshake>> tab

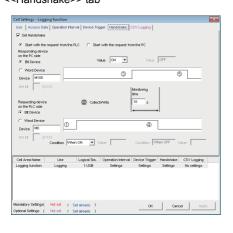

Set as necessary Page 53, Section 6.2.5

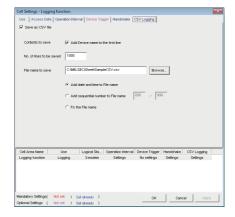

<<CSV Logging>> tab

Set as necessary Page 63, Section 6.2.6

# 6.2.1 Setting of the <<Use>>> tab

This section explains the setting of the <<Use>>> tab for use of the logging function.

on the <<Use>>> tab, set the cell area, logging data display position, displayed content, and operation when the cell is full.

#### Screen display

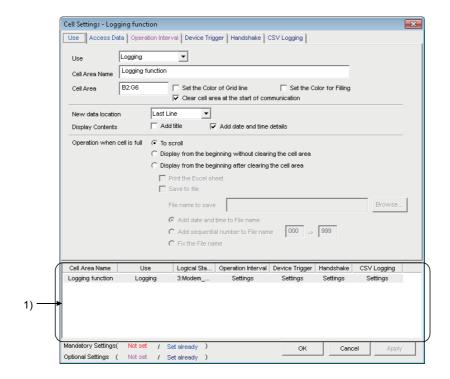

#### Display contents

| Item                                          | Description                                                                                                    | Reference                       |  |
|-----------------------------------------------|----------------------------------------------------------------------------------------------------|---------------------------------|--|
| Use                                           | Set the function to be used for the specified cell area. Select "Logging" when using the logging function.                                                                                                    |                                 |  |
| Cell Area Name                                | Set the name of the specified cell area. (Maximum number of cell area names : 100)                                                                                                    | -                               |  |
| Cell Area                                     | Enter the value to specify the cell area.                                                                                                    | Page 34, (1) in this section    |  |
| Set the Color of Grid line                    | Set whether the specified cell area is provided with grid lines (including color designation) or not.                                                                                                    | Page 35, (2)<br>in this section |  |
| Set the Color for Filling                     | Set whether the specified cell area is colored or not.                                                                                                    |                                 |  |
| Clear cell area at the start of communication | When "Clear cell area at the start of communication" is selected, the data in the cell area specified at the start of communication is cleared. (Default: selected)                                                         | Page 35, (3) in this section    |  |
| New data location                             | Set the latest data display position of the logging data.  Last Line The latest data is displayed at the lost of the specified cell area.  First Line The latest data is displayed at the first of the specified cell area. | Page 36, (4) in this section    |  |
| Display Contents                              | Set whether the title and the date and time are added to the displayed logging data or not.                                                                                                    | Page 36, (5) in this section    |  |

| Item                        | Description                                                                                                    | Reference                    |
|-----------------------------|----------------------------------------------------------------------------------------------------|------------------------------|
| Operating when cell is full | <ul> <li>Set the operation to be performed when the specified cell area is full.</li> <li>To scroll  The displayed content are scrolled and displayed.</li> <li>Display from the first without clearing the cell area  The data currently displayed in the cell area are overwritten and logging is resumed. Before logging is resumed, the Excel spreadsheet can be printed and saved.</li> <li>Display from the first after clearing the cell area  The data displayed in the cell area are erased and logging is resumed.  Before logging is resumed, the Excel spreadsheet can be printed and saved.</li> </ul> | Page 38, (6) in this section |
| 1) (Preset cell areas)      | The settings of the cell areas preset to the Excel book are displayed.                                                                                                    | Page 39, (7) in this section |

#### (1) "Cell Area"

Set the cell area to be used by the logging function.

#### (a) Setting examples

<When a single cell range is specified (B2 to D5)>
B2 : D5

Enter the cell numbers with ":" in between.

A B C D E

1
2
3
4
Cell area from B2 to D5
(Number of cells : 12)

<When multiple cell areas are specified (B2 to D5 (Specified cell area 1) and B8 to D11 (Specified cell area 2))>

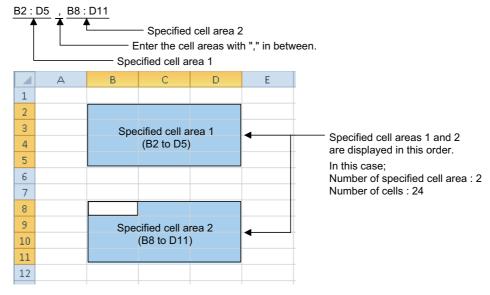

#### (b) Setting ranges

The following shows the available setting ranges for the cell area and number of specified cell areas.

- Cell area: When date and time are added: 255 columns 65536 rows
   When date and time are not added: 256 columns 65536 rows
- · Number of specified cell areas: Up to 16

#### (2) "Set the Color of Grid line" and "Set the Color for Filling"

Set the colors of cell area grid lines and cell filling.

Depending on the selection, all area may be colored gray.

For details, refer to the following consideration.

Page 7, OPERATING CONSIDERATIONS

#### (3) "Clear cell area at the start of communication"

Set whether the cell area is cleared or not at the start of communication.

# (a) Display example in the case where "Clear cell area at the start of communication" is selected.

<Before the start of communication>

| 2012/06/25 Mon 13:00:00 | 15 | 37 |
|-------------------------|----|----|
| 2012/06/25 Mon 13:00:05 | 16 | 39 |
| 2012/06/25 Mon 13:00:10 | 17 | 42 |
|                         |    |    |

· •

<At the start of communication>

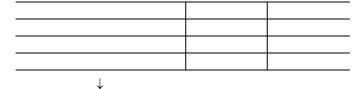

<At the completion of the first collection>

| 2012/05/24 Mon 15:00:00 | 31 | 102 |
|-------------------------|----|-----|
|                         |    |     |
|                         |    |     |
|                         |    |     |

# (b) Display example in the case where "Clear cell area at the start of communication" is not selected.

<Before the start of communication>

| 2012/06/25 Mon 13:00:00 | 15 | 37 |
|-------------------------|----|----|
| 2012/06/25 Mon 13:00:05 | 16 | 39 |
| 2012/06/25 Mon 13:00:10 | 17 | 42 |
|                         |    |    |

 $\downarrow$ 

<At the start of communication>

| 2012/06/25 Mon 13:00:00 | 15 | 37 |
|-------------------------|----|----|
| 2012/06/25 Mon 13:00:05 | 16 | 39 |
| 2012/06/25 Mon 13:00:10 | 17 | 42 |
|                         |    |    |

 $\downarrow$ 

<At the completion of the first collection>

| 2012/06/25 Mon 13:00:00 | 15 | 37  |
|-------------------------|----|-----|
| 2012/06/25 Mon 13:00:05 | 16 | 39  |
| 2012/06/25 Mon 13:00:10 | 17 | 42  |
| 2012/06/25 Mon 15:00:00 | 31 | 102 |

#### (4) "New data location"

Set the newest data location when the logging function is used.

<Display example>

• When "Last Line" is selected

| 2012/05/23 Wed 18:28:17 | 21 | 37 |
|-------------------------|----|----|
| 2012/05/23 Wed 18:28:22 | 26 | 39 |
| 2012/05/23 Wed 18:28:27 | 30 | 42 |
| 2012/05/23 Wed 18:28:32 | 35 | 44 |
| 2012/05/23 Wed 18:28:37 | 39 | 46 |

Old data

New data

· When "First Line" is selected.

| 2012/05/23 Wed 18:31:06 | 21 | 16 |
|-------------------------|----|----|
| 2012/05/23 Wed 18:31:01 | 17 | 13 |
| 2012/05/23 Wed 18:30:56 | 12 | 11 |
| 2012/05/23 Wed 18:30:51 | 8  | 9  |
| 2012/05/23 Wed 18:30:46 | 3  | 6  |

New data

Old data

#### (5) "Display Contents"

#### (a) "Add title" check box

Set whether the date and time and the title for device name is displayed or not at the first line of the "Cell Area". When displaying the title, select the check box.

<Display example>

When "Add date and time details" is selected and the devices D100 to D103 are set

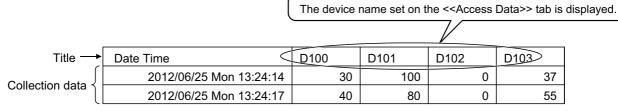

### Point P

- The title display line is not the target of cell area clear at the start of communication or clear when cell is full.
- When the Cell Area is set at multiple locations, the title is displayed for only the Cell Area specified first.
   Example>

When the Cell Area on the <<Use>>> tab is set to B2:E4, B6:E8)

|   | А | В                       | С    | D    | Е    |
|---|---|-------------------------|------|------|------|
| 1 |   |                         |      |      |      |
| 2 |   | Date Time D100          |      | D101 | D102 |
| 3 |   | 2012/06/28 Thu 20:41:26 | 37   | 0    | 100  |
| 4 |   | 2012/06/28 Thu 20:41:31 | 41   |      | 95   |
| 5 |   |                         |      |      | 91   |
| 6 |   | 2012/06/28 Thu 20:41:36 | 45   | 0    | 88   |
| 7 |   | 2012/06/28 Thu 20:41:41 | 48   | 0    | 82   |
| 8 |   | 2012/06/28 Thu 20:41:46 | 52 0 |      | 0    |

# 6.2 When "Logging" is Selected 6.2.1 Setting of the <<Use>> tab

#### (b) "Add date and time details" check box

Set whether the logging date and time are added to the cell area set in the "Cell Area" or not.

When adding the date and time, select the check box.

In this case, the leftmost column of the logging data area is used for the date and time. (One item of logging data decreases.)

The date and time column displays the date and time of the personal computer where MX Sheet is installed.

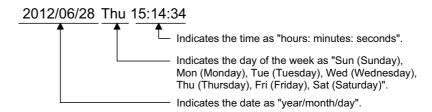

Remark

The above date and time can be edited on Excel.

If the cell setting is edited again after editing on Excel, the setting on Excel are invalid.

#### (6) "Operating when cell is full"

Set the operation to be performed when the cell area is full of logging data.

When "New data location" is set for "First Line", "Display from the beginning without clearing the cell area" cannot be selected.

#### (a) When "To scroll" is selected

<When "New data location" is set for "Last Line">

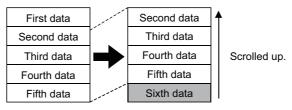

<When "New data location" is set for "First Line">

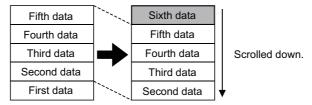

#### (b) When "Display from the beginning without clearing the cell area" is selected

When the cell is full, Excel spreadsheet print or Excel book save can also be performed.

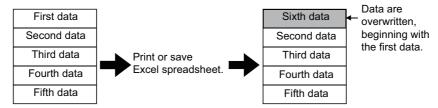

#### (c) When "Display from the beginning after clearing the cell area" is selected

When the cell is full, Excel spreadsheet print or Excel book save can also be performed.

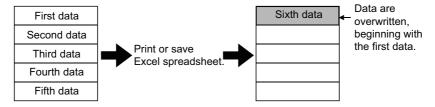

#### (d) When "Print the Excel spreadsheet" is selected

The Excel spreadsheet is printed when the cell is full.

After completion of print, all data are erased and logging is resumed.

This item can be selected when "Operating when cell is full" is set to (b) or (c).

#### (e) When "Save to file" is selected

The Excel book is saved when the cell is full.

After completion of save, all data are erased and logging is resumed.

This item can be selected when "Operating when cell is full" is set to (b) or (c).

When choosing "Save to file", set the following settings for the file where data is saved.

| Item                               | Description                                                                                                    |  |  |
|------------------------------------|----------------------------------------------------------------------------------------------------|--|--|
| File name to save                  | The storage location and file name is set for the Excel book to be saved when the cell is full. *1  The Excel file (.xls, .xlsx*2, .xlsm*2, .xlsb*2) or HTML file (.htm)*3 or CSV file (.csv) can be set as the file type. *4                                                                                                    |  |  |
| Add date and time to File name     | The file set in "File name to save" saves data with the date and time added to its file name.  The following shows a file name format when data is saved.  *****20120523183536. extension  Extension set to "File name to save"  Seconds  Minutes  Hours  Day  Month  Year  File name set in "File name to save"                                                                                                    |  |  |
| Add sequential number to File name | The file set in "File name to save" saves data with a number added to its file name.  A serial number can be set within the range of 000 to 999.  When the number is reached to the last, the file of the first number is overwritten by the newly saving file.  The following shows the file name format when data is saved.  *****000. extension  Extension set in "File name to save"  File number  File name set in "File name to save" |  |  |
| Fix the File name                  | The file set in "File name to save" is overwritten by data.                                                                                                    |  |  |

- \*1: A UNC path name (\server name\path name) cannot be specified as a file name. After assigning the network drive, specify the path name.
- \*2: .xlsx, .xlsm, and .xlsb are Workbook-format extensions added to Microsoft® Excel® 2007 or later.
- \*3: For the continuous operation when saving data automatically in HTML format, refer to the following appendix. Page 154, Appendix 6.
- \*4: In the case of an Excel file or HTML file, the whole Excel book is saved. However, in the case of a CSV file, only the data of the target sheet is saved.

#### (7) Preset cell areas

The cell areas already set to the Excel book are displayed.

The following operations are available by selecting the cell area name in the "preset cell areas".

#### (a) Reading the settings

Select and double-click the cell area name to read the settings of the selected cell area name to the <u>Cell Setting</u> screen.

#### (b) Deleting the settings

Select the cell area name and press the better key to erase all the settings of the selected cell area name.

## 6.2.2 Setting of the <<Access Data>> tab

This section explains the setting of the <<Access Data>> tab for use of the logging function.

On the <<Access Data>> tab, set the logical station number required for communication with the programmable controller CPU and the device data to be collected in the cell area.

#### Screen display

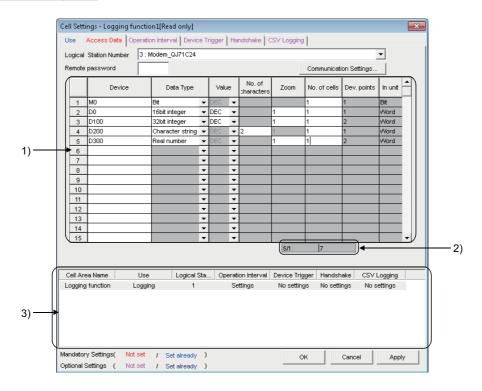

#### Display contents

| Item                          | Description                                                                                                | Reference                    |
|-------------------------------|----------------------------------------------------------------------------------------------------|------------------------------|
| Logical Station Number        | Select the logical station number required for performing communication.                                   | Page 41, (1) in this section |
| Communication Settings button | Used to start the communication setup utility to set a new logical station number and change the settings. | Page 41, (2) in this section |
| Remote password *1            | Enter the password when the password is set to the connection target programmable controller CPU.          | Page 41, (3) in this section |
| 1) (Access data)              | Set the devices or labels to be logged.                                                                    | Page 41, (4) in this section |
| 2) (Number of set devices)    | The number of devices currently set is displayed.                                                          | Page 44, (5) in this section |
| 3) (Preset cell areas)        | The settings of the cell areas preset to the Excel book are displayed.                                     | Page 33,<br>Section 6.2.1    |

<sup>&</sup>quot;Remote password" is displayed when the logical station number selected in "Logical Station Number" of the <<Access Data>> tab is the one for the password function compatible module.

#### (1) "Logical Station Number"

Select the logical station number required for communication.

If the logical station number is already set, the number is displayed in the list box and can be selected.

If the logical station number is not set, click the Communication Settings... button and set a new logical station number.

#### (2) Communication Settings... button

This button is used to start the communication setup utility to set a new logical station number and change the settings.

Select "Run as administrator" when the screen is displayed asking if execute programs with administrator authority or not.

After starting the communication setup utility, click on the \_\_\_\_\_\_ button and set a new logical station number and change the settings with the Communication Setting Wizard.

For the detailed explanation of the communication setup utility and Communication Setting Wizard, refer to the following manual.

MX Component Version 4 Operating Manual

#### (3) "Remote password"

"Remote password" box is displayed when the setting of the logical station number selected in "Logical Station Number" includes information on the connection to the module with the password function.

When the password is set to the connection target programmable controller CPU, enter the password. It need not be entered when the password is not set.

#### (4) Access data

#### (a) Order of display

Data are displayed in the cell area in the order of the numbers shown on the left of the <<Access Data>> tab.

<Device data display example>

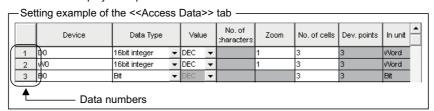

The device data are displayed on Excel as shown below.

Displayed in order of data numbers.

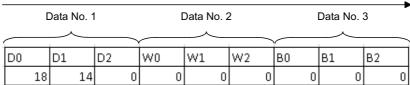

#### (b) "Device"

Enter a device or label to be accessed.

- When entering a device, enter a device name and device number in this order.
- When entering a label, enter other than structured data type label and array type label.

For the accessible devices, refer to the following manual.

Page 26, Section 3.2

#### (c) "Data Type"

Set the data type to be displayed in the cell.

| Item Available Device                                     |                                                                                                    | Description                                                                                                    |
|-----------------------------------------------------------|----------------------------------------------------------------------------------------------------|----------------------------------------------------------------------------------------------------|
| Bit                                                       | Bit device                                                                                               | The bit devices set in "Device" are displayed in a single cell in units of one bit.                                         |
| DIL                                                       | Word device<br>(Bit specification)                                                                       | Designated bits for word device set in "Device" are displayed in a single cell in units of one bit (e.g. D0.0).             |
| 16 bit integer *1                                         | Bit device                                                                                               | Displayed in a single cell in units of 1 word (16 bits), starting with the 16 bit integer device number set in "Device". *2 |
| (-32768 to 32767)                                         | Word device                                                                                              | Displayed in a single cell in units of 1 word, starting with the device number set in "Device".*2                           |
| 32 bit integer<br>(-2147483648 to<br>2147483647)          | Bit device                                                                                               | Displayed in a single cell in units of 2 words (32 bits), starting with the device number set in "Device".*2                |
|                                                           | Word device Displayed in a single cell in units of 2 words, starting with the number set in "Device". *2 |                                                                                                    |
| Character string                                          | Bit device                                                                                               | The data of the device number set in "Device" are displayed in the cell as character strings.*3                             |
| Character string                                          | Word device                                                                                              | The data of the device number set in "Device" are displayed in the cell as character strings.*3                             |
| Real number $(\pm 2^{-126} \le  value  < \pm 2^{128}, 0)$ | Bit device                                                                                               | Displayed in a single cell in units of 2 words (32 bits), starting with Real number the device number set in "Device".*2    |
|                                                           | Word device                                                                                              | Displayed in a single cell in units of 2 words, starting with the device number set in "Device".*2                          |

<sup>\*1:</sup> When the data type other than bit type device is specified to "Device", 16 bit integer is set to "Data type".

#### (d) "Value"

Select the display format of the value to be displayed in the cell from DEC and HEX.

Depending on the "Data Type", the "Value" and "Zoom" can be selected/set as shown below.

| Item             |                                     |                                                | Cell data display                                  |  |
|------------------|-------------------------------------|------------------------------------------------|----------------------------------------------------|--|
| Data Type        | Value                               | Zoom                                           | Cell data display                                  |  |
| Bit              | Not applicable                      | Not applicable                                 | 0 or 1                                             |  |
|                  | DEC                                 | Applicable                                     | Displayed in decimal                               |  |
| 16 bit integer   | 16 bit integer  HEX  Not applicable | Display in 4-digit hexadecimal (Example: 03EB) |                                                    |  |
|                  | DEC                                 | Applicable                                     | Displayed in decimal                               |  |
| 32 bit integer   | HEX                                 | Not applicable                                 | Display in 8-digit hexadecimal (Example: 03EB03EA) |  |
| Character String | Not applicable                      | Not applicable                                 | Character string is displayed (Example: ABCD)      |  |
| Real number      | Not applicable                      | Applicable                                     | Real number is displayed (Example: 1.36E-36)       |  |

<sup>\*2:</sup> The displayed value changes depending on the "Zoom" setting. Refer to (f) for details.

<sup>\*3:</sup> The unit and the number of displayed characters of the read data change depending on the "No. of characters" setting. Refer to (e) for details.

#### (e) "No. of characters"

Set the number of characters to be displayed in a single cell.

Setting range: 40

Depending on the value set in "No. of characters" and device data, the character strings may not be displayed in the cell.

The following are the examples of setting 1 to 4 in "No. of characters".

<Example>

When displaying the character strings stored in D0 to D3

|    | b15 to b8 | b7 to b0 |
|----|-----------|----------|
| D0 | В         | Α        |
| D1 | D         | С        |
| D2 | F         | E        |
| D3 | Н         | G        |

<When "No. of characters" is set to "1">

The data is displayed in a single cell in units of 1 word (16 bits).

Only the character stored in b0 to b7 of D0 is displayed.

The character stored in b8 to b15 of D0 is not displayed.

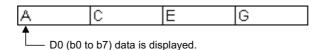

<When "No. of characters" is set to "2">

The data is displayed in a single cell in units of 1 word (16 bits).

The character strings stored in b0 to b7 and b8 to b15 are displayed in this order.

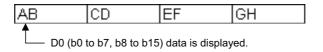

<When "No. of characters" is set to "3">

The data is displayed in a single cell in units of 2 words (32 bits).

The character strings stored in D0 (b0 to b7, b8 to b15) and D1 (b0 to b7) are displayed.

The character string stored in b8 to b15 of D1 is not displayed.

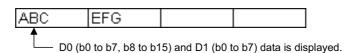

<When "No. of characters" is set to "4">

The data is displayed in a single cell in units of 2 words (32 bits).

The character strings stored in D0 (b0 to b7, b8 to b15) and D1 (b0 to b7, b8 to b15) are displayed in this order.

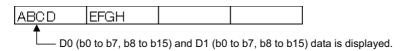

#### (f) "Zoom"

The device value read from the programmable controller CPU is multiplied by the zoom ratio and displayed in the cell.

When "Data Type" is set to "Bit" or "Character string", the "Zoom" setting is not possible.

When the "Value" is set to "HEX", the "Zoom" setting is not possible.

Setting range: 0.001 to 1000

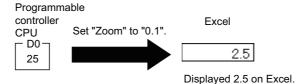

#### (g) "No. of cells"

Set the number of cells to be used for the device set in "Device" within the area specified in "Cell Area". When specified the system labels to "Device", "1" is displayed and cannot be changed.

<Device data display example>

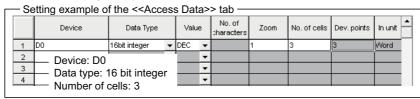

The device data are displayed on Excel as shown below.

3 points are displayed in order, starting with D0.

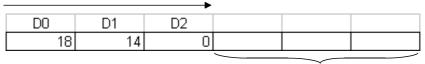

These are set as the cell area but not used.

#### (h) "Dev. Points"

The points of the devices to be consecutively read starting with the device number set in "Device" are displayed.

#### (i) "In unit"

The unit of the device to be shown in the cell is displayed.

#### (5) The number of set devices

The number of device points and others set to the cell area are displayed.

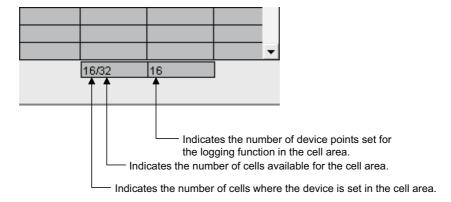

## **6.2.3** Setting of the <<Operation Interval>> tab

This section explains the setting of the << Operation Interval>> tab for use of the logging function.

On the << Operation Interval>> tab, set the day, time and time zone of the activation of the function for the cell area.

#### Screen display

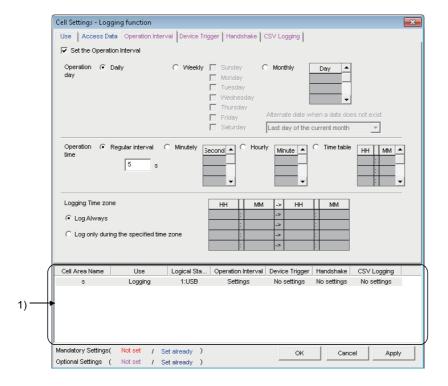

#### Display contents

| Item                       | Description                                                            | Reference                    |
|----------------------------|------------------------------------------------------------------------|------------------------------|
| Set the Operation Interval | Set the operation of the cell area valid or invalid.                   | Page 46, (1) in this section |
| Operation day              | Set the operation day of the logging activation.                       | Page 46, (2) in this section |
| Operation time             | Set the operation time of the logging activation.                      | Page 46, (3) in this section |
| Logging Time zone*1        | Set the time zone of the logging activation.                           | Page 47, (4) in this section |
| 1) (Preset cell areas)     | The settings of the cell areas preset to the Excel book are displayed. | Page 33,<br>Section 6.2.1    |

<sup>\*1:</sup> If the logical station number selected in "Logical Station Number" of the <<Access Data>> tab is the one for modem communication, "Logging Time zone" is switched to "Telephone line connectivity time zone".

| Telephone line connectivity time zone                                | НН | Т  | ММ | -> | НН | П | MM |
|----------------------------------------------------------------------|----|----|----|----|----|---|----|
| Be in connected state always     from the start of the communication |    | 1  |    | -> |    | : |    |
| C Connect during the specified time zones only                       |    | ŀ  |    | -> |    | : |    |
| Connect each time                                                    |    | 1: |    | -> |    | Ŀ |    |
| depending on the operation interval                                  |    | ŀ  |    | -> |    | : |    |

| Item                                  | Description                                                            | Reference                    |
|---------------------------------------|------------------------------------------------------------------------|------------------------------|
| Telephone line connectivity time zone | Sets the timing of connection and disconnection of the telephone line. | Page 47, (5) in this section |

#### (1) "Set the Operation Interval"

To set the settings of cell area invalid or to use the function of cell area for 1 shot communication only, clear the check box. (Do not clear the check mark for the case of ordinary operation.)

#### (2) "Operation day"

Set the operation day of device data collection.

#### (a) When "Daily" is selected

Operation is performed every day.

#### (b) When "Weekly" is selected

Operation is performed on the specified day of the week only.

Multiple days of the week can be set.

#### (c) When "Monthly" is selected

Operation is performed on the specified days only.

If the specified day does not exist in some months, an alternate day can be specified.

Number of days that can be set: 31

<When "15th" is set>

Operation is performed on the 15th every month, e.g. January 15, February 15, March 15.

<When "31st" is set>

Excepting February, April, June, September and November, operation is performed on the 31st every month. For February, April, June, September and November, set the alternate day and processing in "Alternate day when a date does not exist".

The following table shows the setting items of "Alternate day when a date does not exist".

| Item                          | Description                                                                             |
|-------------------------------|-----------------------------------------------------------------------------------------|
| Last day of the current month | Operation is performed on the last day of February, April, June, September or November. |
| First day of the next month   | Operation is performed on the first day of the next month.                              |
| No operation                  | Operation is not performed in February, April, June, September and November.            |

#### (3) "Operation time"

Set the operation time of device data collection.

#### (a) When "Regular interval" is selected

Device data is collected at the set second intervals.

When modem communication is used and "Connect each time depending" is set in "Telephone line", set 30 seconds or more to "Regular interval".

Setting range: 0.1 to 0.9 (in units of 0.1 seconds), 1 to 3600 (in units of 1 second)

When the date and time are added, the date and time displayed on the Excel spreadsheet is in the "yyyy/mm/dd ddd hh:mm:ss" format if the setting is 0.1 to 0.9 seconds.

<Example>

When 0.2 seconds interval is set

| Date                    | D0 | D1 | D2 |
|-------------------------|----|----|----|
| 2012/06/28 Thu 20:41:07 | 1  | 2  | 3  |
| 2012/06/28 Thu 20:41:08 | 11 | 12 | 13 |
| 2012/06/28 Thu 20:41:08 | 21 | 22 | 23 |
| 2012/06/28 Thu 20:41:08 | 31 | 32 | 33 |
| 2012/06/28 Thu 20:41:08 | 41 | 42 | 43 |
| 2012/06/28 Thu 20:41:08 | 51 | 52 | 53 |
| 2012/06/28 Thu 20:41:09 | 61 | 62 | 63 |

#### (b) When "Minutely" is selected

Device data is collected at the specified second every minute.

Number of times that can be set: 60

#### (c) When "Hourly" is selected

Device data is collected at the specified minute every hour.

Number of times that can be set: 60

#### (d) When "Time table" is selected

Device data is collected at the specified time.

Number of times that can be set: 50

#### (4) "Logging Time zone"

Set the time zone for logging.

#### (a) When "Log Always" is selected

Logging is always performed at the specified operation time of the operation day.

#### (b) When "Log only during the specified time zone" is selected

Logging is performed in the specified time zone only.

Number of settings: 4

When "Operation day" is set to "Weekly" or "Monthly", do not set the following setting that is span two days.

| HH |   | MM | Ą  | HH |   | MM |
|----|---|----|----|----|---|----|
| 22 | : | 0  | -> | 8  | : | 0  |
|    | : |    | -> |    | : |    |
|    | : |    | -> |    | : |    |
|    | : |    | -> |    | : |    |

#### (5) "Telephone line connectivity time zone"

Set the time zone for connection with the telephone line.

# (a) When "Be in connected state always from the start of the communication" is selected

The telephone line is connected upon start of MX Sheet communication, and is kept connected until termination of MX Sheet communication.

#### (b) When "Connect during the specified time zone only" is selected

The telephone line is connected only in the specified time zone.

Number of settings: 4

When "Operation day" is set to "Weekly" or "Monthly", do not set the following setting that is span two days.

| HH |   | MM | -> | HH |   | MM |
|----|---|----|----|----|---|----|
| 22 | : | 0  | -> | 8  | : | 0  |
|    | : |    | -> |    | : |    |
|    | : |    | -> |    | : |    |
|    | : |    | -> |    | : |    |

#### (c) When "Connect each time depending on the operation interval" is selected

The telephone line is connected and disconnected according to the settings of "Operation day" and "Operation time".

#### (6) Setting examples

#### (a) When using communication other than modem communication (Log Always)

<Setting example>

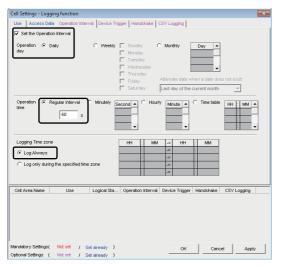

Set the Operation Interval

: Selected

Operation day Daily

: Selected

Operation time

: 60 seconds

Regularinterval Logging Time zone

Log Always : Selected

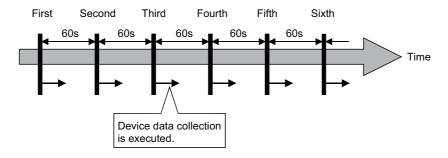

#### (b) When using communication other than modem communication (Log only during the specified time zone)

<Setting example>

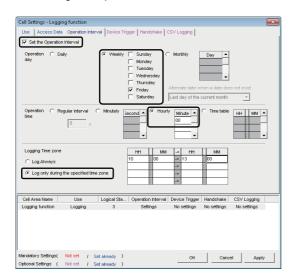

Set the Operation Interval : Selected

Operation day

Weekly : Selected Friday : Selected Operation time

Hourly

Logging Time zone
Log only during the specified time zone: Selected Time zone : 10:00 to 13:00

: 0 (minutes)

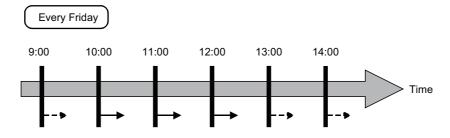

- Device data collection is executed.
- Device data collection is not executed.

# (c) When using communication other than modem communication (Log only during the specified time zone)

<Setting example>

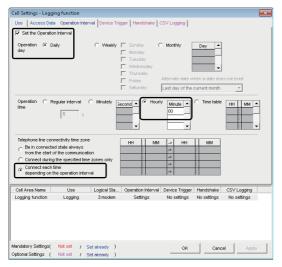

Set the Operation Interval : Selected
Operation day
Daily : Selected
Operation time
Hourly : 0 (minutes)

Hourly : 0 (r
Telephone line connectivity time zone
Connect each time depending

on the operation interval : Selected

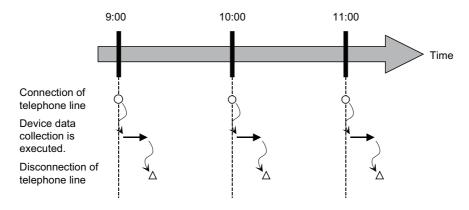

## 6.2.4 Setting of the << Device Trigger>> tab

This section explains the setting of the <<Device Trigger>> tab for use of the logging function. On the <<Device Trigger>> tab, set the device conditions for the device trigger.

#### Screen display

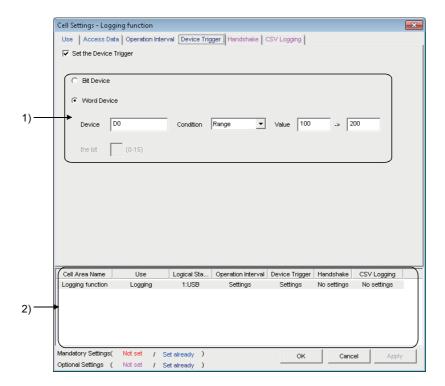

#### Display contents

| Item                   | Description                                                            | Reference                    |
|------------------------|------------------------------------------------------------------------|------------------------------|
| Set the Device Trigger | Set when the device trigger is used.                                   | Page 51, (1) in this section |
| 1) (Device conditions) | Set the device or label conditions.                                    | Page 51, (2) in this section |
| 2) (Preset cell areas) | The settings of the cell areas preset to the Excel book are displayed. | Page 33,<br>Section 6.2.1    |

#### (1) "Set the Device Trigger"

When using the device trigger, be sure to select "Set the Device Trigger".

#### (2) Device conditions

Set the device conditions for the device trigger.

#### (a) Device type

Set the type of the device used for the device trigger.

| Item        | Description                                          |  |  |  |
|-------------|------------------------------------------------------|--|--|--|
| Bit Device  | Set when using a bit device for the device trigger.  |  |  |  |
| Word Device | Set when using a word device for the device trigger. |  |  |  |

#### (b) "Device"

Enter the device or label used for the device trigger.

- When entering a device, enter a device name and device number in this order.
- When entering a label, enter other than structured data type label and array type label.

#### (c) "the bit"

Set the corresponding bit of the word device.

Setting range: 0 to 15

#### (d) "Condition"

Set the device trigger condition.

| Item     | Available<br>Device | Description                                                                                                    |
|----------|---------------------|----------------------------------------------------------------------------------------------------|
| When ON  | Bit device          | Set when operation is to be performed only once when the bit device turns on.                                       |
| OFF OFF  | Word device         | Set when operation is to be performed only once when the corresponding bit of the word device turns on (value: 1).  |
| When OFF | Bit device          | Set when operation is to be performed only once when the bit device turns off.                                      |
| ON OFF   | Word device         | Set when operation is to be performed only once when the corresponding bit of the word device turns off (value: 0). |
| ON       | Bit device          | Set when operation is to be performed while the bit device is on.                                                   |
| ON OFF   | Word device         | Set when operation is to be performed while the corresponding bit of the word device is on (value: 1).              |
| OFF      | Bit device          | Set when operation is to be performed while the bit device is off.                                                  |
| OFF (    | Word device         | Set when operation is to be performed while the corresponding bit of the word device is off (value: 0).             |
| =        | Word device         | Set when operation is to be performed when the device value is equal to the "Value" setting.                        |
| <>       | Word device         | Set when operation is to be performed when the device value is not equal to the "Value" setting.                    |
| <=       | Word device         | Set when operation is to be performed when the device value is equal to or less than the "Value" setting.           |
| <        | Word device         | Set when operation is to be performed when the device value is less than the "Value" setting.                       |
| >=       | Word device         | Set when operation is to be performed when the device value is equal to or greater than the "Value" setting.        |
| >        | Word device         | Set when operation is to be performed when the device value is greater than the "Value" setting.                    |
| Range    | Word device         | Set when operation is to be performed when the device value is within the specified "Value" setting range.          |

#### (e) "Value"

Enter the values used for "Condition".

Setting range: -32768 to 32767

<When "Range" is to "Condition">

Enter the values in "Value" as shown below.

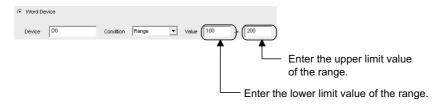

## 6.2.5 Setting of the <<Handshake>> tab

This section explains the setting of the <<Handshake>> tab for use of the logging function.

On the <<Handshake>> tab, set the handshake requesting source and handshake processing.

#### Screen display

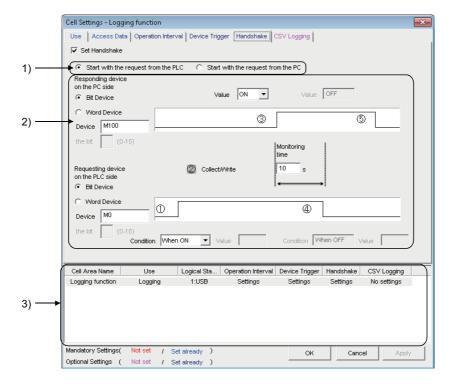

#### Display contents

| Item                           | Description                                                            | Reference                    |
|--------------------------------|------------------------------------------------------------------------|------------------------------|
| Set Handshake                  | Set when using a handshake.                                            | Page 54, (1) in this section |
| 1) (Requesting source setting) | Set the requesting source of the handshake.                            | Page 58, (2) in this section |
| 2) (Handshake processing)      | Set the handshake processing.                                          | Page 58, (3) in this section |
| 3) (Preset cell areas)         | The settings of the cell areas preset to the Excel book are displayed. | Page 33,<br>Section 6.2.1    |

#### (1) Setting examples and operation timing

The following shows the handshake setting examples and operation timing.

#### (a) When "Start with the request from the PLC" is selected (Device: Bit device)

<Setting example>

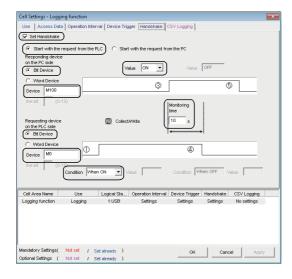

Set Handshake : Selected Start with the request from the PLC: Selected Responding device on the PC side Bit device Selected : M100 Device : ON Value Requesting device on the PLC side Bit device Selected : M0 Device Condition : When ON Monitoring time : 10 seconds

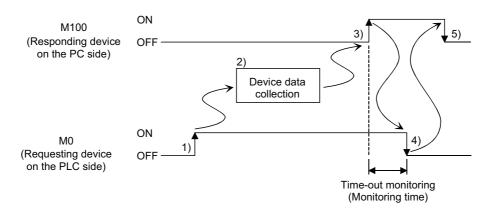

- 1) When M0 turns on, processing in 2) is started.
- 2) Device data is collected.
- 3) After device data is collected, M100 is turned on.
- 4) M0 is turned off.
- 5) M100 is turned off.

#### (b) When "Start with the request from the PLC" is selected (Device: Word device)

<Setting example>

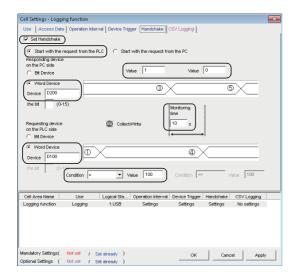

Set Handshake : Selected Start with the request from the PLC : Selected

Responding device on the PC side

Word device : Selected
Device : D200
Value : 1 (left), 0 (right)

Requesting device on the PLC side

Word device : Selected
Device : D100
Condition :=
Value : 100
Monitoring time : 10 seconds

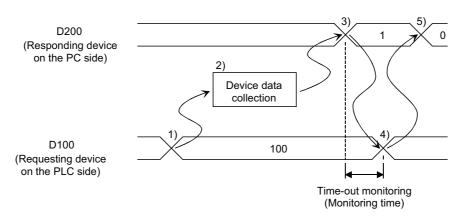

- 1) When the D100 value reaches 100, processing in 2) is started.
- 2) Device data is collected.
- 3) After device data is collected, the D200 value is changed to 1.
- 4) The D100 value is changed to other than 100.
- 5) The D200 value is changed to 0.

#### (c) When "Start with the request from the PLC" is selected (Device: Word device)

<Setting example>

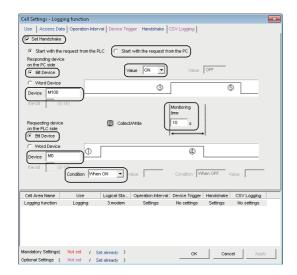

Set Handshake : Selected Start with the request from the PC : Selected

Requesting device on the PC side

Bit device : Selected
Device : M100
Value : ON
Responding device on the PLC side

Bit device : Selected
Device : M0
Condition : When ON
Monitoring time : 10 seconds

#### <Operation timing>

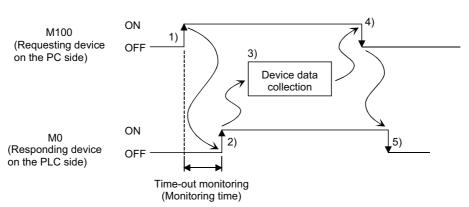

- 1) M100 is turned on.
- 2) When M0 turns on, processing in 3) is started.
- 3) Device data is collected.
- 4) After device data is collected, M100 is turned off.
- 5) M0 is turned off.

Remark

Time-out monitoring is not executed between 4) and 5) above.

If the operation in 5) is not performed in the programmable controller CPU, device data collection is not executed when the handshake conditions are satisfied at the next time.

#### (d) When "Start with the request from the PC" is selected (Device: Word device)

<Setting example>

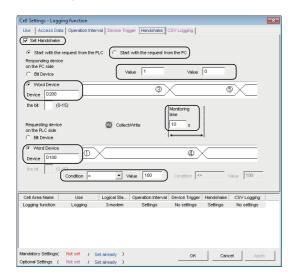

Set Handshake : Selected Start with the request from the PC : Selected

Requesting device on the PC side

Word device : Selected
Device : D200
Value : 1 (left), 0 (right)

Responding device on the PLC side

Word device : Selected
Device : D100
Condition :=
Value : 100
Monitoring time : 10 seconds

#### <Operation timing>

D200 (Requesting device on the PC side)

D100 (Responding device on the PLC side)

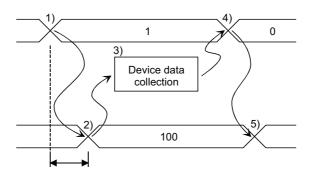

Time-out monitoring (Monitoring time)

- 1) The D200 value is changed to 1.
- 2) When the D100 value reaches 100, processing in 3) is started.
- 3) Device data is collected.
- 4) After device data is collected, the D200 value is changed to 0.
- 5) The D100 value is changed to other than 100.

Remark

Time-out monitoring is not executed between 4) and 5) above.

If the operation in 5) is not performed in the programmable controller CPU, device data collection is not executed when the handshake conditions are satisfied at the next time.

#### (2) "Set Handshake"

When using a handshake, be sure to select "Set Handshake".

#### (3) Requesting source setting

Set the requesting source for a device data collection start.

| Item                                | Description                                                                                 |
|-------------------------------------|---------------------------------------------------------------------------------------------|
| Start with the request from the PLC | Set when starting device data collection at the request of the programmable controller CPU. |
| Start with the request from the PC  | Set when starting device data collection at the request of the personal computer.           |

#### (4) Handshake processing

Set the handshake processing on the personal computer side and programmable controller CPU side.

#### (a) PC side processing

· Device type

Set the device type used for PC side processing.

| Item Description |                                                        |
|------------------|--------------------------------------------------------|
| Bit device       | Set when a bit device is used for PC side processing.  |
| Word device      | Set when a word device is used for PC side processing. |

#### • "Device"

Enter the device or label used for PC side processing.

- When entering a device, enter a device name and device number in this order.
- When entering a label, enter other than structured data type label and array type label.

When specifying a bit of the word device, enter the bit number in "the bit".

• "Value"

Set the value of the device used for PC side processing.

| Item                            | Available Device                | Description                                                   |  |
|---------------------------------|---------------------------------|---------------------------------------------------------------|--|
| ON                              | Bit device                      | Set when the value of the device used for PC side processing  |  |
| ON                              | Word device (Bit specification) | is set for ON.                                                |  |
| OFF                             | Bit device                      | Set when the value of the device used for PC side processing  |  |
| OH                              | Word device (Bit specification) | is set for OFF.                                               |  |
| Empty (Value input) Word device |                                 | Set the value of the word device used for PC side processing. |  |

#### (b) Programmable controller CPU side processing

· Device type

Set the device type used for programmable controller CPU side processing.

| Item Description |                                                                                 |
|------------------|---------------------------------------------------------------------------------|
| Bit device       | Set when a bit device is used for programmable controller CPU side processing.  |
| Word device      | Set when a word device is used for programmable controller CPU side processing. |

• "Device"

Enter the device or label used for programmable controller CPU side processing.

Enter the device name and device number in this order.

When specifying a bit of the word device, enter the bit number in "the bit".

• "Condition"

Set the conditions of the device used for programmable controller CPU side processing.

| Item | Available Device                | Description                                                                                 |
|------|---------------------------------|---------------------------------------------------------------------------------------------|
| ON   | Bit device                      | Set when the value of the device used for programmable                                      |
| ON   | Word device (Bit specification) | controller CPU side processing is set for ON.                                               |
| OFF  | Bit device                      | Set when the value of the device used for programmable                                      |
| OFF  | Word device (Bit specification) | controller CPU side processing is set for OFF.                                              |
| =    | Word device                     | Set when the programmable controller CPU side device value is equal to the "Value" setting. |

• "Value"

Set the value of the device used for programmable controller CPU side processing.

This can be set only when "=" is selected in "Condition".

#### (c) Monitoring time

Set the time during which the PC side device monitors the programmable controller CPU side device.

Setting range: 1 to 3600

The monitoring time changes depending on the requesting source setting.

The following table shows the monitoring time.

| Requesting Source Setting                               | Monitoring item                                                                                                    |
|---------------------------------------------------------|----------------------------------------------------------------------------------------------------|
| Start with the request from the programmable controller | Monitoring is executed from the time when the PC side responding device is set to the time when the programmable controller CPU side requesting device is reset. If the programmable controller CPU side responding device is not reset after the elapse of the monitoring time, the collected device data is discarded and the error log is displayed on the ErrorLog sheet. |
| Start with the request from the PC                      | Monitoring is executed from the time when the PC side requesting device is set to the time when the programmable controller CPU side responding device is set. If the programmable controller CPU side requesting device is not set after the elapse of the monitoring time, the error log is displayed on the ErrorLog sheet.                                                |

#### (5) Sample ladders for handshake

The following is the sample ladders for handshake used in the setting examples in (2).

(a) When "Start with the request from the PLC" is selected (Device: Bit device)

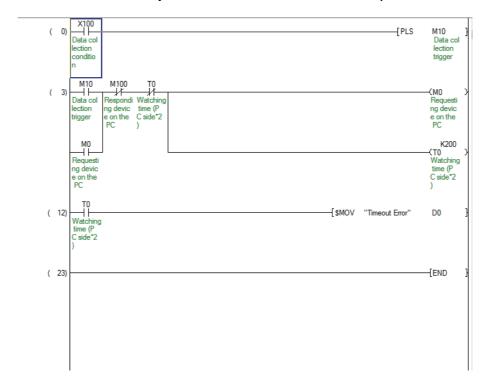

#### (b) When "Start with the request from the PLC" is selected (Device: Word device)

```
( 0)
                                                                                                                                       -[PLS
                                                                                                                                                     M10
                                                                                                                                                      Data col
lection
         Data col
         lection
conditio
                                                                                                                                                      trigger
          SM400
                         ΗĽ
                                               K1
                                                           D200
                                                                                                                           -[MOV
                                                                                                                                       K100
                                                                                                                                                     D100
                                                           Respongi
nd devic
e on the
PC
                                                                                                                                                      Respond
nd devic
e on the
PLC
                      Data col
lection
                      trigger
                                                                                                                                                    K200
-(T0
                                  K100
                                              D100
                                                         }
                                                                                                                                                    Watching
time (P
C side*2
                                              Respongi
nd devic
                                               e on the
PLC
                                  K1
                                              D200
                                                                                                                          -[MOV
                                                                                                                                       K0
                                                                                                                                                     D100
                                                                                                                                                      nd device
                                               nd devic
                                               e on the
PC
                                                                                                                                                      e on the
PLC
                      Watching
                     time (P
C side*2
                                                                                                             -{$MOV "Timeout Error"
                                                                                                                                                     D0
         Watching
time (P
C side*2
( 38)
                                                                                                                                                    END
```

#### (c) When "Start with the request from the PC" is selected (Device: Bit device)

```
-[PLS
                                                                                                                                                  M10
                     Other da
ta colle
                                                                                                                                                   Data col
lection
          ng devic
          e on the
PC
                     ction co
                                                                                                                                                   trigger
                      ndition
           M10
                       M200
                        \dashv \vdash
         Data col
                     Requesti Watchi
                                                                                                                                                  Respondi
                     na devic time (P
e on the C side*2
PC )
          lection
                                                                                                                                                  na devic
                                                                                                                                                  e on the
PLC
          trigger
                                                                                                                                                      K200
            \dashv
                                                                                                                                                  ₹T0
                                                                                                                                                  Watching
time (P
C side*2
         Respondi
         ng devic
e on the
PLC
( 13)
                                                                                                           -[$MOV "Timeout Error"
                                                                                                                                                  D0
         Watching
         time (P
C side*2
                                                                                                                                                 END
```

#### (d) When "Start with the request from the PC" is selected (Device: Word device)

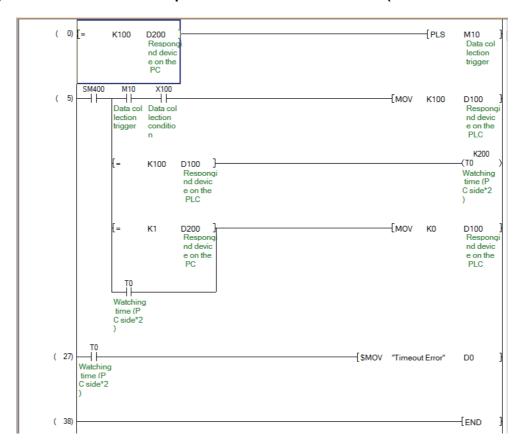

## 6.2.6 Setting of the <<CSV Logging>> tab

This section explains the setting of the <<CSV Logging>> tab for use of the logging function.

On the <<CSV Logging>> tab, the file name and the saving content with which logging data is saved to CSV file.

#### Screen display

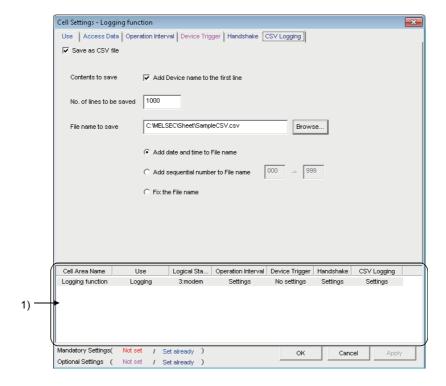

#### Display contents

| Item                     | Description                                                            | Reference                    |
|--------------------------|------------------------------------------------------------------------|------------------------------|
| Save as CSV file         | Set when using the CSV logging.                                        | Page 64, (1) in this section |
| Contents to save         | Set when adding the device name to the first line.                     | Page 64, (2) in this section |
| No. of lines to be saved | Set the number of lines to be saved.                                   | Page 64, (3) in this section |
| File name to save        | Set the file name to save.                                             | Page 65, (4) in this section |
| 1) (Preset cell areas)   | The settings of the cell areas preset to the Excel book are displayed. | Page 33,<br>Section 6.2.1    |

#### (1) "Save as CSV file"

When using the CSV logging, be sure to select "Save as CSV file".

#### (2) "Contents to save"

Activate this setting when adding the device name to the first line of the data to be saved into a CSV file.

```
Device name is added to first line.

DateTime,D0,D1,D2,D3,D4
2012/6/28 15:57:09,25,16672,0,0,0
2012/6/28 15:57:14,25,16672,0,0,0
```

If 0.1 to 0.9 seconds are set to the "Regular interval" on the << Operation Interval>> tab, the date and time to be written to the CSV file is in the "yyyy/mm/dd hh:mm:ss" format.

<Example>

When 0.2 seconds interval is set

```
DateTime,D0,D1,D2
2012/6/28 10:00:19,37,0,100
2012/6/28 10:00:20,45,0,94
2012/6/28 10:00:20,56,0,83
2012/6/28 10:00:20,67,0,78
2012/6/28 10:00:20,78,0,62
2012/6/28 10:00:20,89,0,55
2012/6/28 10:00:21,101,0,43
```

#### (3) "No. of lines to be saved"

Set the number of lines to be saved into a single CSV file.

Setting range: 1 to 9999999 \*1

\*1: Set any of 1 to 65535 when using the CSV file on Excel.

#### (4) "File name to save"

Set the CSV file name to save.

| Item                               | Description                                                                                                    |  |
|------------------------------------|----------------------------------------------------------------------------------------------------|--|
| File name to save                  | Sets the saving location and file name of the CSV file. *1                                                                                                    |  |
| Add date and time to File name     | Adds the date and time data to the file name set in "File name to save" and saves it.  In CSV logging, data is added until the data in the CSV file reach the number of lines set in "No. of lines to be saved".  When they reach the set number of lines, a new CSV file is created.  The following shows the file name when data are saved.  *****20120523183536.csv  Minutes  Hours  Day  Month  Year  File name set in "File name to save"                                                                           |  |
| Add sequential number to File name | Adds the file number to the file name set in "File name to save" and saves it.  The serial number can be set in a range from 000 to 999.  When the number reaches the last, the data of the next file are overwritten to the file of the first number.  In CSV logging, data is added until the data in the CSV file reach the number of lines set in "No. of lines to be saved".  When they reach the set number of lines, a new CSV file is created.  ******000.csv  File number  File name set in "File name to save" |  |
| Fix the File name                  | Overwrites data to the CSV file set in "File name to save".  In CSV logging, data is added until the data in the CSV file reach the number of lines set in "No. of lines to be saved".                                                                                                    |  |

<sup>\*1:</sup> A UNC path name (\server name\path name) cannot be specified as a file name. After assigning the network drive, specify the path name.

## 6.3 When "Monitor" is Selected

This section explains the Cell Setting screen when "Monitor" is selected from "Use" on the <<Use>>> tab.

#### <<Use>> tab

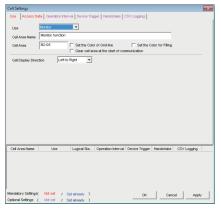

Required setting Page 67, Section 6.3.1

#### <<Access Data>> tab

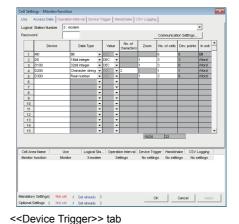

Required setting Page 70, Section 6.3.2

<<Operation Interval>> tab

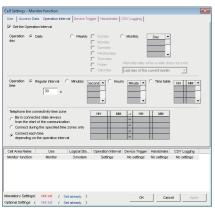

Required setting Page 71, Section 6.3.3

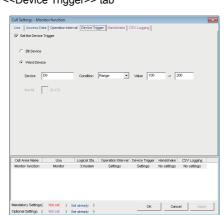

<<CSV Logging>> tab

Set as necessary
Page 72,
Section 6.3.4

<<Handshake>> tab

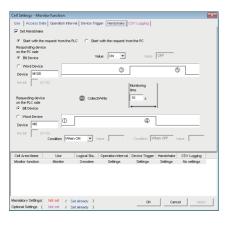

Set as necessary Page 73, Section 6.3.5

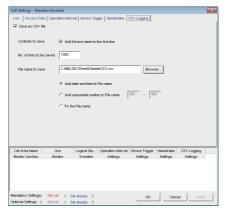

Set as necessary Page 74, Section 6.3.6

## **6.3.1** Setting of the <<Use>>> tab

This section explains the setting of the <<Use>> tab for use of the monitor function.

On the <<Use>> tab, set the cell area and monitor data display direction.

#### Screen display

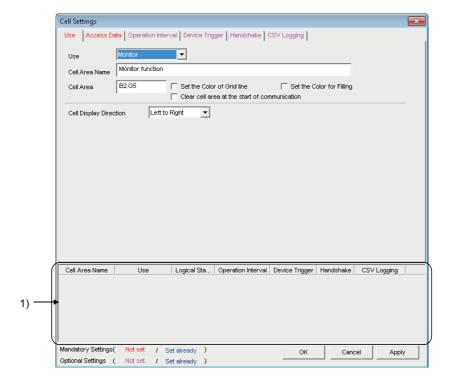

#### Display contents

| Item                                                                                                    | Description                                                                                                    | Reference                    |
|----------------------------------------------------------------------------------------------------|----------------------------------------------------------------------------------------------------|------------------------------|
| Use                                                                                                    | Set the function to be used for the specified cell area. Select "Monitor" when using the monitor function.                                                                                                    |                              |
| Cell Area Name                                                                                                    | Set the name of the specified cell area. (Maximum number of cell area names : 1000)                                                                                                    | -                            |
| Cell Area                                                                                                    | Enter the value to specify the cell area.                                                                                                    | Page 68, (1) in this section |
| Set the Color of Grid line  Set whether the specified cell area is provided with grid lines (including color designation) or not. |                                                                                                    | Page 33,                     |
| Set the Color for Filling                                                                                                    | let the Color for Filling Set whether the specified cell area is colored or not.                                                                                                    |                              |
| Clear cell area at the start of communication                                                                                     | cell area specified at the start of communication is cleared.                                                                                                    |                              |
| Cell Display Direction                                                                                                    | Set the monitor data display sequence.  • Left to Right  Monitor data are displayed from left to right in the specified cell area in order.  • Top to Bottom  Monitor data are displayed from top to bottom in the specified cell area in order. | Page 69, (3) in this section |
| 1) (Preset cell areas)                                                                                                    | The settings of the cell areas preset to the Excel book are displayed.                                                                                                    | Page 33,<br>Section 6.2.1    |

#### (1) "Cell Area"

Set the cell area to be used by the monitor function.

#### (a) Setting examples

For the "Cell Area" setting examples, refer to the following section.

Page 33, Section 6.2.1

#### (b) Setting ranges

The following explains the possible setting ranges of the cell area and number of specified cell areas.

Number of cells: 2000

Number of specified cell areas: 16

#### (2) "Clear cell area at the start of communication"

Set whether the cell area is cleared or not at the start of communication.

# (a) Display example in the case where "Clear cell area at the start of communication" is selected

<Before the start of communication>

| 1005 | 35 | 102 | 10 |
|------|----|-----|----|
| 1002 | 30 | 200 | 15 |
| 990  | 36 | 151 | 25 |

<At the start of communication>

<At the completion of the first collection>

| 910     | 33 | 111 | 15 |
|---------|----|-----|----|
| <br>880 | 34 | 180 | 22 |
| 925     | 31 | 135 | 18 |

# (b) Display example in the case where "Clear cell area at the start of communication" is not selected

<Before the start of communication>

| _ | 1005 | 35 | 102 | 10 |
|---|------|----|-----|----|
|   | 1002 | 30 | 200 | 15 |
|   | 990  | 36 | 151 | 25 |

<At the start of communication>

| _ | 1005 | 35 | 102 | 10 |
|---|------|----|-----|----|
|   | 1002 | 30 | 200 | 15 |
|   | 990  | 36 | 151 | 25 |

<At the completion of the first collection>

| 910 | 33 | 111 | 15 |
|-----|----|-----|----|
| 880 | 34 | 180 | 22 |
| 925 | 31 | 135 | 18 |

#### (3) "Cell Display Direction"

Set the monitor data display sequence.

#### (a) When "Left to Right" is selected

<When cell area (B2:D5) is set to "Left to Right">

|   | А | В  | С  | D  | Е |
|---|---|----|----|----|---|
| 1 |   |    |    | =  |   |
| 2 |   | 1  | 2  | 3  |   |
| 3 |   | 4  | 5  | 6  |   |
| 4 |   | 7  | 8  | 9  |   |
| 5 |   | 10 | 11 | 12 |   |
| 6 |   |    |    |    |   |

Monitor data are displayed in order of 1 to 12.

#### (b) When "Top to Bottom" is selected

<When cell area (B2:D5) is set to "Top to Bottom ">

|   | А | В | С | D  | Е |
|---|---|---|---|----|---|
| 1 |   |   |   |    |   |
| 2 |   | 1 | 5 | 9  |   |
| 3 |   | 2 | 6 | 10 |   |
| 4 |   | 3 | 7 | 11 |   |
| 5 | 7 | 4 | 8 | 12 |   |
| 6 |   |   |   |    |   |

Monitor data are displayed in order of 1 to 12.

## 6.3.2 Setting of the <<Access Data>> tab

This section explains the setting of the <<Access Data>> tab for use of the monitor function.

On the <<Access Data>> tab, set the logical station number required for communication with the programmable controller CPU and the device data to be collected in the cell area.

#### Screen display

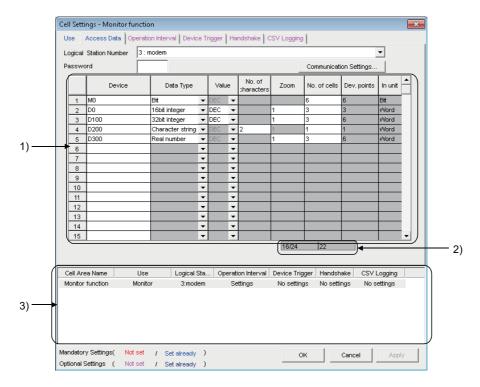

#### Display contents

| Item                          | Description                                                                                                | Reference                 |  |  |
|-------------------------------|----------------------------------------------------------------------------------------------------|---------------------------|--|--|
| Logical Station Number        | on Number Select the logical station number required for performing communication.                         |                           |  |  |
| Communication Settings button | Used to start the communication setup utility to set a new logical station number and change the settings. | Page 40,<br>Section 6.2.2 |  |  |
| Remote password *1            | Enter the password when the password is set to the connection target programmable controller CPU.          |                           |  |  |
| 1) (Access data)              | Set the devices or labels to be monitored.                                                                 |                           |  |  |
| 2) (Number of set devices)    | The number of devices currently set is displayed.                                                          |                           |  |  |
| 3) (Preset cell areas)        | The settings of the cell areas preset to the Excel book are displayed.                                     | Page 33,<br>Section 6.2.1 |  |  |

<sup>&</sup>quot;Remote password" is displayed when the logical station number selected in "Logical Station Number" of the <<Access Data>> tab is the one for the password function compatible module.

# **6.3.3** Setting of the << Operation Interval>> tab

This section explains the setting of the << Operation Interval>> tab for use of the monitor function.

On the <<Operation Interval>> tab, set the day, time and time zone of the activation of the function for the cell area.

#### Screen display

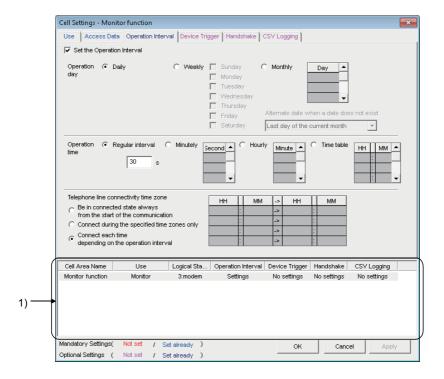

### Display contents

| Item                                     | Description                                                            | Reference                    |
|------------------------------------------|------------------------------------------------------------------------|------------------------------|
| Set the Operation Interval               | Set the operation of the cell area valid or invalid.                   | Page 45,                     |
| Operation day                            | Set the operation day of the monitor function activation.              | Section 6.2.3                |
| Operation time                           | Set the operation time of the monitor function activation.             | Page 71, (1) in this section |
| Telephone line connectivity time zone *1 | Set the telephone line connection timing and disconnection timing.     | Page 45,<br>Section 6.2.3    |
| 1) (Preset cell areas)                   | The settings of the cell areas preset to the Excel book are displayed. | Page 33,<br>Section 6.2.1    |

<sup>\*1: &</sup>quot;Telephone line connectivity time zone" is displayed when the logical station number selected in "Logical Station Number" on the <<Access Data>> tab is the one for modem communication.

# (1) "Operation time"

The setting except for "Regular interval" is the same as that of the logging function.

For the setting except for "Regular interval", refer to the following section.

Page 45, Section 6.2.3

## (a) When "Regular interval" is selected

Device data is collected at the set second intervals.

When modem communication is used and "Telephone line connectivity time zone" is set to "Connect each time depending on the operation interval", set "Regular interval" to 30 seconds or more.

Setting range: 0.1 to 0.9 (in units of 0.1 seconds), 1 to 3600 (in units of 1 second)

# **6.3.4** Setting of the << Device Trigger>> tab

This section explains the setting of the <<Device Trigger>> tab for use of the monitor function. On the <<Device Trigger>> tab, set the device conditions for the device trigger.

## Screen display

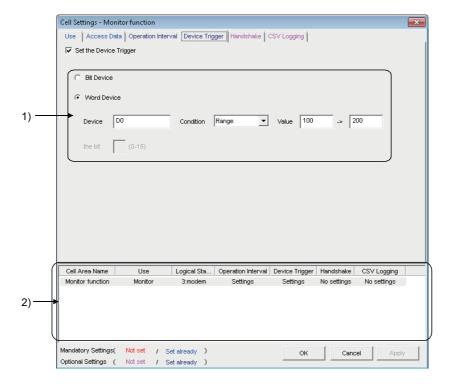

| Item                   | Description                                                            | Reference                 |
|------------------------|------------------------------------------------------------------------|---------------------------|
| Set the Device Trigger | Set when the device trigger is used.                                   | Page 51,                  |
| 1) (Device conditions) | Set the device or label conditions.                                    | Section 6.2.4             |
| 2) (Preset cell areas) | The settings of the cell areas preset to the Excel book are displayed. | Page 33,<br>Section 6.2.1 |

# 6.3.5 Setting of the <<Handshake>> tab

This section explains the setting of the <<Handshake>> tab for use of the monitor function.

On the <<Handshake>> tab, set the handshake requesting source and handshake processing.

#### Screen display

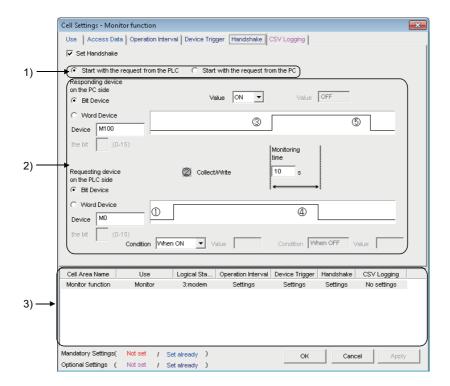

| Item                           | Description                                                            | Reference                 |
|--------------------------------|------------------------------------------------------------------------|---------------------------|
| Set Handshake                  | Set when using a handshake.                                            | D 50                      |
| 1) (Requesting source setting) | Set the requesting source of the handshake.                            | Page 53,<br>Section 6.2.5 |
| 2) (Handshake processing)      | Set the handshake processing.                                          | Occilon 0.2.3             |
| 3) (Preset cell areas)         | The settings of the cell areas preset to the Excel book are displayed. | Page 33,<br>Section 6.2.1 |

# 6.3.6 Setting of the <<CSV Logging>> tab

This section explains the setting of the <<CSV Logging>> tab for use of the monitor function.

On the <<CSV Logging>> tab, set the file name and the saving content with which the monitor data is saved into the CSV file.

## Screen display

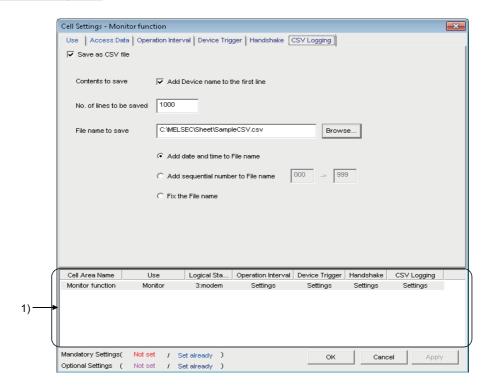

| Item                     | Description                                                            | Reference                 |  |
|--------------------------|------------------------------------------------------------------------|---------------------------|--|
| Save as CSV file         | Set when using the CSV logging.                                        |                           |  |
| Contents to save         | Set when adding the device name to the first line.                     | Page 63,                  |  |
| No. of lines to be saved | Set the number of lines to be saved.                                   | Section 6.2.6             |  |
| File name to save        | Set the file name to save.                                             | ]                         |  |
| 1) (Preset cell areas)   | The settings of the cell areas preset to the Excel book are displayed. | Page 33,<br>Section 6.2.1 |  |

# 6.4 When "Write" is Selected

This section explains the Cell Setting screen when "Write" is selected from "Use" on the <<Use>>> tab.

#### <<Use>> tab

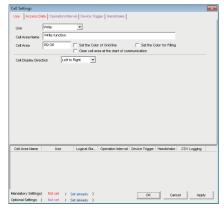

Required setting Page 76, Section 6.4.1

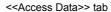

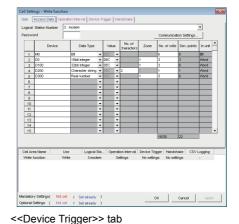

Required setting Page 78, Section 6.4.2

<<Operation Interval>> tab

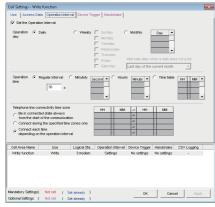

Required setting Page 80, Section 6.4.3

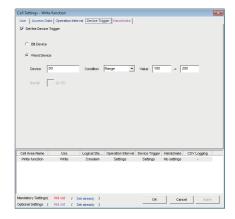

Set as necessary
Page 81,
Section 6.4.4

<<Handshake>> tab

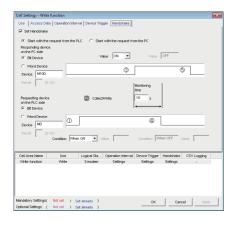

Set as necessary Page 82, Section 6.4.5

# **6.4.1** Setting of the <<Use>>> tab

This section explains the setting of the <<Use>> tab for use of the write function.
On the <<Use>> tab, set the cell area and display direction of written data.

#### Screen display

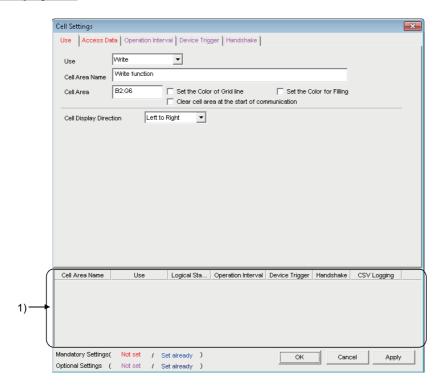

| Item                                          | Description                                                                                                    | Reference                    |
|-----------------------------------------------|----------------------------------------------------------------------------------------------------|------------------------------|
| Use                                           | Set the function to be used for the specified cell area. Choose "Write" when using the write function.                                                                                                    |                              |
| Cell Area Name                                | Set the name of the specified cell area. (Maximum number of cell area names : 1000)                                                                                                    | -                            |
| Cell Area                                     | Enter the value to specify the cell area.                                                                                                    | Page 77, (1) in this section |
| Set the Color of Grid line                    | Set whether the specified cell area is provided with grid lines (including color designation) or not.                                                                                                    | Page 33,<br>Section 6.2.1    |
| Set the Color for Filling                     | Set whether the specified cell area is colored or not                                                                                                    | Section 6.2.1                |
| Clear cell area at the start of communication | When "Clear cell area at the start of communication" is selected, the data in the cell area specified at the start of communication is cleared.  (Default: cleared)                                                               | Page 67,<br>Section 6.3.1    |
| Cell Display Direction                        | Set the input cells for the write data.  • Left to Right  Write data are set from left to right in the specified cell area in order.  • Top to Bottom  Write data are set from top to bottom in the specified cell area in order. | Page 77, (2) in this section |
| 1) (Preset cell areas)                        | The settings of the cell areas preset to the Excel book are displayed.                                                                                                    | Page 67,<br>Section 6.3.1    |

# (1) "Cell Area"

Set the cell area to be used by the write function.

# (a) Setting examples

For the "Cell Area" setting examples, refer to the following section.

Page 33, Section 6.2.1

# (b) Setting ranges

The following explains the possible setting ranges of the cell area and number of specified cell areas.

Number of cells: 2000

Number of specified cell areas: 16

# (2) "Cell Display Direction"

Set the written data cell sequence

# (a) When "Left to Right" is selected

<When cell area (B2:D5) is set to "Left to Right">

|   | А | В  | С  | D _ | Е |
|---|---|----|----|-----|---|
| 1 |   |    |    | >   |   |
| 2 |   | 1  | 2  | 3   |   |
| 3 |   | 4  | 5  | 6   |   |
| 4 |   | 7  | 8  | 9   |   |
| 5 |   | 10 | 11 | 12  |   |
| 6 |   |    |    |     |   |

Cell sequence is set in order of 1 to 12.

# (b) When "Top to Bottom" is selected

<When cell area (B2:D5) is set to "Top to Bottom ">

|   | А | В | С | D  | Е |
|---|---|---|---|----|---|
| 1 |   |   |   |    |   |
| 2 |   | 1 | 5 | 9  |   |
| 3 |   | 2 | 6 | 10 |   |
| 4 |   | 3 | 7 | 11 |   |
| 5 | 7 | 4 | 8 | 12 |   |
| 6 |   |   |   |    |   |

Cell sequence is set in order of 1 to 12.

# 6.4.2 Setting of the <<Access Data>> tab

This section explains the setting of the <<Access Data>> tab for use of the write function.

On the <<Access Data>> tab, set the logical station number required for communication with the programmable controller CPU and the device data to be written from the cell area.

# Screen display

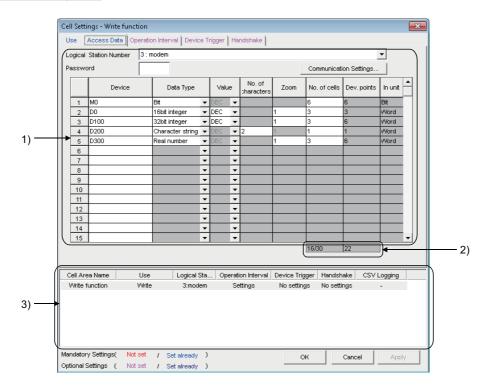

| Item                          | Description                                                                                                | Reference                    |
|-------------------------------|----------------------------------------------------------------------------------------------------|------------------------------|
| Logical Station Number        | Select the logical station number required for performing communication.                                   |                              |
| Communication Settings button | Used to start the communication setup utility to set a new logical station number and change the settings. | Page 40,<br>Section 6.2.2    |
| Remote password*1             | Enter the password when the password is set to the connection target programmable controller CPU.          |                              |
| 1) (Access data)              | Set the devices or labels to be written.                                                                   | Page 79, (1) in this section |
| 2) (Number of set devices)    | The number of devices currently set is displayed.                                                          | Page 40,<br>Section 6.2.2    |
| 3) (Preset cell areas)        | The settings of the cell areas preset to the Excel book are displayed.                                     | Page 33,<br>Section 6.2.1    |

<sup>&</sup>quot;Remote password" is displayed when the logical station number selected in "Logical Station Number" on the <<Access Data>> tab is the one for the password function compatible module.

# (1) "Access data"

The setting except for "Zoom" is the same as that of the logging function.

For the setting except for "Zoom", refer to the following section.

Page 40, Section 6.2.2

## (a) "Zoom"

The value entered into the cell is multiplied by the zoom ratio and written to the programmable controller CPU device.

When "Data Type" is set to "Bit" or "Character string", the "Zoom" setting is not possible.

When the "Value" is set to "HEX", the "Zoom" setting is not possible.

Setting range: 0.001 to 1000

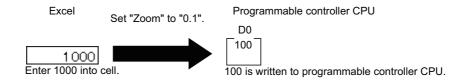

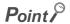

When "Zoom" is set for the write data and fractional decimals occurs in the data to be actually written to the programmable controller CPU, set "Real number" in "Data type".

# **6.4.3** Setting of the << Operation Interval>> tab

This section explains the setting of the << Operation Interval>> tab for use of the write function.

On the <<Operation Interval>> tab, set the day, time and time zone of the activation of the function for the cell area is activated.

#### Screen display

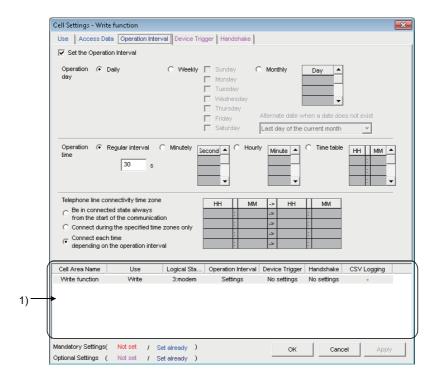

#### Display contents

| Item                                    | Description                                                            | Reference                    |
|-----------------------------------------|------------------------------------------------------------------------|------------------------------|
| Set the Operation Interval              | Set the operation of the cell area valid or invalid.                   | Page 45,                     |
| Operation day                           | Set the operation of the cell area valid or invalid.                   | Section 6.2.3                |
| Operation time                          | Set the operation time of the write function activation.               | Page 80, (1) in this section |
| Telephone line connectivity time zone*1 | Set the telephone line connection timing and disconnection timing.     | Page 45,<br>Section 6.2.3    |
| 1) (Preset cell areas)                  | The settings of the cell areas preset to the Excel book are displayed. | Page 33,<br>Section 6.2.1    |

<sup>\*1: &</sup>quot;Telephone line connectivity time zone" is displayed when the logical station number selected in "Logical Station Number" on the <<Access Data>> tab is the one for modem communication.

## (1) "Operation time"

The setting except for "Regular interval" is the same as the that of the logging function.

For the setting except for "Regular interval", refer to the following section.

Page 45, Section 6.2.3

## (a) When "Regular interval" is selected

Device data is written at the set second intervals.

When modem communication is used and "Telephone line connectivity time zone" is set to "Connect each time depending on the operation interval", set "Regular interval" to 30 seconds or more.

Setting range: 0.1 to 0.9 (in units of 0.1 seconds), 1 to 3600 (in units of 1 second)

# **6.4.4** Setting of the << Device Trigger>> tab

This section explains the setting of the <<Device Trigger>> tab for use of the write function. On the <<Device Trigger>> tab, set the device conditions for the device trigger.

#### Screen display

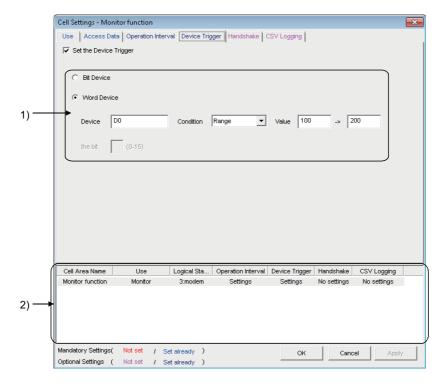

| Item                   | Description                                                            | Reference                 |
|------------------------|------------------------------------------------------------------------|---------------------------|
| Set the Device Trigger | Set when the device trigger is used.                                   | Page 51,                  |
| 1) (Device conditions) | Set the device or label conditions.                                    | Section 6.2.4             |
| 2) (Preset cell areas) | The settings of the cell areas preset to the Excel book are displayed. | Page 33,<br>Section 6.2.1 |

# 6.4.5 Setting of the <<Handshake>> tab

This section explains the setting of the <<Handshake>> tab for use of the write function.

On the <<Handshake>> tab, set the handshake requesting source and handshake processing.

## Screen display

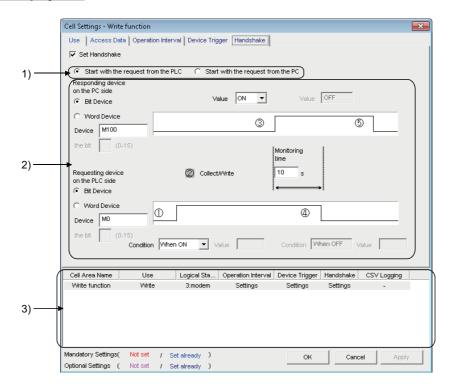

| Item                           | Description                                                            | Reference                 |
|--------------------------------|------------------------------------------------------------------------|---------------------------|
| Set Handshake                  | Set when using a handshake.                                            | D 50                      |
| 1) (Requesting source setting) | Set the requesting source of the handshake.                            | Page 53,<br>Section 6.2.5 |
| 2) (Handshake processing)      | Set the handshake processing.                                          | 00000011 0.2.0            |
| 3) (Preset cell areas)         | The settings of the cell areas preset to the Excel book are displayed. | Page 33,<br>Section 6.2.1 |

# 6.5 When "Alarm Summary" is Selected

This section explains the Cell Setting screen when "Alarm summary" is selected from "Use" on the <<Use>> tab.

#### <<Use>> tab

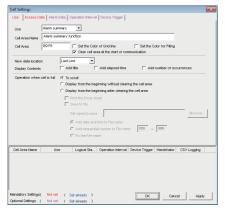

Required setting Page 84, Section 6.5.1

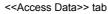

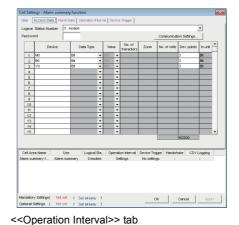

Required setting Page 87, Section 6.5.2

<<Alarm Data>> tab

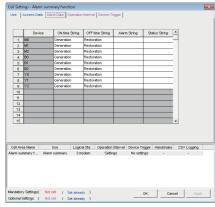

Required setting Page 89, Section 6.5.3

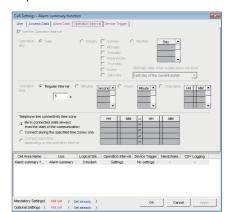

Set as necessary Page 91, Section 6.5.4

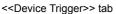

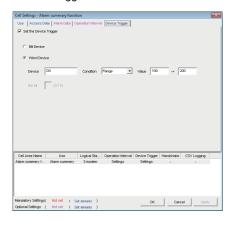

Set as necessary Page 92, Section 6.5.5

# **6.5.1** Setting of the <<Use>>> tab

This section explains the setting of the <<Use>> tab for use of the alarm summary function.

On the <<Use>>> tab, set the cell area, display position of alarm data and operation in the case where cell is full.

#### Screen display

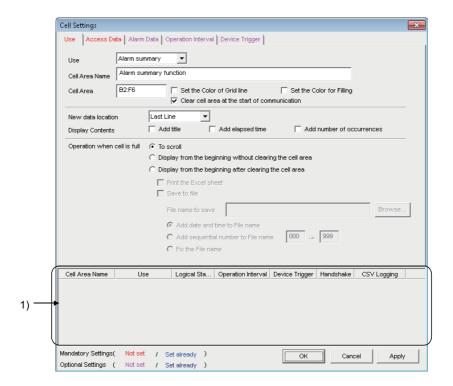

| Item                         | Description                                                                           | Reference       |
|------------------------------|---------------------------------------------------------------------------------------|-----------------|
| Use                          | Set the function to be used for the specified cell area.                              |                 |
|                              | Select "Alarm summary" when using the alarm summary function.                         | _               |
| Cell Area Name               | Set the name of the specified cell area.                                              |                 |
|                              | (Maximum number of cell area names : 100)                                             |                 |
| Cell Area                    | Enter the value to specify the cell area.                                             | Page 85, (1)    |
|                              | Enter the value to specify the cell area.                                             | in this section |
| Set the Color of Grid line   | Set whether the specified cell area is provided with grid lines (including color      |                 |
| Set the Color of Grid line   | designation) or not.                                                                  |                 |
| Set the Color for Filling    | Set whether the specified cell area is colored or not.                                |                 |
| Clear cell area at the start | When "Clear cell area at the start of communication" is checked, the data in the cell | ]               |
| of communication             | area specified at the start of communication is cleared.                              | Page 33,        |
| or communication             | (Default: selected)                                                                   | Section 6.2.1   |
|                              | Set the latest data display position of the alarm summary.                            |                 |
|                              | Last Line                                                                             |                 |
| New data location            | The latest data is displayed at the last of the specified cell area.                  |                 |
|                              | • First Line                                                                          |                 |
|                              | The latest data is displayed at the first of the specified cell area.                 |                 |
| Display Contents             | Set whether the title, elapsed time, and number of occurrences is added to the Alarm  | Page 85, (2)    |
|                              | Summary or not.                                                                       | in this section |

| Item                        | Description                                                                                                    | Reference                 |
|-----------------------------|----------------------------------------------------------------------------------------------------|---------------------------|
| Operating when cell is full | <ul> <li>Set the operation to be performed when the specified cell area is full.</li> <li>To scroll  The displayed content is scrolled and displayed.</li> <li>Display from the first without clearing the cell area  The data currently displayed in the cell area are overwritten and the alarm summary is resumed.  Before the alarm summary is resumed, the Excel spreadsheet can be printed and saved.</li> <li>Display from the first after clearing the cell area  The data displayed in the cell area are erased and the alarm summary is resumed.  Before the alarm summary is resumed, the Excel spreadsheet can be printed and saved.</li> </ul> | Page 33,<br>Section 6.2.1 |
| 1) (Preset cell areas)      | The settings of the cell areas preset to the Excel book are displayed.                                                                                                    | Page 33,<br>Section 6.2.1 |

# (1) "Cell Area"

Set the cell area to be used by the alarm summary function.

## (a) Setting examples

For the "Cell Area" setting examples, refer to the following section.

Page 33, Section 6.2.1

## (b) Setting examples

The following shows the possible setting ranges of the cell area and number of specified cell areas.

Number of cells: 4 columns (indispensable) ×65536 rows\*1

Number of specified cell areas: 16

\*1: When displaying the elapsed time and number of occurrences in the Alarm Summary, increase the number of columns by 1 respectively.

6 columns are required to display both.

# (2) "Display Contents"

## (a) "Add title" check box

Set whether the title for the column item shown in the following table is displayed or not on the first line of the set "Cell Area". When displaying the title, select the check box.

| Column item                                                                                                    | Title        |
|----------------------------------------------------------------------------------------------------|--------------|
| • On time String/Off time String ( Page 89, Section 6.5.3)  The On time String is displayed when the device turns from OFF to ON, or the Off time String is | ON/OFF       |
| displayed when the device turns from ON to OFF.                                                                                                    |              |
| Date and time when the device turns from OFF to ON or from ON to OFF                                                                                        | Date time    |
| Alarm String set to the device ( Page 89, Section 6.5.3)                                                                                                    | Alarm        |
| Status String set to the device ( Page 89, Section 6.5.3)                                                                                                   | Status       |
| Elapsed time from when the device turns ON until it turns OFF ( Page 86, (2)(b) in this section)                                                            | Elapsed time |
| Number of times when the device turned from OFF to ON after the start of communication.                                                                     | Number of    |
| ( Page 86, (2)(c) in this section)                                                                                                    | occurrences  |

# Point P

- The title display line is not the target of cell area clear at the start of communication or clear when cell is full.
- When the Cell Area is set at multiple locations, the title is displayed for only the Cell Area specified first.

## (b) "Add elapsed time" check box

Set whether the elapsed time from when the device set on the <<Access Data>> tab turns ON until it turns OFF is displayed on the Alarm Summary or not.

When displaying the elapsed time, select the check box.

The display format is "hour:minute:second".

<Example>

Display when the elapsed time is 1 minute 25 seconds 0:01:25

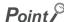

When the device is ON at the start of communication, the time from when communication starts until the device turns OFF is displayed as the elapsed time.

## (c) "Add number of occurrences" check box

Set whether the number of times when the device set on the <<Access Data>> tab turns from OFF to ON after the start of communication is displayed on the Alarm Summary or not.

When displaying the number of occurrences, select the check box.

In this case, the "Clear cell area at the start of communication" check box must be selected.

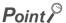

- When the device is ON at the start of communication, it is counted as the first alarm.
- When the number of occurrences exceeds 65535, it returns to 0.

#### <Example>

Display content on the Excel spreadsheet when "Add title", "Add elapsed time", and "Add number of occurrences" are all selected

| ON/OFF      | Date time               | Alarm                  | Status        | Elapsed<br>time | Number of occurrences |
|-------------|-------------------------|------------------------|---------------|-----------------|-----------------------|
| Generation  | 2012/06/25 Mon 15:05:20 | Parts1 Abnormal fault  | Major failure |                 | 1                     |
| Generation  | 2012/06/25 Mon 15:05:31 | Parts 2 Quantity error | Minor failure |                 | 1                     |
| Restoration | 2012/06/25 Mon 15:06:48 | Parts1 Abnormal fault  | Major failure | 0:01:28         | 1                     |
| Restoration | 2012/06/25 Mon 15:07:52 | Parts 2 Quantity error | Minor failure | 0:02:21         | 1                     |
|             |                         |                        |               |                 |                       |
|             |                         |                        |               |                 |                       |

# 6.5.2 Setting of the <<Access Data>> tab

This section explains the setting of the <<Access Data>> tab for use of the alarm summary function.

On the <<Access Data>> tab, set the logical station number required for communication with the programmable controller CPU and the device data to be used for the alarm summary function.

#### Screen display

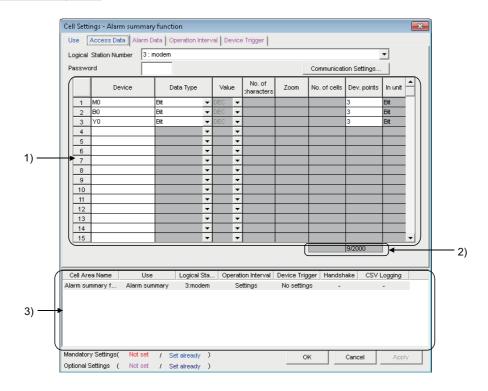

| Item                          | Description                                                                                                | Reference                    |  |
|-------------------------------|----------------------------------------------------------------------------------------------------|------------------------------|--|
| Logical Station Number        | Select the logical station number required for performing communication.                                   |                              |  |
| Communication Settings button | Used to start the communication setup utility to set a new logical station number and change the settings. | Page 40, Section 6.2.2       |  |
| Remote password*1             | Enter the password when the password is set to the connection target programmable controller CPU.          | . 360110110.2.2              |  |
| 1) (Access data)              | Set the devices or labels use for the alarm summary function.                                              | Page 88, (1) in this section |  |
| 2) (Number of set devices)    | The number of devices currently set is displayed.                                                          | Page 88, (2) in this section |  |
| 3) (Preset cell areas)        | The settings of the cell areas preset to the Excel book are displayed.                                     | Page 40,<br>Section 6.2.2    |  |

<sup>\*1: &</sup>quot;Remote password" is displayed when the logical station number selected in "Logical Station Number" on the <<Access Data>> tab is the one for the password function compatible module.

# (1) Access data

# (a) Registration order

Data are displayed on the <<Alarm Data>> tab in the order of the numbers shown on the left of the <<Access Data>> tab.

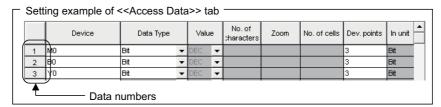

The device data are displayed on the <<Alarm Data>> tab as shown below.

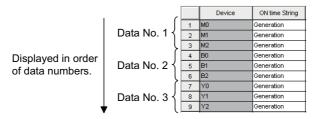

# (b) "Device"

Only the bit device can be specified for the alarm summary. Enter the device name and device number in this order.

## (c) "Dev. Points"

The points of the devices to be consecutively registered starting with the device number set in "Device" are displayed.

# (2) The number of set devices

The number of device points registered to the cell area and the number of device points that can be registered are displayed

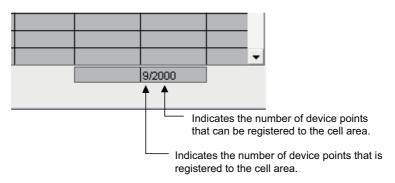

# 6.5.3 Setting of the <<Alarm Data>> tab

This section explains the setting of the <<Alarm Data>> tab for use of the alarm summary function. On the <<Alarm Data>> tab, set the character strings to be displayed in the cell area.

#### Screen display

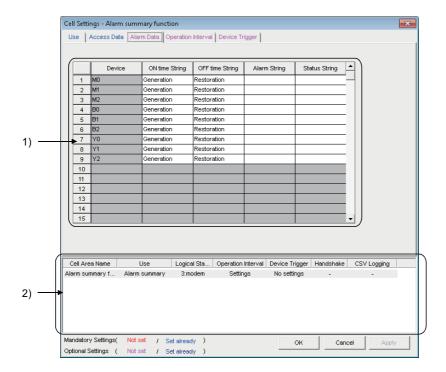

#### Display contents

| Item                   | Description                                                            | Reference                                                             |
|------------------------|------------------------------------------------------------------------|-----------------------------------------------------------------------|
| 1) (Alarm data)        | Set the alarm data to be used for the alarm summary function.          | Page 89, (1) in<br>this section to<br>Page 90, (5) in<br>this section |
| 2) (Preset cell areas) | The settings of the cell areas preset to the Excel book are displayed. | Page 33,<br>Section 6.2.1                                             |

## (1) "Device"

The device registered on the <<Access Data>> tab is displayed.

# (2) "ON time String"

Enter the character string to be displayed in the cell when the registered device turns on. Number of characters: Up to 16

# (3) "OFF time String"

Enter the character string to be displayed in the cell when the registered device turns off. Number of characters: Up to 16

# (4) "Alarm String"

Enter an alarm character string. Number of characters: Up to 40

# (5) "Status String"

Enter a status character string. Number of characters: Up to 16

# (6) Setting example

The following shows the <<Alarm Data>> tab setting example and the data displayed on the Excel spreadsheet.

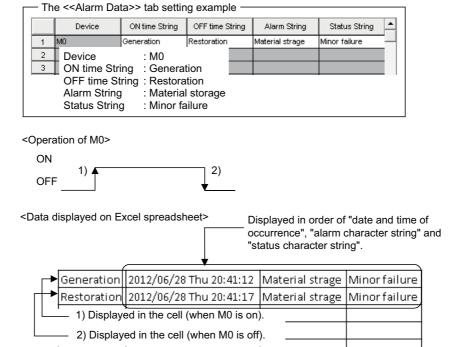

# **6.5.4** Setting of the << Operation Interval>> tab

This section explains the setting of the << Operation Interval>> tab for use of the alarm summary function. On the << Operation Interval>> tab, set the operation interval for the function of the cell area.

#### Screen display

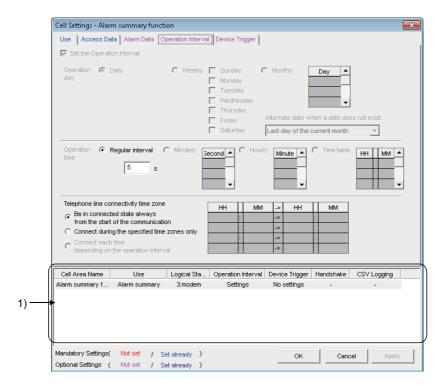

#### Display contents

| Item                                    | Description                                                            | Reference                    |
|-----------------------------------------|------------------------------------------------------------------------|------------------------------|
| Regular interval                        | Set the operation interval of the alarm summary function.              | Page 91, (1) in this section |
| Telephone line connectivity time zone*1 | Set the telephone line connection timing and disconnection timing.     | Page 45,<br>Section 6.2.3    |
| 1) (Preset cell areas)                  | The settings of the cell areas preset to the Excel book are displayed. | Page 33,<br>Section 6.2.1    |

<sup>\*1: &</sup>quot;Telephone line connectivity time zone" is displayed when the logical station number selected in "Logical Station Number" on the <<Access Data>> tab is the one for modem communication.

# (1) "Regular interval"

Device data is collected at the set second intervals.

Setting range: 0.1 to 0.9 (in units of 0.1 seconds), 1 to 3600 (in units of 1 second)

If 0.1 to 0.9 seconds are set to the "Regular interval" on the <<Operation Interval>> tab, the ON/OFF time displayed on the Excel spreadsheet is in the "yyyy/mm/dd ddd hh:mm:ss" format.

(Example) When 0.2 seconds interval is set and the ON time is 11 hours 5 minutes 2 seconds 80

| Ger | eration | 2012/06/28 Thu 20:41:12 | Material strage | Minor failure |
|-----|---------|-------------------------|-----------------|---------------|

# **6.5.5** Setting of the << Device Trigger>> tab

This section explains the setting of the <<Device Trigger>> tab for use of the alarm summary function. On the <<Device Trigger>> tab, set the device conditions for the device trigger.

## Screen display

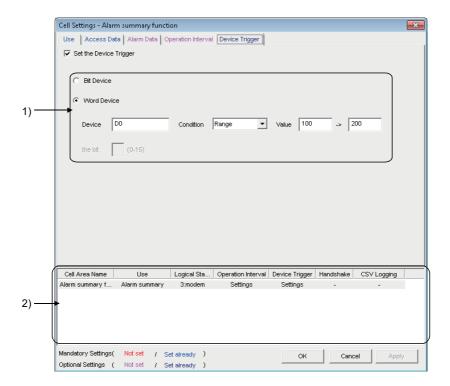

| Item                   | Description                                                            | Reference                 |
|------------------------|------------------------------------------------------------------------|---------------------------|
| Set the Device Trigger | Set when the device trigger is used.                                   | Page 51,                  |
| 1) (Device conditions) | Set the device or label conditions.                                    | Section 6.2.4             |
| 2) (Preset cell areas) | The settings of the cell areas preset to the Excel book are displayed. | Page 33,<br>Section 6.2.1 |

# 6.6 When "Comment" is Selected

This section explains the Cell Setting screen when "Comment" is selected from "Use" on the <<Use>>> tab.

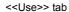

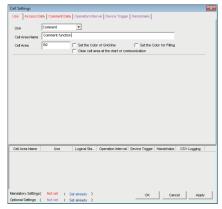

Required setting Page 94, Section 6.6.1

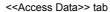

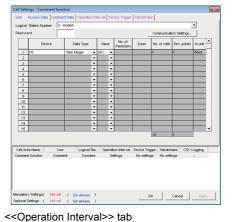

Required setting Page 95, Section 6.6.2

<<Comment Data>> tab

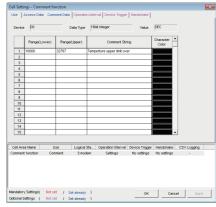

Required setting Page 97, Section 6.6.3

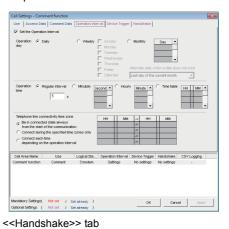

Set as necessary Page 100, Section 6.6.4

<<Device Trigger>> tab

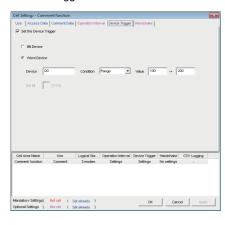

Set as necessary Page 101, Section 6.6.5

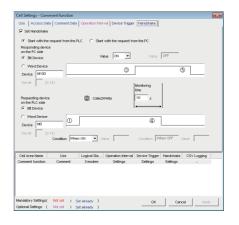

Set as necessary Page 102, Section 6.6.6

# **6.6.1** Setting of the <<Use>>> tab

This section explains the setting of the <<Use>> tab for use of the comment display function.
On the <<Use>> tab, set the cell area.

#### Screen display

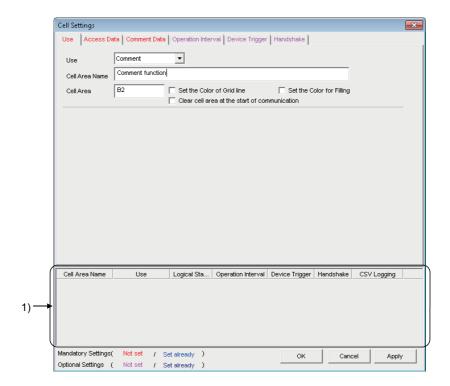

## Display contents

| Item                                          | Description                                                                                                    | Reference                    |
|-----------------------------------------------|----------------------------------------------------------------------------------------------------|------------------------------|
| Use                                           | Set the function to be used for the specified cell area. Select "Comment" when using the comment display function.                                                 |                              |
| Cell Area Name                                | Set the name of the specified cell area. (Maximum number of cell area names : 500)                                                                                 | -                            |
| Cell Area                                     | Enter the value to specify the cell area.                                                                                                    | Page 94, (1) in this section |
| Set the Color of Grid line                    | Set whether the specified cell area is provided with grid lines (including color designation) or not.                                                              | Page 33,<br>Section 6.2.1    |
| Set the Color for Filling                     | Set whether the specified cell area is colored or not.                                                                                                    | Section 6.2.1                |
| Clear cell area at the start of communication | When "Clear cell area at the start of communication" is selected, the data in the cell area specified at the start of communication is cleared. (Default: cleared) | Page 67,<br>Section 6.3.1    |
| 1) (Preset cell areas)                        | The settings of the cell areas preset to the Excel book are displayed.                                                                                             | Page 33,<br>Section 6.2.1    |

# (1) "Cell Area"

Set the cell area to be used by the comment display function.

Setting range: 1

# 6.6.2 Setting of the <<Access Data>> tab

This section explains the setting of the <<Access Data>> tab for use of the comment display function.

On the <<Access Data>> tab, set the logical station number required for communication with the programmable controller CPU and the device data to be used for the comment display function.

#### Screen display

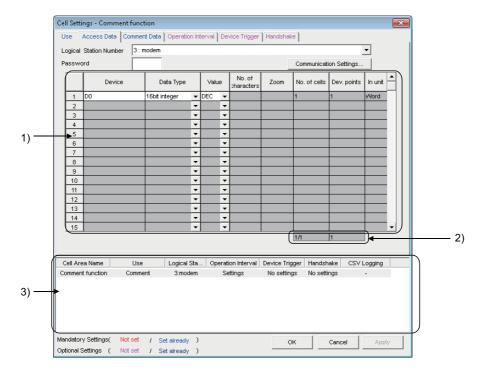

| Item                          | Description                                                                                                | Reference                    |  |
|-------------------------------|----------------------------------------------------------------------------------------------------|------------------------------|--|
| Logical Station Number        | Select the logical station number required for performing communication.                                   |                              |  |
| Communication Settings button | Used to start the Communication Setup Utility to set a new logical station number and change the settings. | Page 40,<br>Section 6.2.2    |  |
| Remote password*1             | Enter the password when the password is set to the connection target programmable controller CPU.          | - Section 6.2.2              |  |
| 1) (Access data)              | Set the devices or labels use for the comment display function.                                            | Page 96, (1) in this section |  |
| 2) (Number of set devices)    | The number of devices currently set is displayed.                                                          | Page 40,<br>Section 6.2.2    |  |
| 3) (Preset cell areas)        | The settings of the cell areas preset to the Excel book are displayed.                                     | Page 33,<br>Section 6.2.1    |  |

<sup>\*1: &</sup>quot;Remote password" is displayed when the logical station number selected in "Logical Station Number" on the <<Access Data>> tab is the one for the password function compatible module.

# (1) Access data

# (a) "Device"

Set the device or label used for the comment display function.

- When entering a device, enter a device name and device number in this order.
- When entering a label, enter other than structured data type label and array type label.

For the accessible devices, refer to the following section.

Page 26, Section 3.2 Accessible CPUs and Accessible Device Ranges

# (b) "Data Type"

Set the data type of the device used for the comment display function.

| Item                                          | Device That Can be<br>Specified    | Description                                                                                                    |
|-----------------------------------------------|------------------------------------|----------------------------------------------------------------------------------------------------|
| Bit                                           | Bit device                         | The bit devices set in "Device" are displayed in a single cell in units of one bit.                                                  |
| DIL                                           | Word device<br>(Bit specification) | Designated bits for word device set in "Device" are displayed in a single cell in units of one bit (e.g. D0.0).                      |
| 16 bit integer<br>(-32768 to 32767)           | Bit device                         | Set when 1 word (16 bits), starting from the device number set in 16 bit integer "Device", is used for the comment display function. |
|                                               | Word device                        | Set when the word device set in "Device" is used for the comment display function.                                                   |
| 32 bit integer<br>(-2147483648 to 2147483647) | Bit device                         | Set when 2 words (32 bits), starting from the device number set in "Device", are used for the comment display function.              |
|                                               | Word device                        | Set when 2 words, starting from the device number set in "Device", are used for the comment display function.                        |

# **6.6.3** Setting of the <<Comment Data>> tab

This section explains the setting of the <<Comment Data>> tab for use of the comment display function. On the <<Comment Data>> tab, set the comment data to be displayed in the cell area.

#### Screen display

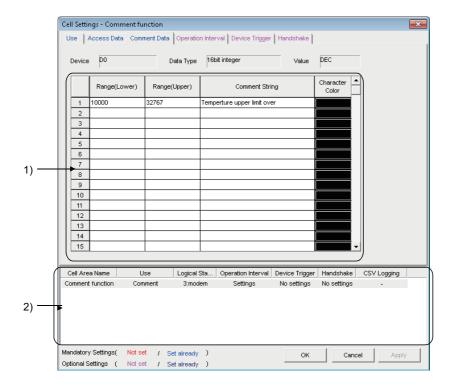

| Item                   | Description                                                                               | Reference                    |
|------------------------|-------------------------------------------------------------------------------------------|------------------------------|
| Device                 | The device set in "Device" on the < <access data="">&gt; tab is displayed.</access>       |                              |
| Data Type              | The data type set in "Data Type" on the < <access data="">&gt; tab is displayed.</access> | -                            |
| Value                  | The content set to the "Value" on the < <access data="">&gt; tab is displayed.</access>   |                              |
| 1) (Comment data)      | Set the comment data to be used for the comment display function.                         | Page 98, (1) in this section |
| 2) (Preset cell areas) | The settings of the cell areas preset to the Excel book are displayed.                    | Page 33,<br>Section 6.2.1    |

# (1) Comment data

# (a) "Range (Lower)" and "Range (Upper)"

Set the lower and upper limit values of the device.

The setting range changes depending on the data type.

The following table shows the setting range of each data type.

| Data Type      | Setting Range             |
|----------------|---------------------------|
| Bit            | 1(ON), 0(OFF)             |
| 16 bit integer | -32768 to 32767           |
| 32 bit integer | -2147483648 to 2147483647 |

# (b) "Comment String"

Enter the comment character string to be displayed in the cell.

Number of characters: up to 40

# (c) "Character Color"

Set the color of the comment character string displayed in the cell.

Depending on the specified colors, all colors may turn to gray.

For details, refer to the following consideration.

Page 7, OPERATING CONSIDERATIONS

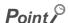

If multiple comment data are set and their setting ranges are overlapped, the comment character string with the lowest data number is displayed.

Be sure to prevent double setting of the setting ranges.

# (2) Setting example

The following shows the setting examples in the cases where the data type is set to "Bit" and "16 bit integer".

# (a) When data type is set to "Bit"

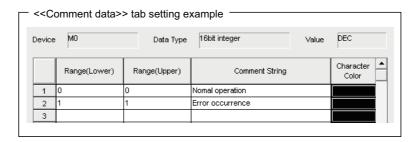

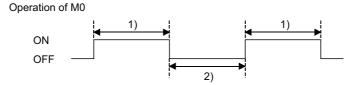

- 1) While M0 is on, "Error occurrence" is displayed in the cell. 2) While M0 is off, "Normal operation" is displayed in the cell.

# (b) When data type is set to "16 bit integer"

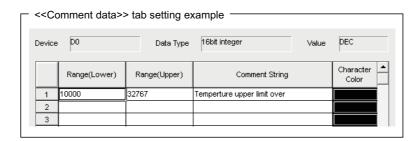

Operation of D0

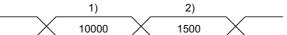

- 1) If the D0 value is 10000 or more, "Temperature upper limit over" is displayed in the cell.
- 2) If the D0 value is less than 10000, no comment character string is displayed.

# 6.6.4 Setting of the << Operation Interval>> tab

This section explains the setting of the << Operation Interval>> tab for use of the comment display function.

In the << Operation Interval>> tab, set the day, time and time zone of the activation of the function for the cell area.

#### Screen display

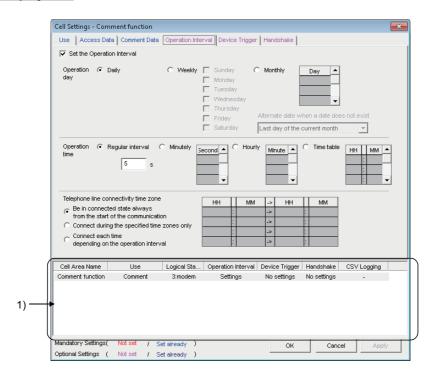

#### Display contents

| Item                                    | Description                                                            | Reference                     |
|-----------------------------------------|------------------------------------------------------------------------|-------------------------------|
| Set the Operation Interval              | Set the operation of the cell area valid or invalid.                   | Page 45,                      |
| Operation day                           | Set the operation day of the comment display function activation.      | Section 6.2.3                 |
| Operation time                          | Set the operation time of the comment display function activation.     | Page 100, (1) in this section |
| Telephone line connectivity time zone*1 | Set the telephone line connection timing and disconnection timing.     | Page 45,<br>Section 6.2.3     |
| 1) (Preset cell areas)                  | The settings of the cell areas preset to the Excel book are displayed. | Page 33,<br>Section 6.2.1     |

<sup>\*1: &</sup>quot;Telephone line connectivity time zone" is displayed when the logical station number selected in "Logical Station Number" on the <<Access Data>> tab is the one for modem communication.

## (1) "Operation time"

The setting except for "Regular interval" is the same as that of the logging function.

For the setting except for "Regular interval", refer to the following section.

Page 45, Section 6.2.3

## (a) When "Regular interval" is selected

Device data is collected at the set second intervals.

When modem communication is used and "Telephone line connectivity time zone" is set to "Connect each time depending on the operation interval", set "Regular interval" to 30 seconds or more.

Setting range: 0.5 to 0.9 (in units of 0.1 seconds), 1 to 3600 (in units of 1 second)

# 6.6.5 Setting of the << Device Trigger>> tab

This section explains the setting of the <<Device Trigger>> tab for use of the comment display function. In the <<Device Trigger>> tab, set the device conditions for the device trigger.

#### Screen display

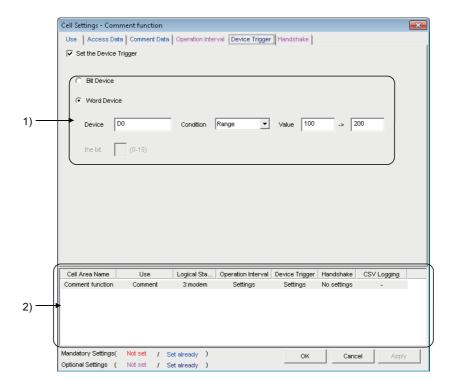

| Item                   | Description                                                            | Reference                 |
|------------------------|------------------------------------------------------------------------|---------------------------|
| Set the Device Trigger | Set when the device trigger is used.                                   | Page 51,                  |
| 1) (Device conditions) | Set the device or label conditions.                                    | Section 6.2.4             |
| 2) (Preset cell areas) | The settings of the cell areas preset to the Excel book are displayed. | Page 33,<br>Section 6.2.1 |

# 6.6.6 Setting of the <<Handshake>> tab

This section explains the setting of the <<Handshake>> tab for use of the comment display function. On the <<Handshake>> tab, set the handshake requesting source and handshake processing.

#### Screen display

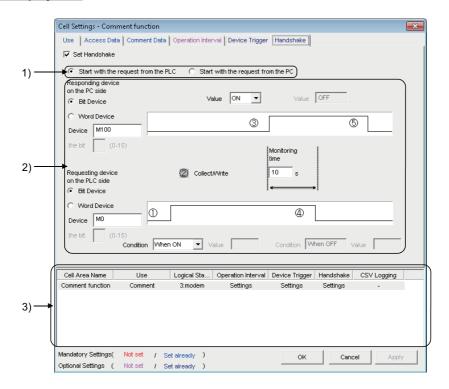

| Item                           | Description                                                            | Reference                 |  |
|--------------------------------|------------------------------------------------------------------------|---------------------------|--|
| Set Handshake                  | Set when using a handshake.                                            |                           |  |
| 1) (Requesting source setting) | Set the requesting source of the handshake.                            | Page 53,<br>Section 6.2.5 |  |
| 2) (Handshake processing)      | Set the handshake processing.                                          |                           |  |
| 3) (Preset cell areas)         | The settings of the cell areas preset to the Excel book are displayed. | Page 33,<br>Section 6.2.1 |  |

# **CHAPTER 7** AUTOMATIC SAVE SETTING

The following explains the setting content for saving the Excel book or Excel spreadsheet (CSV format) during MX Sheet operation (hereafter abbreviated to the Automatic save setting data).

# 7.1 Operation of <u>Automatic Save List</u> Screen

Manage the automatic save conditions in the form of a list In the <u>Automatic Save List</u> screen.

#### Screen display

്⊂ [MX Sheet] ➪ [Automatic Save List] 📳

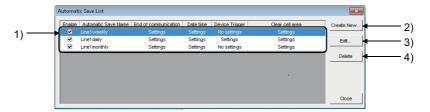

## Display contents

|                             | Item                 | Description                                                                                                    | Reference   |
|-----------------------------|----------------------|----------------------------------------------------------------------------------------------------|-------------|
| 1) Automatic save name list |                      | Display a list of automatic save names created in the <u>Automatic save</u> screen ( Page 104, Section 7.2).                                                     |             |
|                             | Enable               | Select the one to be automatically saved. Selected when new data is created.                                                                                     |             |
|                             | Automatic save name  | Display the automatic save names created in the <u>Automatic save</u> screen.                                                                                    |             |
|                             | End of communication | Display whether the "Save at the end of communication" check box in the<br>Automatic save screen is selected or not in the form of Settings or No settings.      | _           |
|                             | Date time            | Display whether the "Set the date and time" check box in the <u>Automatic save</u> screen is selected or not in the form of Settings or No settings.             | -           |
|                             | Device trigger       | Display whether the "Set the Device trigger" check box in the <u>Automatic save</u> screen is selected or not in the form of Settings or No settings.            |             |
|                             | Clear cell area      | Display whether the " Clear cell area after automatic save" check box in the<br>Automatic save screen is selected or not in the form of Settings or No settings. |             |
| 2)                          | Create New button    | Display the Automatic save screen and create new automatic save setting data.                                                                                    | Page 104,   |
| 3)                          | Edit button          | Display the <u>Automatic save</u> screen and change the content of the existing automatic save setting data.                                                     | Section 7.2 |
| 4)                          | Delete button        | Delete the selected automatic save name from the automatic save name list                                                                                        | -           |

# Point P

- When the automatic save name list is double-clicked or the line key is pressed with the clicked line highlighted, that operation has the same function as the limit button.
- When the Delete key is pressed with the clicked line highlighted, that operation has the same function as the button.

# 7.2 Setting of <u>Automatic Save</u> Screen

Set the save timing and file name on the Automatic Save screen.

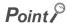

Save timing

The following three save timings are available for the automatic save setting. (All of them can be set at a time.)

- Automatic save is performed at the end of communication.
- · Automatic save is performed at a specified time.
- · Automatic save is performed using the device trigger.

#### Screen display

• Click the Create New... button or the Edit... button on the Automatic Save List screen.

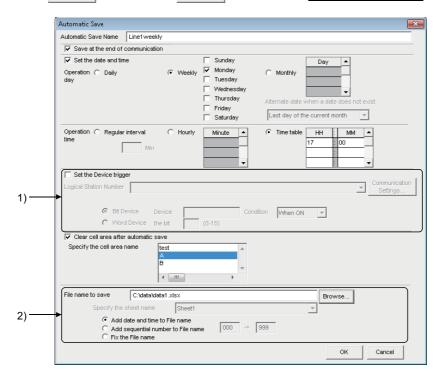

| Item                             | Description                                                                                                | Reference                     |
|----------------------------------|----------------------------------------------------------------------------------------------------|-------------------------------|
| Automatic save name              | Attach specific names to the automatic save setting data. Up to 50 automatic save names can be registered. |                               |
| Save at the end of communication | Set when performing automatic save at the end of communication.                                            | -                             |
| Set the date and time            | Set when performing automatic save at the specified date and time.                                         |                               |
| Operation day                    | Set the operation day when automatic save is performed at the specified date and time.                     | Page 106, (1) in this section |
| Operation time                   | Set the operation time when automatic save is performed at the specified date and time.                    | Page 106, (2) in this section |
| Set the device trigger           | Set when performing automatic save using the device trigger.                                               | Page 106, (3) in this section |
| 1) (Device conditions)           | Set the device conditions for the device trigger.                                                          | Page 107, (4) in this section |

| Item                                 | Description                                                                                            | Reference                     |
|--------------------------------------|----------------------------------------------------------------------------------------------------|-------------------------------|
| Clear cell area after automatic save | Set when clearing the cell area data after automatic save.                                             | Page 108, (5) in this section |
| Specify the cell area name           | From the list, select the cell area name that is the target of "Clear cell area after automatic save". | Page 108, (6) in this section |
| 2) (Save file setting)               | Set the file name to automatically save data.*1                                                        | Page 108, (7) in this section |
| OK button                            | Register the newly created or edited "Automatic save name" to the <u>Automatic Save List</u> screen.   | Page 109, (8) in this section |

<sup>\*1:</sup> A UNC path name (\server name\path name) cannot be specified as a file name. After assigning the network drive, specify the path name.

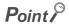

When "Clear cell area at the start of communication" is checked on the <<Use>>> tab of the <u>Cell Settings</u> screen, MX Sheet clears the target cell area data at the start of communication and starts data collection.

In order to save the data at the end of communication, select "Save at the end of communication".

# (1) "Operation day"

Set the operation day of the automatic save function.

# (a) When "Daily" is selected

Save is performed every day.

## (b) When "Weekly" is selected

Save is performed on the specified day of the week only.

Multiple days of the week can be set.

#### (c) When "Monthly" is selected

Save is performed on the specified days only.

If the specified day does not exist in some months, an alternate day can be specified.

Number of days that can be set: 31

<When "15th" is set>

Operation is performed on the 15th every month, e.g. January 15, February 15, March 15.

<When "31st" is set>

Excepting February, April, June, September and November, operation is performed on the 31st every month.

For February, April, June, September and November, set the alternate day and processing in "Alternate day when a date does not exist".

The following table shows the setting items of "Alternate day when a date does not exist".

| Item                          | Description                                                                             |
|-------------------------------|-----------------------------------------------------------------------------------------|
| Last day of the current month | Operation is performed on the last day of February, April, June, September or November. |
| First day of the next month   | Operation is performed on the first day of the next month.                              |
| No operation                  | Operation is not performed in February, April, June, September and November.            |

## (2) "Operation time"

Set the operation time of automatic save.

# (a) When "Regular interval" is selected

The Excel book is saved at the set minute intervals.

Setting range: 1 to 1440

<When "Regular interval" is set to "5">

The Excel book is saved at intervals of 5 minutes, e.g. 8:05, 8:10, 8:15.

# (b) When "Hourly" is selected

Automatic save is performed at the specified minute every hour.

Number of times that can be set: 60

#### (c) When "Time table" is selected

Automatic save is performed at the specified time.

Number of times that can be set: 50

# (3) "Set the Device trigger"

Set this when performing automatic save using the device trigger.

Whether the device trigger conditions are satisfied or not is checked at intervals of 1 second.

# (4) Device conditions

# (a) "Logical Station Number"

Select the logical station number used for the device trigger.

If the logical station number is already set, the number is displayed in the list box and can be selected.

If the logical station number is not set, click the communication Settings... button and set a new logical station number.

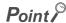

The <u>Remote password</u> screen is displayed when the setting of the logical station number selected in "Logical Station Number" includes information on the connection to the module with the password function.

When the password is set to the connection target programmable controller CPU, enter the password.

It need not be entered when the password is not set.

# (b) Communication Settings... button

This button is used to start the communication setup utility to set a new logical station number and change the settings.

Select "Run as administrator" when the screen is displayed asking if execute programs with administrator authority or not.

After starting the communication setup utility, click the \_\_wzard.\_\_| button and set a new logical station number and change the settings with the Communication Setting Wizard.

For the detailed explanation of the communication setup utility and Communication Setting Wizard, refer to the following manual.

MX Component Version 4 Operating Manual

# (c) Device type

Set the type of the device used for the device trigger.

| Item        | Description                                          |
|-------------|------------------------------------------------------|
| Bit Device  | Set when using a bit device for the device trigger.  |
| Word Device | Set when using a word device for the device trigger. |

### (d) "Device"

Enter a device or label used for the device trigger.

When using a device: Enter a device name and device number in this order.

When using a label: Enter a label name.

# (e) "Condition"

Set the device trigger conditions

| Item                | Available Device | Description                                                                                                    |
|---------------------|------------------|----------------------------------------------------------------------------------------------------|
| When ON             | Bit device       | Set when automatic save is to be performed when the bit device turns on.                                       |
| ON Word device      |                  | Set when automatic save is to be performed when the corresponding bit of the word device turns on (value: 1).  |
| When OFF Bit device |                  | Set when automatic save is to be performed when the bit device turns off.                                      |
| ON Word device      |                  | Set when automatic save is to be performed when the corresponding bit of the word device turns off (value: 0). |

## (f) "the bit"

Set the corresponding bit of the word device.

Setting range: 0 to 15

# (5) "Clear cell area after automatic save"

Set whether the data of the cell area selected in the "Specify the cell area name" is cleared or not after automatic save is performed.

To clear the cell area data after automatic save, select the check box.

# (6) "Specify the cell area name"

From the list box, select the "Cell Area Name" of the cell area whose data is cleared after automatic save. (Multiple names can be selected.)

The list box displays all "Cell Area Names" set in the Cell Settings screen.

# (7) Save file setting

# (a) "File name to save"

Set the storage location and file name of the Excel book to be saved automatically.

The Excel file (.xls, .xlsx\*1, .xlsm\*1, .xlsb\*1) or HTML file (.htm)\*2 or CSV file (.csv) is available as the file type.

- \*1: xlsx, .xlsm, and .xlsb are Workbook-format extensions added to Microsoft<sup>®</sup> Excel<sup>®</sup> 2007 or later.
- \*2: For the continuous operation when saving data automatically in HTML format, refer to the following appendix.

  Page 154, Appendix 6

# (b) "Specify the sheet name"

Select the sheet name to be saved from the combo box.

It can be specified only when the "File name to save" is a CSV file.

# (c) "Add date and time to File name"

The data and time data are added to the file name set in "File name to save".

The following shows the file name format when data is saved.

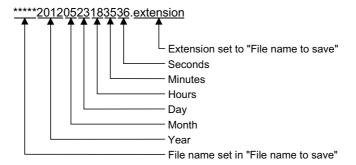

### (d) "Add sequential number to File name"

The file number is added to the file name set in "File name to save".

A serial number can be set within the range from 000 to 999.

When the number reaches the last, the data of the next file are overwritten to the file of the first number.

The following shows the file name format when data is saved.

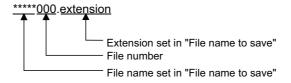

# (e) "Fix the File name"

Data is overwritten to the file set in "File name to save".

# (8) ok button

Register the newly created or edited automatic save setting data.

When the registration is completed, the automatic save name and settings are displayed as shown below in the <u>Automatic Save List</u> screen.

| Operation  |                                      | Display in "Automatic save list"                                                                                                    |
|------------|--------------------------------------|----------------------------------------------------------------------------------------------------|
| Create New |                                      | The automatic save name and settings are additionally displayed at the bottom of the list, and "enable" is selected.                                 |
| Edit       | When automatic save name is changed  | The automatic save name and settings are additionally displayed at the bottom of the list, and "enable" is selected.                                 |
|            | When automatic save name is the same | The automatic save name and settings are displayed in the same position of the list.  When the settings are changed, the new settings are displayed. |

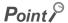

When registering the existing automatic save setting data under a different automatic save name, change the automatic save name in the <u>Automatic save</u> screen.

# **CHAPTER 8** AUTOMATIC PRINT SETTING

The following explains the setting content for printing the Excel book or Excel spreadsheet (CSV format) during MX Sheet operation (hereafter abbreviated to the Automatic print setting data).

# 8.1 Operation of <u>Automatic Print List</u> screen

Manage the automatic print conditions in the form of a list in the <u>Automatic Print List</u> screen.

### Operating procedure

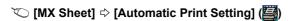

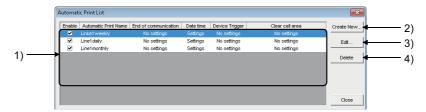

# Display contents

|    | Item                      | Description                                                                                                    | Reference   |
|----|---------------------------|----------------------------------------------------------------------------------------------------|-------------|
| 1) | Automatic print name list | Display a list of automatic print names created on the <u>Automatic print</u> screen ( Page 111, Section 8.2).Automatic print                                    | _           |
|    | Enable                    | Check the one to be automatic printed. Checked when new data is created.                                                                                         |             |
|    | Automatic print name      | Display the automatic print names created on the Automatic print screen.                                                                                         |             |
|    | End of communication      | Display whether the "Print at the end of communication" check box in the<br>Automatic print screen is checked or not in the form of Settings or No settings.     | -           |
|    | Date time                 | Display whether the "Set the date and time" check box in the <u>Automatic print</u> screen is checked or not in the form of Settings or No settings.             |             |
|    | Device trigger            | Display whether the "Set the Device trigger" check box in the <u>Automatic print</u> screen is checked or not in the form of Settings or No settings.            |             |
|    | Clear cell area           | Display whether the "Clear cell area after automatic print" check box in the<br>Automatic print screen is checked or not in the form of Settings or No settings. |             |
| 2) | Create New button         | Display the <u>Automatic print</u> screen and create new automatic print setting data.                                                                           | Page 111,   |
| 3) | Edit button               | Display the <u>Automatic print</u> screen and change the content of the existing automatic print setting data.                                                   | Section 8.2 |
| 4) | Delete button             | Delete the selected automatic print name from the automatic print name list.                                                                                     | -           |

# Point P

- When the automatic print name list is double-clicked or the research key is pressed with the clicked line highlighted, that operation has the same function as the button.
- When the Delete key is pressed with the clicked line highlighted, that operation has the same function as the button.

# 8.2 Setting of <u>Automatic Print</u> Screen

Set the print timing and print area in the Automatic Print screen.

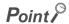

Print timing

The following three timings are available for the automatic print setting. (All of them can be set at a time.) For the details, refer to the following chapter.

Page 103, CHAPTER 7

- · Automatic print is performed at the end of communication.
- Automatic print is performed at a specified time.
- · Automatic print is performed using the device trigger.

### Screen display

Click the Create New... button or the Edit... button on the Automatic Print List screen.

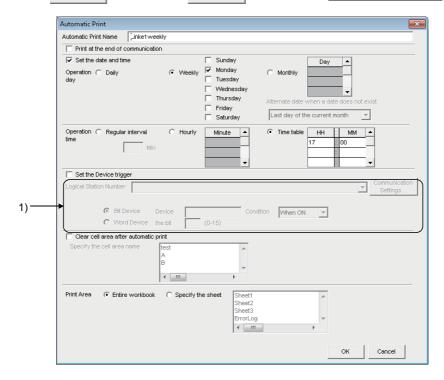

# Display contents

| Item                             | Description                                                                                                    | Reference                |
|----------------------------------|----------------------------------------------------------------------------------------------------|--------------------------|
| Automatic save name              | Manage the automatic print setting data with specific names.  Up to 50 automatic print names can be registered. | -                        |
| Save at the end of communication | Set when performing automatic print at the end of communication.                                                |                          |
| Set the date and time            | Set when performing automatic print at the specified date and time.                                             |                          |
| Operation day                    | Set the operation day when automatic print is performed at the specified date and time.                         | Page 103,<br>Section 7.1 |
| Operation time                   | Set the operation time when automatic print is performed at the specified date and time.                        | Section 7.1              |
| Set the device trigger           | Set when performing automatic print using the device trigger.                                                   |                          |
| 1) (Device conditions)           | Set the device conditions for the device trigger                                                                |                          |

| Item                                 | Description                                                                                             | Reference                     |
|--------------------------------------|----------------------------------------------------------------------------------------------------|-------------------------------|
| Clear cell area after automatic save | Make setting when clearing the cell area data after automatic print.                                    | Page 112, (1) in this section |
| Specify the cell area name           | From the list, select the cell area name that is the target of "Clear cell area after automatic print". | Page 112, (2) in this section |
| Print Area                           | Set the area where automatic print is performed.                                                        | Page 112, (3) in this section |
| OK button                            | Register the newly created or edited "Automatic Print Name" in the <u>Automatic Print List</u> screen.  | Page 112, (4) in this section |

# (1) "Clear cell area after automatic print"

Set whether the data of the cell area selected in the "Specify the cell area name" is cleared or not after automatic print is performed.

To clear the cell area data after automatic print, select the check box.

# (2) "Specify the cell area name"

From the list box, select the "Cell Area Name" of the cell area whose data is cleared after automatic print. (Multiple names can be selected.)

The list box displays all "Cell Area Names" set in the Cell Settings screen.

# (3) "Print Area"

Set the area where automatic print is performed.

# (a) "Entire workbook"

The entire Excel book (all sheets) where automatic print setting is set is printed automatically.

# (b) "Specify the sheet"

Automatic print is executed for the specified sheet only.

Multiple sheets can be selected and printed simultaneously.

# (4) ok button

Register the newly created or edited automatic print setting data.

When the registration is completed, the automatic print name and settings are displayed in the <u>Automatic Print</u> <u>List</u> screen as described below.

| Operation  |                                       | Display in "Automatic print list"                                                                                                    |
|------------|---------------------------------------|----------------------------------------------------------------------------------------------------|
| Create New |                                       | The automatic print name and settings are additionally displayed at the bottom of the list, and "enable" is selected.                                 |
| Edit       | When automatic print name is changed  | The automatic print name and settings are additionally displayed at the bottom of the list, and "enable" is selected.                                 |
|            | When automatic print name is the same | The automatic print name and settings are displayed in the same position of the list.  When the settings are changed, the new settings are displayed. |

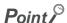

- When registering the existing automatic print setting data under a different automatic print name, change the automatic print name in the <u>Automatic print</u> screen.
- When multiple printers are set to a single personal computer, the Excel spreadsheet where automatic print is set is output
  from the printer specified to "Set as Default" in [Start] ⇒ [Control Panel] ⇒ [Hardware and Sound] ⇒ [Devices and Printers].

# CHAPTER 9 AUTOMATIC COMMUNICATION STARTUP/CANCEL SETTING

This chapter explains the settings for starting communication with the programmable controller CPU automatically at the start of the Excel book. Also, explains the method for cancelling the automatic communication setting to be set.

# (1) Automatic Communication Startup Setting

### Operating procedure

- 1. ♥ [MX Sheet] ♦ [Automatic Communication Startup Setting]
- 2. The following message is displayed.

Click the Yes button to set the automatic communication startup setting to the Excel book being edited.

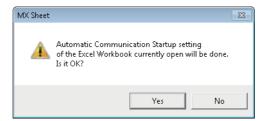

3. The following message is displayed.

Click the OK button.

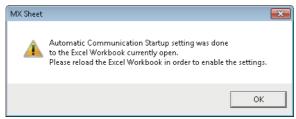

After editing the Excel book, restart the Excel book to set the automatic communication startup setting to valid.

# (2) Automatic Communication Startup Disabled

### Operating procedure

- 1. ♥ [MX Sheet] ♦ [Automatic Communication Startup Setting]
- 2. The following message is displayed.

Click the Yes button to disable the automatic communication startup setting of the Excel book being edited.

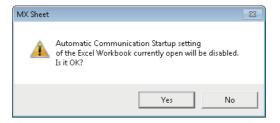

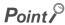

- For the automatic communication startup setting, do not save the Excel book under the hidden status. An error occurs when starting the Excel book and MX Sheet cannot be used. In such case, save the Excel book under the display status, and restart Excel. For the method to display the Excel book, refer to the following consideration.

  Page 12, (5)(b) Corrective action
- When a workbook that has been configured for "Automatic Communication Startup" using MX Sheet is opened using Microsoft<sup>®</sup> Excel<sup>®</sup> 2007 or later, the following anomalous situations may occur.
  - · Excel stops responding.
  - One of the following error messages is displayed.

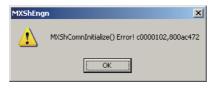

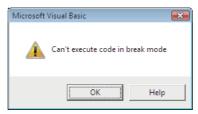

10.1 Start Communication

# CHAPTER 10 START COMMUNICATION AND END COMMUNICATION

This chapter explains the start and end of MX Sheet communication.

# **10.1** Start Communication

This section explains the procedure to start MX Sheet communication manually.

# Operating procedure

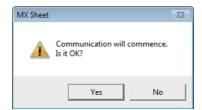

2. Click the Yes button.

Start communication between the Excel book being edited, and the programmable controller CPU and read/write device data.

# Point P

- When using Microsoft<sup>®</sup> Excel<sup>®</sup> 2003, select [MX Sheet] ⇔ [Start Communication] on the menu bar to start communication.
- The communication can be also started by clicking the created start communication button. ( Page 126, Section 14.1)

# (1) Display of Excel book and task bar during communication

The following shows how the Excel book, which is communicating with the programmable controller CPU using MX Sheet, and the task bar are displayed.

# (a) Display of Excel book

### Screen display

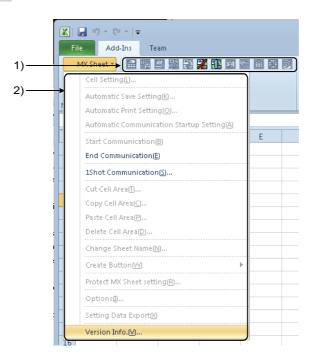

### Display contents

| Item               | Status during Communication                                                           |
|--------------------|---------------------------------------------------------------------------------------|
| 1) (Icon)          | Only the Communication End and 1 Shot Communication icons can be selected.            |
| 2) (MX Sheet menu) | Only [Communication End], [1 Shot Communication], and [Version Info] can be selected. |

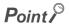

When using Microsoft® Excel® 2003, the <<Add-Ins>> tab is not displayed.

# (b) Display of task bar

During communication with the programmable controller CPU using MX Sheet, the following icon is displayed on the task bar of Windows<sup>®</sup>.

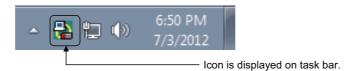

# 10.1 Start Communication

# (2) Confirmation at communication error

If an error occurs at the start of communication or during communication, the error information is displayed on the "ErrorLog" sheet.

When a communication error has occurred, end MX Sheet communication and correct the error in accordance with the corrective action on the "ErrorLog" sheet.

For details of the "ErrorLog" sheet, refer to the following chapter.

Page 140, CHAPTER 19

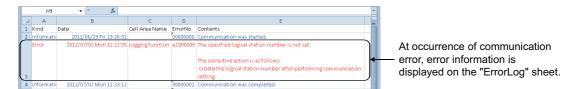

# **10.2** End Communication

This section explains the procedure to end MX Sheet communication.

### Operating procedure

▼ [MX Sheet] 

□ [End Communication] (

☑)

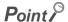

- When using Microsoft® Excel® 2003, select [MX Sheet] ⇒ [End Communication] on the menu bar to end communication.
- The communication can be also ended by clicking the end communication button. ( FP Page 130, Section 14.2)

# (1) Confirmation at communication end

At the end of communication, MX Sheet displays the communication end message on the "ErrorLog" sheet. Confirm the message on the "ErrorLog" sheet at the end of communication.

For details of the "ErrorLog" sheet, refer to the following chapter.

Page 140, CHAPTER 19

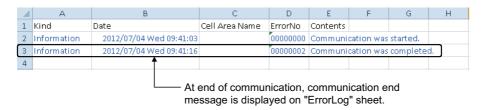

# **CHAPTER 11** 1 SHOT COMMUNICATION

This chapter explains 1 shot communication function that makes communication with the selected cell area only once at any timing.

The 1 Shot Communication screen is used to set a cell area and execute 1 shot communication for the cell area.

# Point P

- 1 shot communication function ignores the device trigger and handshake settings set to the cell area, and performs communication only once.
- 1 shot communication function cannot work with the alarm summary function.

### Screen display

- ♥ [MX Sheet] ⇒ [1 Shot Communication] (
- Click the 1 shot communication button. ( Page 131, Section 14.3)

# Screen display

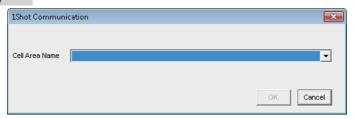

### Display contents

| Item                                                                                                    | Description                                                                                                   |
|----------------------------------------------------------------------------------------------------|----------------------------------------------------------------------------------------------------|
| Select the cell area for 1 shot communication.  Cell Area Name Only the cell area name set in the currently selected Excel spreadsheet is displayed Name". |                                                                                                    |
| ok button                                                                                                    | Execute 1 shot communication.  The button can be clicked after the cell area is selected in "Cell Area Name". |

# Remark

- After selecting the cell area set on the Excel spreadsheet with the mouse and <u>1 Shot Communication</u> screen is activated, the selected cell area is displayed on "Cell Area Name".
- Setting the cell area name in "Cell Area Name" displays the cell area on the Excel spreadsheet.

# **CHAPTER 12 CELL EDITING**

This chapter explains how to edit the cell area set using MX Sheet.

# 12.1 Cutting Cell Area

This section explains the procedure to delete the settings of the selected cell area and paste them to another cell area.

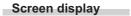

▼ [MX Sheet] ⇒ [Cut Cell Area] (
■)

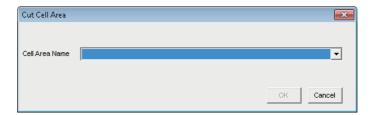

### Display contents

| Item           | Description                                                                                             |
|----------------|----------------------------------------------------------------------------------------------------|
| Cell Area Name | Select the cell area name to be cut.                                                                    |
| OK button      | Cut the cell area.  The button can be clicked after the cell area name is selected in "Cell Area Name". |

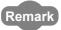

For pasting the cell area, refer to the following section.

Page 122, Section 12.3

12.2 Copying Cell Area

# 12.2 Copying Cell Area

This section explains the procedure to copy the settings of the selected cell area to another cell area.

### Screen display

○[MX Sheet] ⇒ [Copy Cell Area] (
□

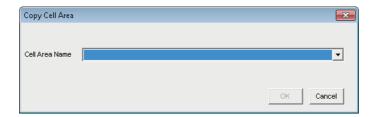

# Display contents

| Item           | Description                                                                                              |
|----------------|----------------------------------------------------------------------------------------------------|
| Cell Area Name | Select the cell area name to be copied.                                                                  |
| OK button      | Copy the cell area.  The button can be clicked after the cell area name is selected in "Cell Area Name". |

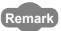

For pasting the cell area, refer to the following section.

Page 122, Section 12.3

# 12.3 Pasting Cell Area

This section explains the procedure to paste the cut or copied cell area to another cell area.

### Screen display

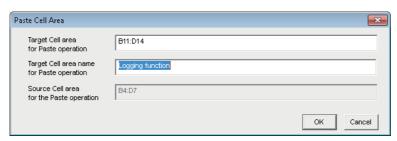

# Display contents

| Item                                      | Description                                                                                                    |  |
|-------------------------------------------|----------------------------------------------------------------------------------------------------|--|
| Target Cell area for<br>Paste operation   | Enter the cell area to be pasted.                                                                                                    |  |
| Target Cell area name for Paste operation | Enter the cell area name to be pasted.*1                                                                                                    |  |
| Source Cell area for the Paste operation  | e The cut or copied cell area is displayed.                                                                                                    |  |
| ок button                                 | Paste the cell area.  The button can be clicked after setting "Target Cell area for Paste operation" and "Target Cell area name for Paste operation". |  |

<sup>\*1:</sup> When pasting the cell area after copying it, enter into "Target Cell area name for Paste Operation" the cell area name that differs from the copied cell area name.

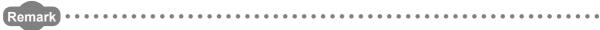

The cell area cannot be pasted unless the cell area is selected by cutting or copying it.

# (1) Considerations for pasting the cell

Consider the following when pasting a cell area.

# (a) Paste starting cell in cell area

The paste starting cell in the cell area is the cell selected on the Excel spreadsheet.

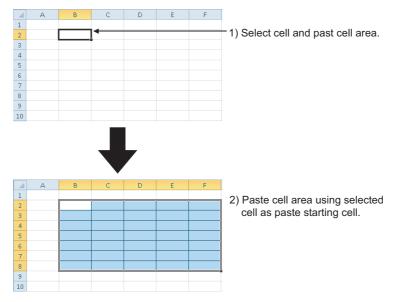

# (b) Overlap of cell areas

If the paste area overlaps the other cell area that is already set, the selected cell cannot be pasted. Paste the cell after checking the other cell area.

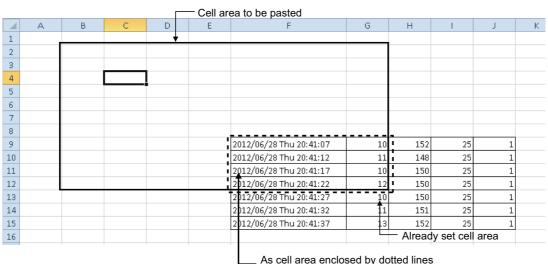

As cell area enclosed by dotted lines overlaps, cell area cannot be pasted.

# 12.4 Deleting Cell Area

This section explains the procedure to delete the settings of the cell area.

# Screen display

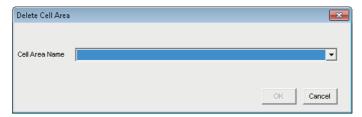

# Display contents

| Item           | Description                                                                                                |  |
|----------------|----------------------------------------------------------------------------------------------------|--|
| Cell Area Name | Select the cell area name to be deleted.                                                                   |  |
| ок button      | Delete the cell area.  The button can be clicked after the cell area name is selected in "Cell Area Name". |  |

# **CHAPTER 13** CHANGING SHEET NAME

This chapter explains the changing the sheet name of the Excel sheet where MX Sheet is set. In the <u>Change Sheet Name</u> screen, select an Excel sheet and set a new name for the sheet.

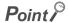

Always change the sheet name of the Excel sheet, where MX Sheet is set, from the <u>Change Sheet Name</u> screen. If the sheet name is changed from Excel directly or from a VBA program, MX Sheet is not operate normally

### Screen display

○[MX Sheet] ⇒ [Change Sheet Name] (

[]

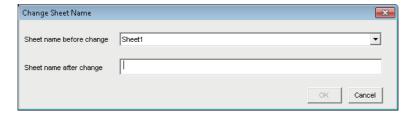

# Display contents

| Item Description         |                                                                                                    |  |
|--------------------------|----------------------------------------------------------------------------------------------------|--|
| Sheet name before change | Select the Excel spreadsheet of which sheet name to be changed.                                                                    |  |
| Sheet name after change  |                                                                                                    |  |
| ок button                | Change the sheet name.  The button can be clicked after the "Sheet name before change" and "Sheet name after change" are selected. |  |

# (1) Changing the sheet name

If the sheet name of the Excel spreadsheet, where MX Sheet is set, is changed from Excel directly or from a VBA program, return the sheet name to the old one from Excel.

If the sheet name is changed from the VBA program, delete the program part that changes the sheet name.

# **CHAPTER 14** CREATING BUTTONS

The following explains the Start Communication, End Communication and 1 Shot Communication execution button creation procedures and the property setting.

By merely clicking the created button, Start Communication, End Communication or 1 Shot Communication operation can be performed and easily operated.

# **14.1** Start Communication Button

Create the button for execution of Start Communication and paste it to an Excel spreadsheet.

# (1) Button pasting method

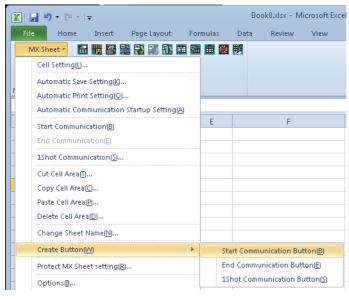

- 1. Specify the cell on the Excel spreadsheet where the button is placed, and select the <<Add-Ins>> tab ⇔ [MX Sheet] ⇔ [Create Button] ⇔ [Start Communication Button] on the menu bar\*1.
- \*1: When using Microsoft<sup>®</sup> Excel<sup>®</sup> 2003, select [MX Sheet] ⇔ [Create Button] ⇔ [Start Communication Button] on the menu bar.

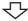

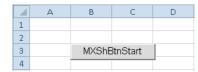

The button is placed in the specified cell position.

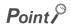

The following settings about the placed button can be changed in the property setting.

- Change the display characters on the button (font, size, etc.)
- Change if the start message is displayed/hidden displayed when executing the button

For the details of the property setting, refer to Page 127, (2) in this section and Page 128, (3) in this section.

# (2) Property page starting method

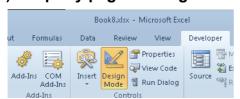

Customize the Ribbon.
Formulas
Formulas
Formulas
Formulas
Formulas
Formulas
Formulas
Formulas
Formulas
Formulas
Formulas
Formulas
Formulas
Formulas
Formulas
Formulas
Formulas
Formulas
Formulas
Formulas
Formulas
Formulas
Formulas
Formulas
Formulas
Formulas
Formulas
Formulas
Formulas
Formulas
Formulas
Formulas
Formulas
Formulas
Formulas
Formulas
Formulas
Formulas
Formulas
Formulas
Formulas
Formulas
Formulas
Formulas
Formulas
Formulas
Formulas
Formulas
Formulas
Formulas
Formulas
Formulas
Formulas
Formulas
Formulas
Formulas
Formulas
Formulas
Formulas
Formulas
Formulas
Formulas
Formulas
Formulas
Formulas
Formulas
Formulas
Formulas
Formulas
Formulas
Formulas
Formulas
Formulas
Formulas
Formulas
Formulas
Formulas
Formulas
Formulas
Formulas
Formulas
Formulas
Formulas
Formulas
Formulas
Formulas
Formulas
Formulas
Formulas
Formulas
Formulas
Formulas
Formulas
Formulas
Formulas
Formulas
Formulas
Formulas
Formulas
Formulas
Formulas
Formulas
Formulas
Formulas
Formulas
Formulas
Formulas
Formulas
Formulas
Formulas
Formulas
Formulas
Formulas
Formulas
Formulas
Formulas
Formulas
Formulas
Formulas
Formulas
Formulas
Formulas
Formulas
Formulas
Formulas
Formulas
Formulas
Formulas
Formulas
Formulas
Formulas
Formulas
Formulas
Formulas
Formulas
Formulas
Formulas
Formulas
Formulas
Formulas
Formulas
Formulas
Formulas
Formulas
Formulas
Formulas
Formulas
Formulas
Formulas
Formulas
Formulas
Formulas
Formulas
Formulas
Formulas
Formulas
Formulas
Formulas
Formulas
Formulas
Formulas
Formulas
Formulas
Formulas
Formulas
Formulas
Formulas
Formulas
Formulas
Formulas
Formulas
Formulas
Formulas
Formulas
Formulas
Formulas
Formulas
Formulas
Formulas
Formulas
Formulas
Formulas
Formulas
Formulas
Formulas
Formulas
Formulas
Formulas
Formulas
Formulas
Formulas
Formulas
Formulas
Formulas
Formulas
Formulas
Formulas
Formulas
Formulas
Formulas
Formulas
Formulas
Formulas
Formulas
Formulas
Formulas
Formulas
Formulas
Formulas
Formulas
Formulas
Formulas
Formulas
Formulas
Formulas
Formulas
Formulas
Formulas
Formulas
Formulas
Formulas
Formulas
Formulas
Formulas
Formulas

Select the [Design Mode] in the << Developer>> tab
to enter the design mode.

In order to display the <<Developer>> tab, select the <<File>> tab  $\Leftrightarrow$  [Options] $^*1$ .

Select "Customize Ribbon" and check the "Developer" check box, and then click the ok button.

<When using Microsoft® Excel® 2003>

Check the "Control Toolbox" on the <<Toolbars>> tab in the screen that is displayed by selecting [Tools] ⇔ [Customize] in the Excel menu.

<When using Microsoft® Excel® 2007>

Select the office button ⇒ Excel Options button.

Select "Show Developer tab in the Ribbon" in the <u>Excel</u> <u>Options</u> screen.

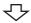

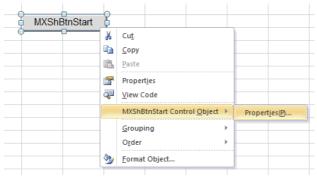

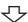

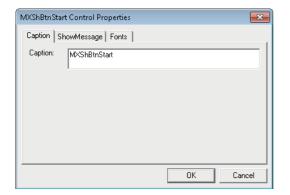

3. Start the property page.

For the property settings, refer to Page 128, (3) in this section.

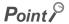

When the property setting is completed, select the [Design Mode] again to exit from the design mode.

# (3) Property setting

Set the "Caption", "Show Message" and "Font properties".

# (a) <<Caption>> tab

Edit the "Caption" (display characters on the button) of the button.

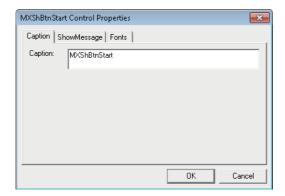

# (b) <<Show Message>> tab

Set if the following message is displayed or not when clicking the start communication button.

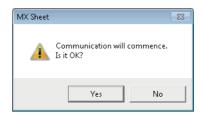

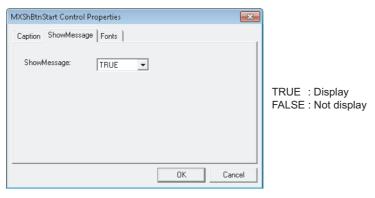

# (c) <<Font>> tab

Set the type and size of the caption font.

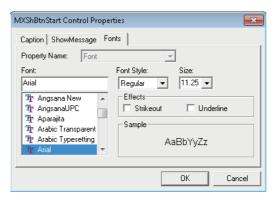

# Point P

- Save the Excel book when the button is created or any property is changed.
- Do not execute [Grouping] ⇒ [Ungroup] from the right-click menu of the button.
   Executing Ungroup disables the button from functioning.
- If the font size is set on the <<Font>> Tab of the property, a value (error) different from the set font size may be displayed when the <<Font>> Tab is displayed next time.
   Example>

When the font size is set to 8, 8.25 is displayed next time.

- If [Split], [Freeze Panes] or [New Window] in the [Window] menu is executed for the Excel spreadsheet where buttons is placed, correct operation may not be performed, e.g. the buttons remain displayed or the buttons cannot be clicked.
- If the zoom of Excel is set to a large magnification, the button may be displayed above the row/column number. If it occurs, click the button. The button is then move to the correct position.

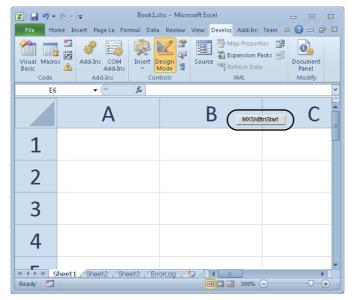

- If a button is created in design mode and then the mode is ended and set repeatedly, the button may not be clicked.
   In this case, minimize and restore the Excel book window. This enables the button to be clicked.
- When moving a button or changing button size after creating it, the button is not checked for its position.
- If the button position exceeds the supported range (256 columns × 65536 rows) when Excel from 97 to 2003 version is saved in book format, any of the following occurs depending on the button size, button position, height of the row and/or cell width.
  - · When saved Book is reopened, the button is reduced or moved so that it is fit within the supported range.
  - · The button is deleted when saved Book is reopened.
  - The Compatibility Checker screen is displayed on the Excel at saving the Book.

# 14.2 End Communication Button

Create the button for execution of End Communication and paste it to an Excel spreadsheet.

# (1) Button pasting method

```
Same as the Start Communication Button.
```

Select in the menu.

Page 126, Section 14.1 (1)

# Operating procedure

**™[MX Sheet]** ⇒ [Create Button] ⇒ [End Communication Button]

# (2) Property page starting method

Same as the Start Communication Button.

Page 127, Section 14.1 (2)

### Operating procedure

**™**[MXShBtnEnd Control Object] ⇒ [Properties]

# (3) Property setting

Set the Caption and Font properties.

Page 128, Section 14.1 (3)

14.3 1 Shot Communication Button

# 14.3 1 Shot Communication Button

Create the button for execution of 1 Shot Communication and paste it to an Excel spreadsheet.

# (1) Button pasting method

Same as the Start Communication Button.

Page 126, Section 14.1 (1)

### Operating procedure

**™**[MX Sheet] ⇒ [Create Button] ⇒ [1 Shot Communication Button]

# (2) Property page starting method

Same as the Start Communication Button.

Page 127, Section 14.1 (2)

### Operating procedure

▼[MXShBtnEnd Control Object] 
⇒ [Properties]

# (3) Property setting

Set the Caption, CellAreaName and Font properties.

Same as the Start Communication Button.

Page 128, Section 14.1 (3)

# (a) <<CellAreaName>> Tab

The Cell Area Name list displays all Cell Area Names of Logging, Monitor, Write and Comment in the Excel book.

Select the check box for the Cell Area Name that is the target of 1 Shot Communication.

Up to 10 Cell Area Names can be selected.

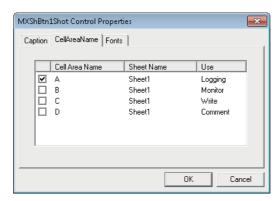

# CHAPTER 15 PROTECTING/UNPROTECTING MX Sheet SETTING

The following explains Protect MX Sheet setting and Unprotect MX Sheet setting by a password.

# 15.1 Protecting MX Sheet Setting

Protect the MX Sheet setting by a password so that the setting content cannot be changed.

The setting content cannot be edited until the MX Sheet setting is unprotected.

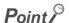

When Protect MX Sheet setting is set, the [Unprotect MX Sheet setting] is displayed instead of the [Protect MX Sheet setting].

### Screen display

▼[MX Sheet]] ⇒ [Protect MX Sheet setting]

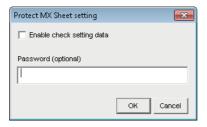

### Display contents

| Item                      | Description                                                                                                    | Reference                     |
|---------------------------|----------------------------------------------------------------------------------------------------|-------------------------------|
| Enable check setting data | The menu that can be selected when Protect MX Sheet setting is set changes depending on if a check mark exists.                                                                   | Page 133, (1) in this section |
| Password (optional)       | Enter the password for protecting the setting contents.  The password may also be registered as a blank.                                                                          | -                             |
| OK button                 | The <u>Confirm Password</u> screen is displayed.  When the password is blank, however, the <u>Confirm Password</u> screen is not displayed and the MX Sheet setting is protected. | Page 134, (2) in this section |

# (1) "Enable check setting data"

Depending on whether "the item is cleared" (setting content cannot be confirmed) or "Selected" (setting content can be confirmed), the menu that can be selected when Protect MX Sheet setting is set changes as shown in the following table.

O:Can be selected X: Cannot be selected

| MX Sheet menu                           | Cleared | Selected |
|-----------------------------------------|---------|----------|
| Cell Settings                           | ×       | ○*1      |
| Automatic Save Setting                  | ×       | O*1      |
| Automatic Print Setting                 | ×       | O*1      |
| Automatic Communication Startup Setting | ×       | ×        |
| Communication Start                     | 0       | 0        |
| Communication End                       | 0       | 0        |
| 1 Shot Communication                    | 0       | 0        |
| Cutting the Cell Area                   | ×       | ×        |
| Copying the Cell Area                   | ×       | ×        |
| Pasting the Cell Area                   | ×       | ×        |
| Deleting the Cell Area                  | ×       | ×        |
| Changing the Sheet Name                 | ×       | ×        |
| Create Button                           | ×       | ×        |
| Unprotect MX Sheet setting              | 0       | 0        |
| Options                                 | ×       | ×        |
| Setting data export                     | ×       | ×        |
| Version Info.                           | 0       | 0        |

<sup>1: [</sup>Read only] is displayed after the title of the following screen related to the cell settings, automatic save setting and automatic print setting.

The setting content can be confirmed but cannot be changed.

- · Cell settings
- Automatic save list
- Automatic save
- · Automatic print list
- · Automatic print

# (2) OK button

The Confirm Password screen is displayed.

Enter the password entered in the <u>Protect MX Sheet setting</u> screen again.

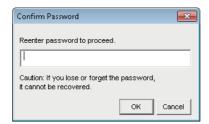

# Display contents

| Item      | Description                                                          |  |
|-----------|----------------------------------------------------------------------|--|
| ок button | Close the Confirm Password screen and protect the MX Sheet settings. |  |

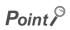

If the MX Sheet setting is protected, the properties of the start communication button, end communication button, and the 1 shot communication button can be edited.

# 15.2 Unprotecting MX Sheet Setting

# 15.2 Unprotecting MX Sheet Setting

The MX Sheet setting is unprotected, and the setting content can be changed.

# Point P

- When Protect MX Sheet setting is not set, the [Unprotect MX Sheet setting] menu is not displayed.
- When the password is blank, the <u>Unprotect MX Sheet setting</u> screen is not displayed and the MX Sheet setting is unprotected.

### Screen display

**™**[MX Sheet]] ⇒ [Unprotect MX Sheet setting]

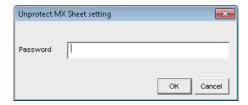

# Display contents

| Item         | Description                                                                                      |  |
|--------------|--------------------------------------------------------------------------------------------------|--|
| Password     | Enter the password set in the Protect MX Sheet setting screen.                                   |  |
| Div. Houston | The <u>Unprotect MX Sheet setting</u> screen is closed, and the MX Sheet setting is unprotected. |  |
| ок button    | The MX Sheet menu selection and setting screen editing restriction are canceled.                 |  |

# **CHAPTER 16 OPTIONS**

Set option setting for specifying such as an Error log sheet output format.

# **16.1** Setting Error Logs

Set the Error log sheet output format on the << Error log>> tab on the Options screen.

For details of the Error log sheet, refer to the following chapter.

Page 140, CHAPTER 19

# Screen display

▼[MX Sheet] ⇒ [Options]

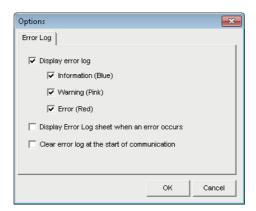

## Display contents

|                                                                                                    | Item                                    | Description                                                                                                    |
|----------------------------------------------------------------------------------------------------|-----------------------------------------|----------------------------------------------------------------------------------------------------|
| Display error log                                                                                                    |                                         | Set whether the information/warning/error that occurred during the execution of communication is displayed on the Error log sheet or not.  Selected: Displayed / No selected: Not displayed                                                                |
| Information (Blue) *1  Set whether the information message (blue) during the execution of communication is displayed  Error log sheet or not.  Selected: Displayed / No selected: Not displayed |                                         | · · ·                                                                                                    |
|                                                                                                    | Warning (Pink)*1                        | Set whether the warning message (pink) during the execution of communication is displayed on the Error log sheet or not.  Selected: Displayed / No selected: Not displayed                                                                                 |
|                                                                                                    | Error (Red)*1                           | Set whether the error message (red) during the execution of communication is displayed on the Error log sheet or not.  Selected: Displayed / No selected: Not displayed                                                                                    |
|                                                                                                    | splay Error Log sheet when error occurs | Set whether the display is switched to the Error log sheet or not if a warning or error occurs during the execution of communication.  Selected: Display is switched to the Error log sheet.  No selected: Display is not switched to the Error log sheet. |
| Clear error log at the start of communication  Set whether the Error log is cleared or not at the start score communication  Selected: cleared / No selected: Not cleared                       |                                         | Set whether the Error log is cleared or not at the start of communication. Selected: cleared / No selected: Not cleared                                                                                                    |

<sup>\*1:</sup> Setting can be set only when the "Display error log" check box is selected.

# **CHAPTER 17** SETTING DATA EXPORT

This chapter explains the procedure to output the settings of MX Sheet to a CSV file.

# (1) "Setting Data Export" procedure

### Operating procedure

[MX Sheet] 
 □ [Setting Data Export]

The details of MX Sheet set in the Excel book are output to the CSV file. After setting data export, the following message is displayed.

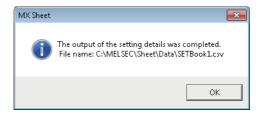

# (2) Save destination of CSV file

After setting data export, MX Sheet saves the CSV file in the folder where the original Excel book is saved.

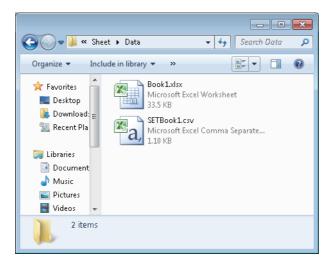

# (3) File name of CSV file

The following shows the file name of the CSV file.

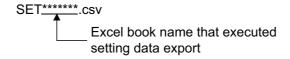

# (4) Saved content of CSV file

The following shows the content of the CSV file saved by the setting data export.

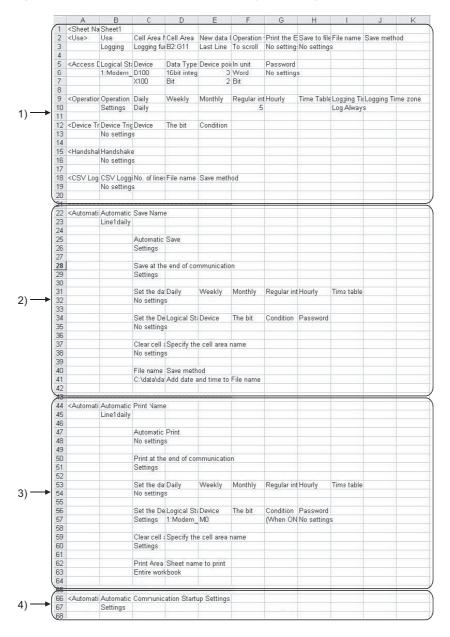

## Display contents

| Item                                 | Description                                                    |
|--------------------------------------|----------------------------------------------------------------|
| 1) (Cell Setting)                    | The settings of the sheet name and cell setting are displayed. |
| 2) (Automatic Save)                  | The settings of automatic save are displayed.                  |
| 3) (Automatic Print)                 | The settings of automatic print are displayed.                 |
| 4) (Automatic Communication Startup) | The settings of automatic communication startup are displayed. |

# **CHAPTER 18** SAMPLE PROGRAMS

This chapter explains the sample programs registered at MX Sheet installation.

# (1) Sample programs

# (a) Sample programs

The sample programs are attached for reference when creating user programs. Use them on customer's own responsibility.

# (b) Logical station number

"1" is assigned to all sample programs as logical station number by default.

To use the sample programs, set the settings for the logical station number "1" or assign other logical station number and set the setting for the number.

# (2) Sample program list

The following table shows the sample programs (Sample1.xls, Sample2.xls) that are registered by selecting install destination folder (C:\MELSEC)⇔ [Sheet] ⇔ [Sample] at MX Sheet installation.

| Sample Program                          |                               | Description                                                                                                    |
|-----------------------------------------|-------------------------------|----------------------------------------------------------------------------------------------------|
| Excel book name  Excel spreadsheet name |                               | Description                                                                                                    |
|                                         | Logging                       | Logging is performed for D0 to D4 at 1 second intervals.                                                                    |
| Sample1.xls                             | Monitor, Comment, Write       | Monitor, display their assigned comments and write the device data. D10 to D12 at intervals of 5 seconds.                   |
|                                         | Alarm Summary                 | Alarm summary is performed using M0 to M4.                                                                                  |
|                                         | Monitor, Write (Conditioning) | Monitor and write the device data using device trigger.                                                                     |
| Sample2.xls                             | Logging (Conditioning)        | Logging is performed using handshake.                                                                                       |
|                                         | Automatic Save                | Save the data on the Excel spreadsheet automatically when M20 turns on. (Automatic save is described in Excel spreadsheet.) |

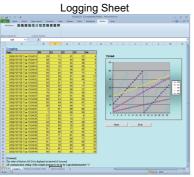

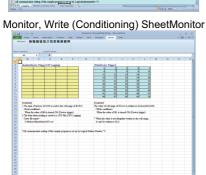

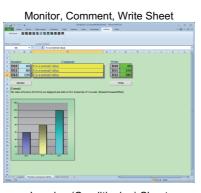

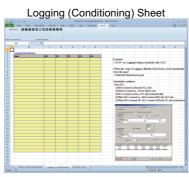

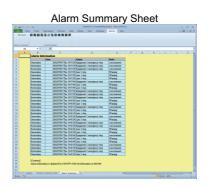

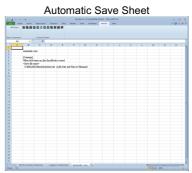

# **CHAPTER 19** ERROR LOG SHEET

This chapter explains the ErrorLog sheet that displays the communication status of MX Sheet.

The communication status, error information and corrective action of MX Sheet are displayed on the ErrorLog sheet. Troubleshooting can be performed by confirming the corrective action displayed on the ErrorLog sheet.

### Screen display

• Select "ErrorLog" sheet in an Excel book.

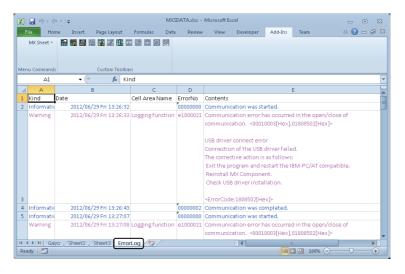

# Display contents

| Item           | Description                                                                                                    | Reference                     |
|----------------|----------------------------------------------------------------------------------------------------|-------------------------------|
| Kind           | The type of the communication status is displayed.                                                                                                    | Page 141, (2) in this section |
| Date           | The date and time when the communication status is changed are displayed.  The displayed time is the date and time of the personal computer where MX Sheet is operating. | Page 141, (3) in this section |
| Cell Area Name | The cell area name where the communication status is changed is displayed.                                                                                               |                               |
| Error No.      | or No. The error number of the error that has occurred is displayed.                                                                                                    |                               |
| Contents       | The details of the communication status is displayed.  The error definition, error code and corrective action are displayed when an error occurs.                        | Page 141, (6) in this section |

# (1) ErrorLog sheet

The following table indicates the ErrorLog sheet specifications.

| Item/                           | Description                                             |
|---------------------------------|---------------------------------------------------------|
| Maximum number of display lines | 2000 lines (fixed)                                      |
| New data location               | The last line has the latest data.                      |
| Operating when cell is full     | Overwritten in due order, starting with the first line. |

# (2) "Kind"

The following table shows the communication status displayed in "Kind".

| Communication Status | Description                                                                                                    |  |
|----------------------|----------------------------------------------------------------------------------------------------|--|
| Information          | Displayed when the communication with the programmable controller CPU starts and ends during 1 shot communication. |  |
| Error                | Displayed when a fatal error occurred and the function of the cell area stopped.                                   |  |
| Warning              | Displayed when communication error or collection delay occurs.                                                     |  |

# (3) "Date"

"Date" displays the date and time of the personal computer at ErrorLog sheet registration.

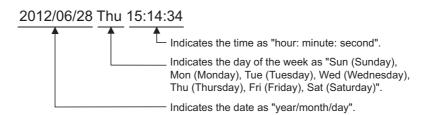

# (4) "Cell Area Name"

The cell area name registered to the ErrorLog sheet is displayed.

It is not displayed when the communication starts and ends.

# (5) "Error No"

The error number is displayed.

Specify the error number when inquiring about errors.

Contact us with the error number.

# (6) "Contents"

The data displayed in "Contents" are shown below.

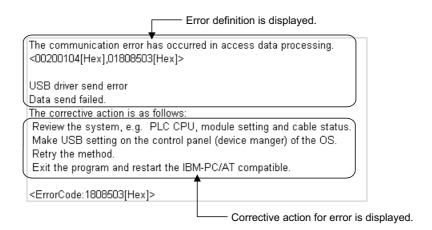

# Point P

- If the same error occurs twice or more successively in the same cell area, only the error information of the first error is registered to the ErrorLog sheet. (The error information of the second error or later is not displayed.)
- Set the setting related to the Error Log sheet output format in the Options screen ( Page 136, Section 16.1).

# **APPENDIX**

# **Appendix 1** Version Confirmation

This section explains how to confirm the MX Sheet version.

Confirm the MX Sheet version in the Product information about MX Sheet screen.

Screen display

**™[MX Sheet] ⇔[Version Info.]** 

# **Appendix 2** Processing Speed of MX Sheet

This section explains the performance values and the scroll processing performance of Excel when the monitor and logging functions is executed using the personal computer of the following performance.

The performance values indicate the numbers of device points where no collection delay occurs when only one cell area is set to the Excel book and the device data of D device are collected by the monitor or logging function. (If multiple cell areas is set, reduce the number of device points per cell to maintain the same performance.)

The actual performance values vary depending on the performance or similar of the personal computer. Use the performance values explained in this section as reference values.

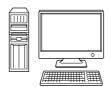

Operating system : Windows® XP Professional CPU : Pentium III(800MHz)

Memory : 256MB

Excel : Microsoft® Excel® 2002

Cell area : Only one

<Setting example 1>

The setting example 1 shows the case where only one access data is set.

|   | Device | Data Type     |   | Value |   | No. of<br>characters | Zoom | No. of cells | Dev. points | In unit | • |
|---|--------|---------------|---|-------|---|----------------------|------|--------------|-------------|---------|---|
| 1 | D0     | 16bit integer | • | DEC   | • |                      | 1    |              |             | √Vord   |   |
| 2 |        |               | • |       | • |                      |      |              |             |         |   |
| 3 |        |               | • |       | Ŧ |                      |      |              |             |         |   |

<Setting example 2>

The setting example 2 shows the case where two or more access data are set.

|   | Device | Data Type       | Value |     |   | No. of<br>characters | Zoom | No. of cells | Dev. points | In unit | • |
|---|--------|-----------------|-------|-----|---|----------------------|------|--------------|-------------|---------|---|
| 1 | D0     | 16bit integer - | - [   | DEC | • |                      | 1    |              |             | √Vord   |   |
| 2 | D500   | 16bit integer - | - [   | DEC | • |                      | 1    |              |             | √Vord   |   |
| 3 |        | -               | -     |     | • |                      |      |              |             |         |   |

### (1) Performance values for serial communication

The following table shows the performance values when the monitor and logging functions are executed using serial communication.

CPU type: A3ACPU

Connected module: AJ71UC24 (19200bps)

| Function         | Operation Interval | Number of Device Points |                         |  |  |  |  |
|------------------|--------------------|-------------------------|-------------------------|--|--|--|--|
| Function         | Operation Interval | Setting example 1       | Setting example 2       |  |  |  |  |
|                  | 0.5s               | 120points               | 30points                |  |  |  |  |
| Monitor function | 1s                 | 260points               | 70points                |  |  |  |  |
|                  | 5s                 | 1400points*1            | 400points               |  |  |  |  |
| Laurian Guartian | 1s                 | 200points               | 70points                |  |  |  |  |
| Logging function | 5s                 | 1024points*1            | 400points <sup>*1</sup> |  |  |  |  |

<sup>\*1:</sup> This number of device points applies to the case the data type is set to a character string.

### (2) Performance values for Ethernet communication

The following table shows the performance values when the monitor and logging functions are executed using Ethernet communication.

CPU type: Q25HCPU

Connected module: QJ71E71 (10Mbps)

| Function         | Operation Interval | Number of Device Points |                   |  |  |  |  |
|------------------|--------------------|-------------------------|-------------------|--|--|--|--|
| i diletion       | Operation interval | Setting example 1       | Setting example 2 |  |  |  |  |
|                  | 0.5s               | 4000points*1            | 800points         |  |  |  |  |
| Monitor function | 1s                 | 12000points*1           | 1792points*1      |  |  |  |  |
|                  | 5s                 | 20000points*1           | 10000points*1     |  |  |  |  |
| Logging function | 1s                 | 5120points*1            | 1792points*1      |  |  |  |  |
| Logging function | 5s                 | 5120points*1            | 5120points*1      |  |  |  |  |

<sup>\*1:</sup> This number of device points applies to the case the data type is set to a character string.

### (3) Scroll processing performance of Excel

The following table shows the times required by Excel for scroll processing when the logging function is used. The following times applies to the case only Excel is started on the personal computer.

| Scroll Range             | Time Required for Scroll Processing |
|--------------------------|-------------------------------------|
| 10 columns × 1000 rows   | 0.95s                               |
| 10 columns × 2000 rows   | 1.1s                                |
| 10 columns × 65536 rows  | 6.1s                                |
| 256 columns × 1000 rows  | 4.5s                                |
| 256 columns × 2000 rows  | 6.8s                                |
| 256 columns × 65536 rows | 20min and 30s                       |

### (4) File size at save and required time

The following table shows references for file size at save and time taken for saving a file depending on Excel version (Book format).

In Microsoft® Excel® 2007 or later (especially in standard format), file size may increase or time taken for saving a file may lengthen.

|                                                                     | Cell range |                  |             |                  |                        |                  |  |  |  |  |  |
|---------------------------------------------------------------------|------------|------------------|-------------|------------------|------------------------|------------------|--|--|--|--|--|
| Excel version                                                       | 12 column  | s 30 rows        | 128 columns | 32768 rows       | 255 columns 65535 rows |                  |  |  |  |  |  |
| Exect version                                                       | Size (MB)  | Time<br>(second) | Size (MB)   | Time<br>(second) | Size (MB)              | Time<br>(second) |  |  |  |  |  |
| Microsoft <sup>®</sup> Excel <sup>®</sup> 2007<br>(standard format) | 0.034      | Less than 1      | 11.1        | 7                | 42.5                   | 23               |  |  |  |  |  |
| Microsoft <sup>®</sup> Excel <sup>®</sup> 2007<br>(binary format)   | 0.022      | Less than 1      | 0.45        | 3                | 14.3                   | 11               |  |  |  |  |  |
| Microsoft <sup>®</sup> Excel <sup>®</sup> 2010 (standard format)    | 0.035      | Less than 1      | 11.1        | 4                | 42.5                   | 14               |  |  |  |  |  |
| Microsoft <sup>®</sup> Excel <sup>®</sup> 2010 (binary format)      | 0.022 Less |                  | 0.46        | 2                | 14.3                   | 8                |  |  |  |  |  |

Measurement condition: 1 type is set for cell settings (application: logging)

Measurement environment: Intel® Core™2 Duo E8400 3.0GHz, 1GB MM, Windows® XP Professional SP3

### **Appendix 3** Processing MX Sheet

This section explains the processing of MX Sheet.

### Appendix 3.1 Collection delay and data dropout

On MX Sheet, collection delay, data dropout or similar problem may occur depending on the communication time with the programmable controller CPU and the collection timing of device data.

The following explains the collection delay and data dropout.

### (1) Collection delay

Device data collection delay occurs depending on the communication time with the programmable controller CPU and the corresponding processing time.

Collection delay occurs only when "Operation time" is set to "Regular interval".

When a collection delay occurs, it is registered to the ErrorLog sheet as error information.

When a collection delay occurs, check the ErrorLog sheet.

The following explains the cases where a collection delay occurs.

### (a) When the actual communication time is longer than the specified operation interval

When the communication time with the programmable controller CPU is longer than the operation interval of MX Sheet, a device data collection delay occurs.

<Example>

"Operation time" is set to "Regular interval (3s)" but the communication time with the programmable controller CPU is 5s

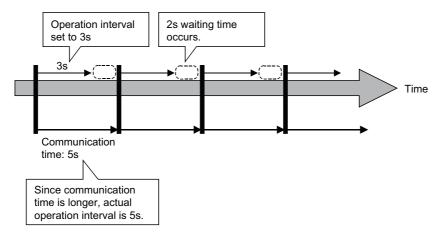

### (b) Collection delay when device trigger function is used

When the sum of the device trigger condition check time and the communication time with programmable controller CPU is longer than the operation interval of MX Sheet, a collection delay occurs during the next device trigger condition check.

#### <Example>

When "B0" = "When ON" is set as the device trigger condition (operation interval is 3s)

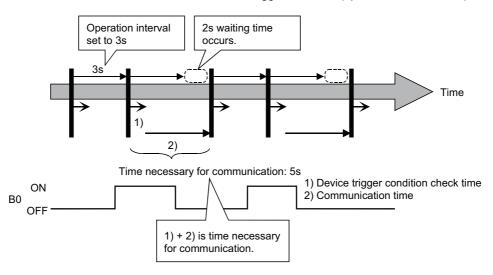

### (c) Collection delay when handshake function is used

When the sum of the requesting device check time, the communication time with programmable controller CPU and the handshake processing time is longer than the operation interval of MX Sheet, a collection delay occurs during the next requesting device check.

#### <Example>

When the programmable controller CPU side requesting device is set to "M0" and the PC side responding device to "M100" (operation interval is 3s)

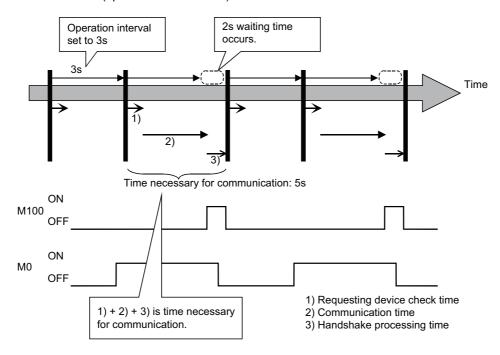

### (2) Data dropout

The data to be collected may dropout depending on the communication time with the programmable controller CPU and the collection timing of device data.

The following explains the cases where a data dropout occurs.

### (a) When the actual communication time is longer than the specified operation interval

When the communication time with the programmable controller CPU is longer than the operation interval, the data to be collected dropouts.

If a data dropout has occurred, increase the operation interval setting of MX Sheet. <Example>

When "Operation time" is set to "Hourly (0min, 1min, 2min)" but the communication time with the programmable controller CPU is longer than 1min If previous data collection is still being executed when it is reached the operation time as shown below, a data dropout occurs on MX Sheet.

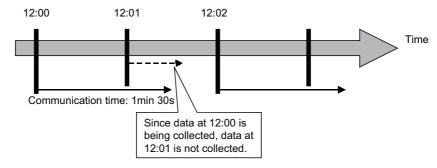

#### (b) Data dropout when device trigger function is used

condition cannot be checked and the data to be collected dropouts.

If a data dropout occurs during use of the device trigger, decrease the operation interval setting of MX Sheet. <Example>

When "B0" = "When ON" is set as the device trigger condition (operation interval is 60s)

If the device trigger condition holds for the specified operation time as shown below, a data dropout occurs on MX Sheet.

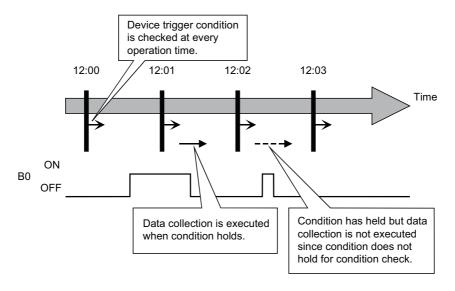

Remark

Note that if a data dropout occurs during use of the device trigger, error information is not displayed on the ErrorLog sheet.

### (c) Data dropout when handshake function is used

When the requesting device condition holds for the specified operation time, the data to be collected dropouts. If a data dropout occurs during use of the handshake, decrease the operation interval setting of MX Sheet. <Example>

When the programmable controller CPU side requesting device is set to "M0" and the PC side responding device to "M100" (operation interval is 60s)

If the requesting device condition holds for the operation time as shown below, a data dropout occurs on MX Sheet.

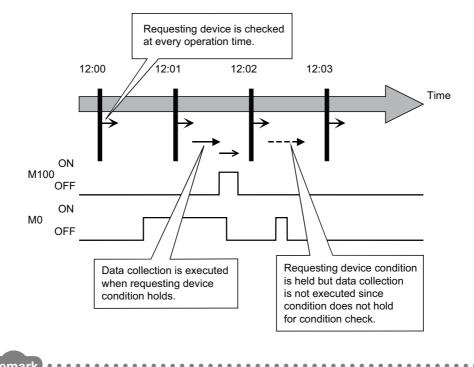

Note that if a data dropout occurs during use of the handshake, error information is not displayed on the ErrorLog sheet.

### (3) Data dropout when modem communication function is used

When modem communication function is used and "Telephone line connectivity time zone" is set for "Connect each time depending on the operation interval", a data dropout occurs due to use of a modem.

To collect the programmable controller CPU device data using modem communication function, set MX Sheet while considering the modem connection time.

If a data dropout occurs during modem communication, increase the operation interval setting of MX Sheet.

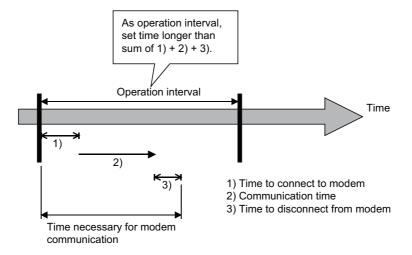

### Appendix 3.2 Date and time

When the logging function and CSV logging are used, the date and time in the cell area and the CSV file may not be displayed correctly.

The following explains an example of the incorrect display, the causes and corrective actions.

<Example (when "Regular interval" is set to 1s)>

Although communication is made at the specified interval, the date and time are not displayed correctly as shown below, since the time when data is actually read exceeds the regular interval.

(Unlike with collection delay, the error information is not displayed in the ErrorLog sheet.)

| 2012/06/28 Thu 20:41:06 | 1  | 2  |                                                         |
|-------------------------|----|----|---------------------------------------------------------|
| 2012/06/28 Thu 20:41:07 | 11 | 12 | Time of 20:41:08 is incorrectly  displayed as 20:41:07. |
| 2012/06/28 Thu 20:41:07 | 21 | 12 |                                                         |
| 2012/06/28 Thu 20:41:09 | 31 | 32 |                                                         |

#### <Causes>

- · Multiple cell areas is set to the Excel book.
- · Multiple cell areas use the same communication path.
- "Operation time" of the << Operation Interval>> tab is set to "Regular interval".

#### <Corrective actions>

- Decrease the number of cells set to the Excel book.
- · Increase the "Regular interval" setting.
- Reexamine the cell area settings. ( Page 150, Appendix 4.)

### **Appendix 4** Creating the Excel spreadsheet for MX Sheet

When collecting/writing device data by using MX Sheet, the efficiency of communication with the programmable controller CPU varies depending on the cell area settings.

The following provides the example of setting cell area for more effective communication.

### (1) Communication efficiency and cell area specifying method

When multiple cell areas is set, MX Sheet executes communication with the programmable controller CPU in order of the cell areas.

When the same communication path is set to multiple cell areas, communication efficiency decreases since all cell areas use one communication path to communicate with the programmable controller CPU.

The following setting example shows the case where the same communication path is set to multiple cell areas.

#### <Setting example>

|   | 1 |               |          |               |     |
|---|---|---------------|----------|---------------|-----|
| 1 | Α | В             | С        | D             | E   |
| 1 |   |               |          |               |     |
| 2 |   | Model name    | D0 to D3 |               |     |
| 3 |   | Lot No.       | D5 to D8 |               |     |
| 4 |   |               |          |               |     |
| 5 |   | Maximum value | D10      | Maximum value | D13 |
| 6 |   | Minimum value | D11      | Minimum value | D14 |
| 7 |   | Crrent value  | D12      | Crrent value  | D15 |
| 0 |   |               |          |               |     |

#### (a) Inefficient setting

When the above setting example is divided into four cell areas as shown in the following table, MX Sheet executes communication four times. This causes communication load to increase, decreasing communication efficiency.

|                |           | A                      | Access data settings |                 |                       |  |  |  |
|----------------|-----------|------------------------|----------------------|-----------------|-----------------------|--|--|--|
| Cell area name | Cell area | Logical station number | Device setting       | Number of cells | Operation<br>Interval |  |  |  |
| Product type   | C2        |                        | D0 Character string  | 1               |                       |  |  |  |
| Lot No.        | C3        | 0: Ethernet            | D5 Character string  |                 | 1s interval           |  |  |  |
| A              | C5: C7    | O. Ethernet            | D10 16-bit integer   | 2               | 15 interval           |  |  |  |
| В              | E5: E7    |                        | D20 16-bit integer   | 3               |                       |  |  |  |

### (b) Efficient setting

When the above setting example is integrated into one cell area as shown in the following table, the collection/write of device data is completed by performing communication once. This enables communication load to decrease, improving communication efficiency.

|                     |                              | Ac          | Operation           |                 |              |  |
|---------------------|------------------------------|-------------|---------------------|-----------------|--------------|--|
| Cell area name      | Cell area Logical sta number |             | Device setting      | Number of cells | Interval     |  |
|                     |                              |             | D0 Character string | 1               |              |  |
| Product information | C2, C3, C5:C7, E5:E7         | 0: Ethernet | D5 Character string | 1               | 1s interval  |  |
| Product information |                              | O. Ethernet | D10 16-bit integer  | 2               | 15 IIILEIVAI |  |
|                     |                              |             | D20 16-bit integer  | 3               |              |  |

### (2) Communication efficiency and access data setting

When one type of device is set as multiple devices, the efficiency of communication with the programmable controller CPU decreases.

The following setting example shows the case where one type of device is specified consecutively.

<Setting example>

|   | А | В             | С  | D |
|---|---|---------------|----|---|
| 1 |   |               |    |   |
| 2 |   | Maximum value | D0 |   |
| 3 |   | Minimum value | D1 |   |
| 4 |   | Crrent value  | D2 |   |
| 5 |   |               |    |   |

### (a) Inefficient setting

If the above setting example is divided into three access data as shown below, MX Sheet recognizes them as three types of devices and executes communication, decreasing communication efficiency.

| 1 | D0 | 16bit integer | • | DEC | • | 1 | 1 | 1 | √Vord |
|---|----|---------------|---|-----|---|---|---|---|-------|
| 2 | D1 | 16bit integer |   | DEC | • | 1 | 1 | 1 | √Vord |
| 3 | D2 | 16bit integer |   | DEC | • | 1 | 1 | 1 | √Vord |

### (b) Efficient setting

If the above setting example is integrated into one access data as shown below, MX Sheet recognizes it as one type of device and executes communication, improving communication efficiency

|   |    |                 |     |       |   | <br> |   |   |      |
|---|----|-----------------|-----|-------|---|------|---|---|------|
| 1 | D0 | 16bit integer ▼ | . [ | DEC . | • | 1    | 3 | 3 | Word |
| 2 |    | -               |     |       | • |      |   |   |      |
| 3 |    | ▼               | ı   | •     | - |      |   |   |      |

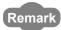

Any of the following settings prevents the improvement of communication efficiency even if efficient setting is set.

- When "Data Type" is set to "Bit", the device number setting of "Device" is not a multiple of 16.
- CN200 (current value of 32-bit counter device) or later of the FXCPU is set.

### (3) Communication efficiency and use of Excel function (cell reference)

When inconsecutive device data are displayed on Excel, the efficiency of communication with the programmable controller CPU decreases if multiple cell areas are set.

The following setting example shows the case where inconsecutive device data are displayed on Excel.

#### <Setting example>

|   | А | В      | С             | D             | Е            | F |
|---|---|--------|---------------|---------------|--------------|---|
| 1 |   |        |               |               |              |   |
| 2 |   |        | Maximum value | Minimum value | Crrent value |   |
| 3 |   | Line A | D0            | D1            | D2           |   |
| 4 |   | Line B | D5            | D6            | D7           |   |
| 5 |   | Line C | D10           | D11           | D12          |   |
| 6 |   | Line D | D15           | D16           | D17          |   |
| 7 |   |        |               |               |              |   |

### (a) Inefficient setting

When the above setting example is divided into four cell areas as shown in the following table, MX Sheet executes communication four times. This causes communication load to increase, decreasing communication efficiency.

|                |           | Ad                     | cess data settings  | Operation       |              |
|----------------|-----------|------------------------|---------------------|-----------------|--------------|
| Cell area name | Cell area | Logical station number | Device setting      | Number of cells | Interval     |
| Line A         | C3: E3    |                        | D0 Character string |                 |              |
| Line B         | C4: E4    | 0: Ethernet            | D5 Character string | 2               | 1s interval  |
| Line C         | C5: E5    | O. Linemet             | D10 16-bit integer  | 3               | 15 iiileivai |
| Line D         | C6: E6    |                        | D15 16-bit integer  |                 |              |

#### (b) Efficient setting

When the above setting example is integrated into one cell area as shown in the following table and device data are collected in the other Excel spreadsheet (Sheet 2), this decreases communication load, improving communication efficiency.

Set cell reference so that Excel spreadsheet 1, which actually displays the device data, is refer to the corresponding cells within Excel spreadsheet 2, which collects the device data.

(MX Sheet need not be set in the Excel spreadsheet where device data is displayed actually (Sheet 1).)

|   |                   |                              | А                            | ccess data settings |                 |                       |
|---|-------------------|------------------------------|------------------------------|---------------------|-----------------|-----------------------|
|   | Cell area<br>name | Cell area                    | Logical<br>station<br>number | Device setting      | Number of cells | Operation<br>Interval |
| L | ine information   | A2: E5 (Area set to Sheet 2) | 0:Ethernet                   | D0 16-bit integer   | 20              | 1s interval           |

Sheet 1 (Excel spreadsheet where device data is displayed actually) Sheet 2 (Excel spreadsheet where device data is collected)

| Maximum value   Minimum value   Crrent value   2   D0   D1   D2   D3   D4                                                                                                    | Maximum value   Minimum value   Crrent value   2   D0   D1   D2   D3   D4                                                                                                    | 4 | Α | В      | С             | D             | Е            | F | 4 | А        | В    | С   | D   | Е   |
|----------------------------------------------------------------------------------------------------|----------------------------------------------------------------------------------------------------|---|---|--------|---------------|---------------|--------------|---|---|----------|------|-----|-----|-----|
| 3         Line A         =Sheet2!A2         =Sheet2!B2         =Sheet2!C2         3         D5         D6         D7         D8         D9           4         Line B         =Sheet2!A3         =Sheet2!B3         =Sheet2!C3         4         D10         D11         D12         D13         D14           5         Line C         =Sheet2!A4         =Sheet2!B4         =Sheet2!C4         5         D15         D16         D17         D18         D19 | Second Content of the Content of the Content of t | 1 |   |        |               |               |              |   | 1 | Line mon | itor |     |     |     |
| 4 Line B =Sheet2!A3 =Sheet2!B3 =Sheet2!C3                                                                                                    | 4 Line B =Sheet2!A3 =Sheet2!B3 =Sheet2!C3                                                                                                    | 2 |   |        | Maximum value | Minimum value | Crrent value |   | 2 | D0       | D1   | D2  | D3  | D4  |
| 5 Line C =Sheet2!A4 =Sheet2!B4 =Sheet2!C4                                                                                                    | 5 Line C =Sheet2!A4 =Sheet2!B4 =Sheet2!C4                                                                                                    | 3 |   | Line A | =Sheet2!A2    | =Sheet2!B2    | =Sheet2!C2   |   | 3 | D5       | D6   | D7  | D8  | D9  |
| 6 Line D =Sheet2!A5 =Sheet2!B5 =Sheet2!C5 6                                                                                                    | 6 Line D =Sheet2!A5 =Sheet2!B5 =Sheet2!C5 6                                                                                                    | 4 |   | Line B | =Sheet2!A3    | =Sheet2!B3    | =Sheet2!C3   |   | 4 | D10      | D11  | D12 | D13 | D14 |
|                                                                                                    |                                                                                                    | 5 |   | Line C | =Sheet2!A4    | =Sheet2!B4    | =Sheet2!C4   |   | 5 | D15      | D16  | D17 | D18 | D19 |
| 7                                                                                                    | 7                                                                                                    | 6 |   | Line D | =Sheet2!A5    | =Sheet2!B5    | =Sheet2!C5   |   | 6 |          |      |     |     |     |
|                                                                                                    | ζ Σ                                                                                                    | 7 |   |        |               | $\wedge$      |              |   |   |          |      |     |     |     |
|                                                                                                    |                                                                                                    |   |   |        |               | 1             |              |   |   |          |      |     |     |     |

Set Sheet 1 to refer to cells of Sheet 2.

## **Appendix 5** Procedure to Transport Data to Other Personal Computer

This section explains the procedure to transport the settings of MX Sheet from a development personal computer to an on-site personal computer.

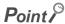

MX Sheet and MX Component must be installed in the personal computer where the settings of MX Sheet is transported.

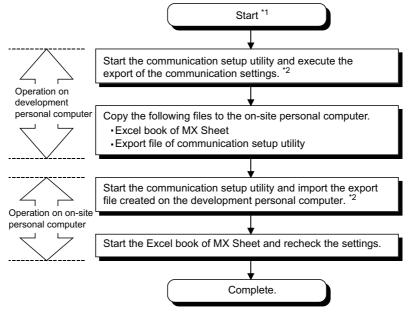

- \*1: The Excel book for MX Sheet should be created on the development personal computer.
- \*2: For the import and export operations of communication settings, refer to MX Component Version 4 Operating Manual.

### Appendix 6 HTML Files

This section explains the HTML file saved during MX Sheet operation.

### (1) HTML file

MX Sheet allows an HTML file to be saved automatically into the folder specified when any of the following functions is used.

- · Logging function (when cell is full)
- Alarm summary function (when cell is full)
- · Automatic save setting

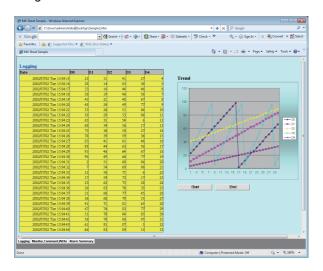

### (2) Convenient use of HTML file

The data collected by MX Sheet can be snapshot-monitored from a business destination, office or other place via the Internet/intranet, with the plant side personal computer (personal computer where MX Sheet is operating) used as a Web server.

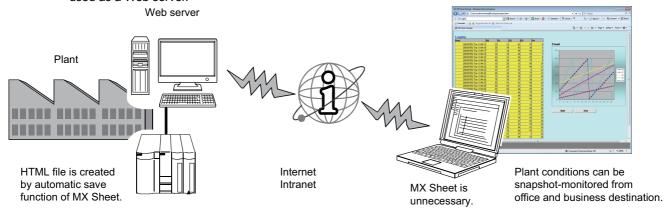

### (3) Continuous operation when saving data automatically in HTML format

Do not operate MX Sheet continuously when the Automatic save function is set to save data in HTML format.

For operating MX Sheet continuously, exit and reactivate Excel periodically.

If data are saved repeatedly in HTML format with the Automatic save function,

Excel may not operate properly.

The time for allowable continuous operation differs according to the operating environment.

### Appendix 7 Warning Messages on Windows®

### Appendix 7.1 Overview of warning messages

The user account control function is added to Windows Vista<sup>®</sup> and Windows<sup>®</sup> 7.

By this function, a warning message is displayed when executing Excel with Administrator authority. ( Page 150, Appendix 4)

<Windows Vista®>

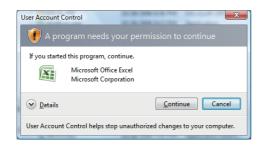

<Windows®7>

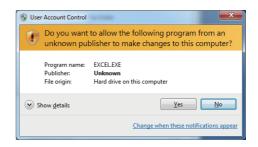

### Appendix 7.2 Methods for disabling the warning messages

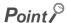

The user account control (UAC) function prevents a crash (e.g. prevention of startup of a program which executes unintended operation).

Before setting this function, grasp that the security function offered by UAC is disabled and fully understand the risk.

The following two methods are available for disabling a warning message.

### (1) Disabling the user account control function

The following shows a procedure for disabling the user account control function.

(a) When using Windows Vista®

#### Operating procedure

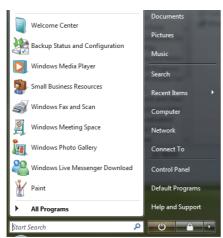

1. Select [Start] ⇒ [Control Panel].

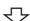

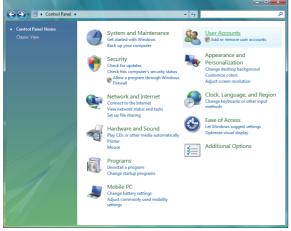

2. Select [User Accounts].

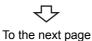

### From the previous page

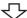

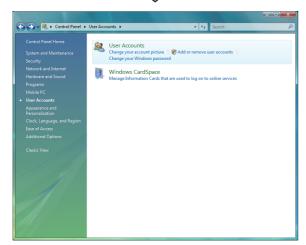

3. Select [User Accounts].

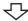

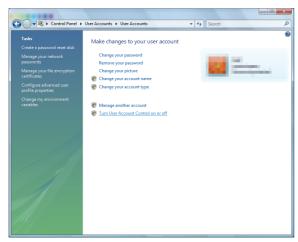

4. Select [Turn User Account Control on or off].

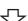

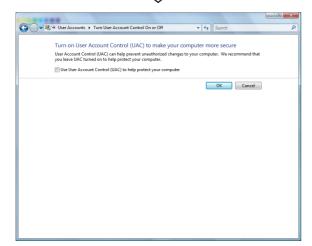

5. Clear [Use User Account Control (UAC) to help protect your computer] and click the ok button.

Complete

### (b) When using Windows® 7

### Operating procedure

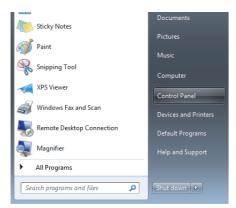

1. Select [Start] ⇒ [Control Panel].

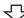

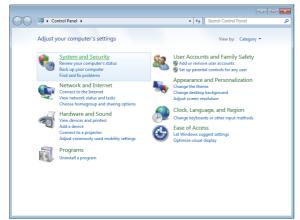

2. Select [System and Security].

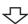

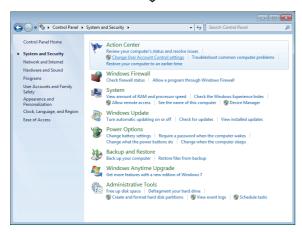

3. Select [Change User Account Control settings].

 $\triangle$ 

To the next page

### From the previous page

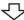

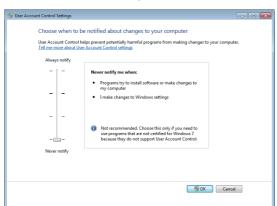

Complete

4. Set the slide bar "Never notify" and click the solution.

### (2) Allowing the warning message without showing it

The following shows a procedure for allowing a warning message without showing it.

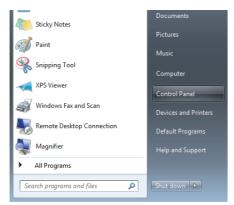

1. Select [Start] ⇒ [Control Panel].

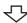

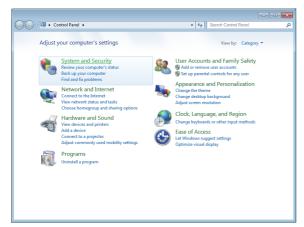

2. Select [System and Security].

When using Windows Vista®, select [Classic View].

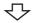

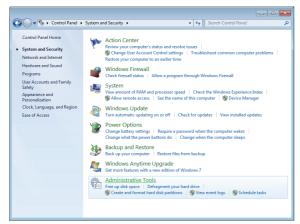

3. Select [Administrative Tools].

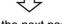

To the next page

#### From the previous page

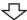

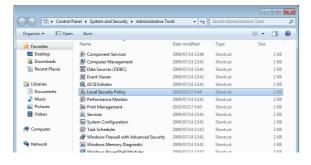

4. Select [Local Security Policy].

When user account control is enabled, the following screen is displayed.

Click the Continue button or the Yes button.

<Windows Vista®> <Windows® 7>

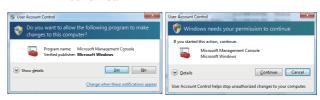

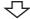

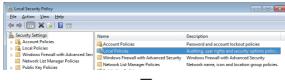

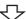

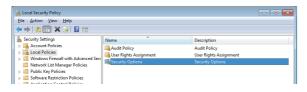

5. Select [Local Policies].

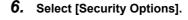

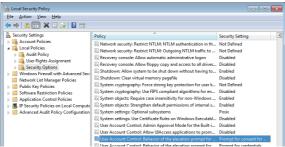

 Select [User Account Control: Behavior of the elevation prompt for administrators in Admin Approval Mode Prompt for consent].

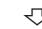

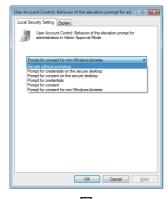

8. Select [Elevate without prompting] on the <<Local Security Setting>> tab, and click the OK button.

### Appendix 8

# Countermeasures for Errors as a Result of Using the Automatic Communication Setting of MX Sheet in Microsoft<sup>®</sup> Excel<sup>®</sup> 2007 or Later

When a workbook that has been configured for "Automatic Communication Startup" using MX Sheet is opened using Microsoft® Excel® 2007 or later, the following anomalous situations may occur. ( Page 113, CHAPTER 9)

### **Appendix 8.1** Situations

- (1) Excel stops responding.
- (2) One of the following error messages is displayed.

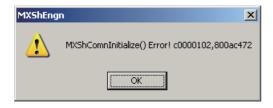

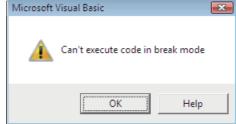

### Appendix 8.2 Cause of anomalous situations

These situations may occur if the following conditions are met.

- (1) An Excel book is opened after setting MX Sheet automatic communication startup.
- (2) An Excel book is opened with Microsoft® Excel® 2007 or later.

### Appendix 8.3 Corrective action

Use the following flowchart to determine the course of action.

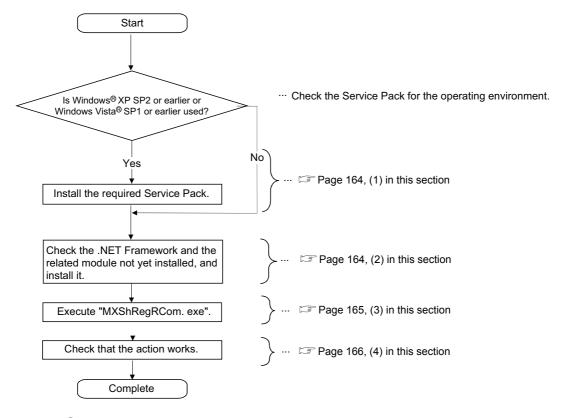

Point P

Update MX Sheet or install Service Pack, .NET Framework, and the related module using the administrator account.

### (1) Installation of Service Pack

Install the Service Pack required for the used operating system.

For details of required service pack, refer to the following section.

☐ Page 23, Section 2.1 Operating Environment

### (2) Checking and installation of .NET Framework and the related module

The following tables list .NET Frameworks and the related modules required for each operating environment. If they are not installed, install them in the order listed in the table.

The file is in the "DOTNET" folder.

### (a) When using Windows $^{\circledR}$ XP

| Excel version                                  | .NET Framework and the related module                                       | File name on the CD-ROM     |
|------------------------------------------------|-----------------------------------------------------------------------------|-----------------------------|
|                                                | Microsoft® .NET Framework 3.5 SP1                                           | dotnetfx35.exe              |
| Microsoft® Excel® 2007  Microsoft® Excel® 2010 | Microsoft® .NET Framework 4.0 Extended                                      | dotNetFx40_Full_x86_x64.exe |
|                                                | Microsoft <sup>®</sup> Visual Studio 2010<br>Tools for Office Runtime (x86) | vstor40_x86.exe             |
|                                                | Microsoft® .NET Framework 4.0 Extended                                      | dotNetFx40_Full_x86_x64.exe |
|                                                | Microsoft <sup>®</sup> Visual Studio 2010<br>Tools for Office Runtime (x86) | vstor40_x86.exe             |

### (b) When using Windows Vista®

| Excel version                                  | .NET Framework and the related module                                       | File name on the CD-ROM     |
|------------------------------------------------|-----------------------------------------------------------------------------|-----------------------------|
| Microsoft® Excel® 2007                         | Microsoft® .NET Framework 4.0 Extended                                      | dotNetFx40_Full_x86_x64.exe |
| Microsoft <sup>®</sup> Excel <sup>®</sup> 2010 | Microsoft <sup>®</sup> Visual Studio 2010<br>Tools for Office Runtime (x86) | vstor40_x86.exe             |

### (c) When using Windows® 7

### ① 32-bit version

| Excel version                                  | .NET Framework and the related module                                       | File name on the CD-ROM     |
|------------------------------------------------|-----------------------------------------------------------------------------|-----------------------------|
| Microsoft® Excel® 2007                         | Microsoft <sup>®</sup> .NET Framework 4.0 Extended                          | dotNetFx40_Full_x86_x64.exe |
| Microsoft <sup>®</sup> Excel <sup>®</sup> 2010 | Microsoft <sup>®</sup> Visual Studio 2010<br>Tools for Office Runtime (x86) | vstor40_x86.exe             |

#### 2 64-bit version

| Excel version                                  | .NET Framework and the related module                         | File name on the CD-ROM     |
|------------------------------------------------|---------------------------------------------------------------|-----------------------------|
| Microsoft® Excel® 2007                         | Microsoft R .NET Framework 4.0 Extended                       | dotNetFx40_Full_x86_x64.exe |
| Microsoft <sup>®</sup> Excel <sup>®</sup> 2010 | Microsoft R Visual Studio 2010 Tools for Office Runtime (x64) | vstor40_x64.exe             |

Appendix 8.3 Corrective action

### Point P

Check if the required .NET Framework and the related module are installed or not by the following operations.

- When using Windows<sup>®</sup> XP Select [Start] ⇔ [Control Panel] ⇔ [Add or Remove Programs].
- When using Windows Vista<sup>®</sup> or Windows<sup>®</sup> 7
   Select [Start] ⇔ [Control Panel] ⇔ [Uninstall a program].

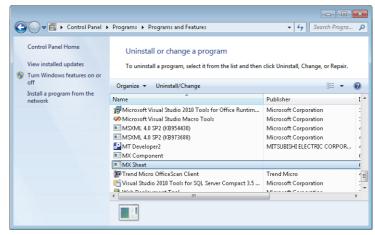

Check if the "Add or Remove Programs" screen or the "Uninstall or a change a program" screen displays the required .NET Framework and the related module.

### (3) Execution of "MXShRegRCom.exe"

After installing .NET Framework and the related module, execute "MXShRegRCom.exe" in the folder where MX Sheet is installed ("C:\MELSEC\Sheet\" when the installation location folder was not changed at installation).

When the user account control is enabled, the following screen is displayed.

Click the Continue button or the Yes button.

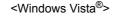

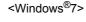

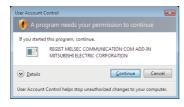

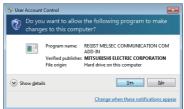

The message shown in the figure to the left is displayed to notify the completion.

Click the OK button

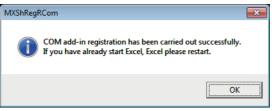

### (4) Checking if the action works

The following explains how to check if the action works or not.

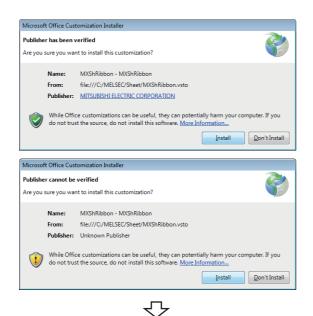

- 1. Start Excel.
- 2. When either of the screens on the left is displayed, click the Install button.

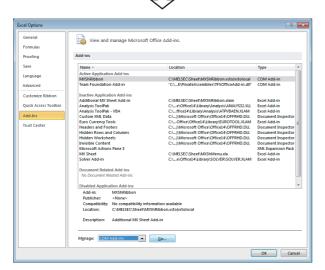

3. Select the <<File>> tab  $\Rightarrow$  [Options].

The <u>Excel Options screen</u> is displayed.

Select "Add- Ins", change the item in "Manage" to "COM Add-ins", and click the <u>Go...</u> button.

< When using Microsoft® Excel® 2007 > Select the office button $\Rightarrow$  Excel Options button.

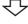

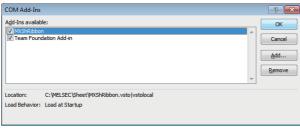

Complete

4. "MXShRibbon" is displayed on the <u>COM Add-Ins</u> screen.
Check that "MXShRibbon" check box is selected.

### Memo

### **REVISIONS**

\*The manual number is written at the bottom left of the back cover.

| Print date | *Manual number | Revision      |
|------------|----------------|---------------|
| July, 2012 | SH-081080ENG-A | First edition |
|            |                |               |
|            |                |               |
|            |                |               |
|            |                |               |
|            |                |               |
|            |                |               |
|            |                |               |
|            |                |               |
|            |                |               |
|            |                |               |
|            |                |               |
|            |                |               |
|            |                |               |
|            |                |               |
|            |                |               |
|            |                |               |
|            |                |               |
|            |                |               |
|            |                |               |
|            |                |               |
|            |                |               |
|            |                |               |
|            |                |               |
|            |                |               |
|            |                |               |
|            |                |               |
|            |                |               |
|            |                |               |
|            |                |               |
|            |                |               |
|            |                |               |
|            |                |               |
|            |                |               |

Japanese Manual Version SH-081078-A

This manual confers no industrial rights or any rights of any other kind, nor does it confer any patent licenses.

Mitsubishi Electric Corporation cannot be held responsible for any problems involving industrial property rights which may occur as a result of using the contents noted in this manual.

© 2012 MITSUBISHI ELECTRIC CORPORATION

### MX Sheet Version 2

### **Operating Manual**

| MODEL                        | SW2DNC-SHEET-O-E |  |  |
|------------------------------|------------------|--|--|
| MODEL 13JU73                 |                  |  |  |
| SH(NA)-081080ENG-A(1207)KWIX |                  |  |  |

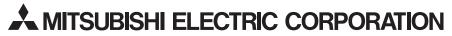

HEAD OFFICE : TOKYO BUILDING, 2-7-3 MARUNOUCHI, CHIYODA-KU, TOKYO 100-8310, JAPAN NAGOYA WORKS : 1-14 , YADA-MINAMI 5-CHOME , HIGASHI-KU, NAGOYA , JAPAN

When exported from Japan, this manual does not require application to the Ministry of Economy, Trade and Industry for service transaction permission.

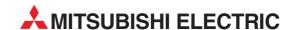

12 H'aomanut Street **IL-42505 Netanya**Phone: +972 (0)9 / 863 39 80
Fax: +972 (0)9 / 885 24 30

CEG INTERNATIONAL

| HEADQUARTERS                                                                                                    |               |
|----------------------------------------------------------------------------------------------------|---------------|
| MITSUBISHI ELECTRIC EUROPE B.V.<br>German Branch<br>Gothaer Straße 8<br><b>D-40880 Ratingen</b><br>Phone: +49 (0)2102 / 486-0<br>Fax: +49 (0)2102 / 486-1120                      | EUROPE        |
| MITSUBISHI ELECTRIC EUROPE B.Vorg.sl. CZ<br>Czech Branch<br>Avenir Business Park, Radlická 714/113a<br>CZ-158 00 Praha 5<br>Phone: +420 - 251 551 470<br>Fax: +420 - 251-551-471  | ECH REP.      |
| MITSUBISHI ELECTRIC EUROPE B.V.<br>French Branch<br>25, Boulevard des Bouvets<br>F-92741 Nanterre Cedex<br>Phone: +33 (0)1 / 55 68 55 68<br>Fax: +33 (0)1 / 55 68 57 57           | FRANCE        |
| MITSUBISHI ELECTRIC EUROPE B.V.<br>Irish Branch<br>Westgate Business Park, Ballymount<br>IRL-Dublin 24<br>Phone: +353 (0)1 4198800<br>Fax: +353 (0)1 4198890                      | IRELAND       |
| MITSUBISHI ELECTRIC EUROPE B.V. Italian Branch Viale Colleoni 7 I-20864 Agrate Brianza (MB) Phone: +39 039 / 60 53 1 Fax: +39 039 / 60 53 312                                     | ITALY         |
| MITSUBISHI ELECTRIC EUROPE B.V. Poland Branch Krakowska 50 Pl-32-083 Balice Phone: +48 (0)12 / 630 47 00 Fax: +48 (0)12 / 630 47 01                                               | POLAND        |
| MITSUBISHI ELECTRIC EUROPE B.V.<br>52, bld. 3 Kosmodamianskaya nab 8 floor<br><b>RU-115054 Moscow</b><br>Phone: +7 495 721-2070<br>Fax: +7 495 721-2071                           | RUSSIA        |
| MITSUBISHI ELECTRIC EUROPE B.V.<br>Spanish Branch<br>Carretera de Rubí 76-80<br>E-08190 Sant Cugat del Vallés (Barcel<br>Phone: 902 131121 // +34 935653131<br>Fax: +34 935891579 | SPAIN<br>ona) |
| MITSUBISHI ELECTRIC EUROPE B.V.<br>UK Branch<br>Travellers Lane<br>UK-Hatfield, Herts. AL10 8XB<br>Phone: +44 (0)1707 / 27 61 00<br>Fax: +44 (0)1707 / 27 86 95                   | UK            |
| MITSUBISHI ELECTRIC CORPORATION Office Tower "Z" 14 F 8-12,1 chome, Harumi Chuo-Ku Tokyo 104-6212 Phone: +81 3 622 160 60 Fax: +81 3 622 160 75                                   | JAPAN         |
| MITSUBISHI ELECTRIC AUTOMATION, Inc.<br>500 Corporate Woods Parkway<br>Vernon Hills, IL 60061<br>Phone: +1 847 478 21 00                                                          | USA           |

| GEVA                                                                                                    | ENTATIVES    |
|----------------------------------------------------------------------------------------------------|--------------|
|                                                                                                    | AUSTF        |
| Wiener Straße 89<br><b>AT-2500 Baden</b>                                                                                                    |              |
| Phone: +43 (0)2252 / 85 55 20                                                                                                    |              |
| Fax: +43 (0)2252 / 488 60                                                                                                    |              |
| TECHNIKON                                                                                                    | BELAR        |
| Oktyabrskaya 19, Off. 705                                                                                                    |              |
| 3Y-220030 Minsk                                                                                                    |              |
| Phone: +375 (0)17 / 210 46 26                                                                                                    |              |
| Fax: +375 (0)17 / 210 46 26                                                                                                    |              |
| ESCO DRIVES & AUTOMATION                                                                                                    | BELGI        |
| Culliganlaan 3                                                                                                    |              |
| BE-1831 Diegem                                                                                                    |              |
| Phone: +32 (0)2 / 717 64 30                                                                                                    |              |
| Fax: +32 (0)2 / 717 64 31                                                                                                    |              |
| Koning & Hartman b.v.                                                                                                    | BELGI        |
| Woluwelaan 31                                                                                                    |              |
| BE-1800 Vilvoorde                                                                                                    |              |
| Phone: +32 (0)2 / 257 02 40<br>Fax: +32 (0)2 / 257 02 49                                                                                                    |              |
|                                                                                                    | ND HEDZECOV  |
| INEA RBT d.o.o. <b>BOSNIA A</b><br>Aleja Lipa 56                                                                                                    | ND HERZEGOVI |
| BA-71000 Sarajevo                                                                                                    |              |
| Phone: +387 (0)33 / 921 164                                                                                                    |              |
| Fax: +387 (0)33/524539                                                                                                    |              |
| AKHNATON                                                                                                    | BULGAF       |
| 4, Andrei Ljapchev Blvd., PO Box                                                                                                    |              |
| BG-1756 Sofia                                                                                                    |              |
| Phone: +359 (0)2 / 817 6000                                                                                                    |              |
| Fax: +359 (0)2 / 97 44 06 1                                                                                                    |              |
| INEA RBT d.o.o.                                                                                                    | CROA         |
| Losinjska 4 a                                                                                                    |              |
| HR-10000 Zagreb                                                                                                    |              |
| Phone: +385 (0)1 / 36 940 - 01/ -(                                                                                                    | )2/-03       |
| Fax: +385 (0)1 / 36 940 - 03                                                                                                    |              |
| AutoCont C.S. s.r.o.                                                                                                    | CZECH REPUB  |
| Technologická 374/6                                                                                                    |              |
| CZ-708 00 Ostrava-Pustkove                                                                                                    |              |
| Phone: +420 595 691 150                                                                                                    |              |
| Fax: +420 595 691 199                                                                                                    |              |
| Beijer Electronics A/S                                                                                                    | DENMA        |
| Lykkegårdsvej 17                                                                                                    |              |
| <b>DK-4000 Roskilde</b><br>Phone: +45 (0)46/75 76 66                                                                                                    |              |
| Fax: +45 (0)46 / 75 56 26                                                                                                    |              |
|                                                                                                    | ECTOR        |
| Beijer Electronics Eesti OU<br>Pärnu mnt.160i                                                                                                    | ESTON        |
| EE-11317 Tallinn                                                                                                    |              |
| Phone: +372 (0)6 / 51 81 40                                                                                                    |              |
| Fax: +372 (0)6 / 51 81 49                                                                                                    |              |
| Beijer Electronics OY                                                                                                    | FINLA        |
| Peltoie 37                                                                                                    | TINLA        |
| FIN-28400 Ulvila                                                                                                    |              |
| Phone: +358 (0)207 / 463 540                                                                                                    |              |
| Fax: +358 (0)207 / 463 541                                                                                                    |              |
| UTECO                                                                                                    | GREE         |
| 5, Mavrogenous Str.                                                                                                    |              |
| GR-18542 Piraeus                                                                                                    |              |
| Phone: +30 211 / 1206 900                                                                                                    |              |
| Fax: +30 211 / 1206 999                                                                                                    |              |
| MELTRADE Kft.                                                                                                    | HUNGA        |
| IVIELI NADE KIL.                                                                                                    |              |
|                                                                                                    |              |
| Fertő utca 14.<br><b>HU-1107 Budapest</b>                                                                                                    |              |
| Fertő utca 14.<br><b>HU-1107 Budapest</b><br>Phone: +36 (0)1 / 431-9726                                                                                                    |              |
| Fertő utca 14.<br><b>HU-1107 Budapest</b><br>Phone: +36 (0)1 / 431-9726                                                                                                    |              |
| Fertő utca 14.<br><b>HU-1107 Budapest</b><br>Phone: +36 (0)1 / 431-9726<br>Fax: +36 (0)1 / 431-9727                                                                                                    | LATV         |
| Fertő utca 14.<br><b>HU-1107 Budapest</b><br>Phone: +36 (0)1 / 431-9726<br>Fax: +36 (0)1 / 431-9727<br>Beijer Electronics SIA                                                                                                    | LATY         |
| Fertő utca 14. <b>HU-1107 Budapest</b> Phone: +36 (0)1 / 431-9726  Fax: +36 (0)1 / 431-9727  Beijer Electronics SIA  Ritausmas iela 23 <b>LV-1058 Riga</b>                                                                              | LATY         |
| Fertő utca 14. <b>HU-1107 Budapest</b> Phone: +36 (0)1 / 431-9726  Fax: +36 (0)1 / 431-9727  Beijer Electronics SIA  Ritausmas iela 23 <b>LV-1058 Riga</b> Phone: +371 (0)784 / 2280                                                    | LATV         |
| Fertő utca 14. <b>HU-1107 Budapest</b> Phone: +36 (0)1 / 431-9726  Fax: +36 (0)1 / 431-9727  Beijer Electronics SIA  Ritausmas iela 23 <b>LV-1058 Riga</b> Phone: +371 (0)784 / 2280                                                    | LATV         |
| Fertő utca 14.<br><b>HU-1107 Budapest</b>                                                                                                    |              |
| Fertő utca 14. <b>HU-1107 Budapest</b> Phone: +36 (0)1 / 431-9726  Fax: +36 (0)1 / 431-9727  Beijer Electronics SIA  Ritausmas iela 23 <b>LV-1058 Riga</b> Phone: +371 (0)784 / 2280  Fax: +371 (0)784 / 2281                           |              |
| Fertő utca 14. <b>HU-1107 Budapest Phone:</b> +36 (0) 1 / 431-9726  Fax: +36 (0) 1 / 431-9727  Beijer Electronics SIA  Ritausmas iela 23 <b>LV-1058 Riga Phone:</b> +371 (0)784 / 2280  Fax: +371 (0)784 / 2281  Beijer Electronics UAB | LATV         |

| EUROPEAN REPRESE                                                     | NTATIVES       |
|----------------------------------------------------------------------|----------------|
| ALFATRADE Ltd.                                                       | MALT           |
| 99, Paola Hill<br>Malta- Paola PLA 1702                              |                |
| Phone: +356 (0)21 / 697 816                                          |                |
| Fax: +356 (0)21 / 697 817                                            |                |
| INTEHSIS srl                                                         | MOLDOV         |
| bld. Traian 23/1<br><b>MD-2060 Kishinev</b>                          |                |
| Phone: +373 (0)22 / 66 4242                                          |                |
| Fax: +373 (0)22 / 66 4280                                            |                |
| HIFLEX AUTOM.TECHNIEK B.V.                                           | NETHERLAND     |
| Wolweverstraat 22                                                    |                |
| <b>NL-2984 CD Ridderkerk</b><br>Phone: +31 (0)180 - 46 60 04         |                |
| Fax: +31 (0)180 - 44 23 55                                           |                |
| Koning & Hartman b.v.                                                | NETHERLAND     |
| Haarlerbergweg 21-23                                                 |                |
| NL-1101 CH Amsterdam                                                 |                |
| Phone: +31 (0)20 / 587 76 00<br>Fax: +31 (0)20 / 587 76 05           |                |
|                                                                      | NORWA          |
| Beijer Electronics AS<br>Postboks 487                                | NUKWA          |
| NO-3002 Drammen                                                      |                |
| Phone: +47 (0)32 / 24 30 00                                          |                |
| Fax: +47 (0)32 / 84 85 77                                            |                |
| Fonseca S.A.                                                         | PORTUGA        |
| R. João Francisco do Casal 87/89<br>PT - 3801-997 Aveiro, Esgueira   | a              |
| Phone: +351 (0)234 / 303 900                                         |                |
| Fax: +351 (0)234 / 303 910                                           |                |
| Sirius Trading & Services srl                                        | ROMANI         |
| Aleea Lacul Morii Nr. 3                                              | _              |
| <b>RO-060841 Bucuresti, Sector 6</b><br>Phone: +40 (0)21 / 430 40 06 | 5              |
| Fax: +40 (0)21 / 430 40 02                                           |                |
| INEA RBT d.o.o.                                                      | SERBI          |
| Izletnicka 10                                                        | JENDI          |
| SER-113000 Smederevo                                                 |                |
| Phone: +381 (0)26 / 615 401                                          |                |
| Fax: +381 (0)26 / 615 401                                            | G1 G1/41//     |
| SIMAP s.r.o.<br>Jána Derku 1671                                      | SLOVAKI        |
| SK-911 01 Trencín                                                    |                |
| Phone: +421 (0)32 743 04 72                                          |                |
| Fax: +421 (0)32 743 75 20                                            |                |
| PROCONT, spol. s r.o. Prešov                                         | SLOVAKI        |
| Kúpelná 1/A<br>SK-080 01 Prešov                                      |                |
| Phone: +421 (0)51 7580 611                                           |                |
| Fax: +421 (0)51 7580 650                                             |                |
| INEA RBT d.o.o.                                                      | SLOVENIA       |
| Stegne 11                                                            |                |
| SI-1000 Ljubljana<br>Phone: ±386 (0)1 / 513 8116                     |                |
| Phone: +386 (0)1 / 513 8116<br>Fax: +386 (0)1 / 513 8170             |                |
| Beijer Electronics AB                                                | SWEDEI         |
| Box 426                                                              | JWLDLI         |
| SE-20124 Malmö                                                       |                |
| Phone: +46 (0)40 / 35 86 00                                          |                |
| Fax: +46 (0)40 / 93 23 01                                            |                |
| Omni Ray AG<br>Im Schörli 5                                          | SWITZERLANI    |
| CH-8600 Dübendorf                                                    |                |
| Phone: +41 (0)44 / 802 28 80                                         |                |
| Fax: +41 (0)44 / 802 28 28                                           |                |
| GTS                                                                  | TURKE          |
| Bayraktar Bulvari Nutuk Sok. No:5                                    |                |
| <b>TR-34775 Yukarı Dudullu-Ümi</b><br>Phone: +90 (0)216 526 39 90    | raniye-i3TANBU |
| Fax: +90 (0)216 526 3995                                             |                |
| CSC Automation Ltd.                                                  | UKRAIN         |
| 4-B, M. Raskovoyi St.                                                |                |
| UA-02660 Kiev                                                        |                |
|                                                                      |                |
| Phone: +380 (0)44 / 494 33 55<br>Fax: +380 (0)44 / 494-33-66         |                |

#### KAZAKHSTAN $T00\,Kaz promavtomatika$ Ul. Zhambyla 28 **KAZ-100017 Karaganda** Phone: +7 7212 / 50 10 00 Fax: +7 7212 / 50 11 50 MIDDLE EAST REPRESENTATIVES I.C. SYSTEMS LTD. **EGYPT** 23 Al-Saad-Al-Alee St EG-Sarayat, Maadi, Cairo Phone: +20 (0) 2 / 235 98 548 Fax: +20 (0) 2 / 235 96 625 ILAN & GAVISH Ltd. ISRAEL 24 Shenkar St., Kiryat Arie IL-49001 Petah-Tiqva Phone: +972 (0)3 / 922 18 24 Fax: +972 (0)3 / 924 0761 GIRIT CELADON LTD ISRAEL

**EURASIAN REPRESENTATIVES** 

### AFRICAN REPRESENTATIVE

Cebaco Center/Block A Autostrade DORA **Lebanon - Beirut** Phone: +961 (0)1 / 240 430 Fax: +961 (0)1 / 240 438

LEBANON

CBI Ltd. SOUTH AFRICA
Private Bag 2016
ZA-1600 Isando
Phone: + 27 (0)11 / 977 0770
Fax: + 27 (0)11 / 977 0761

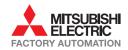

Fax: +1 847 478 22 53

Fax: +380 (0)44 / 494-33-66